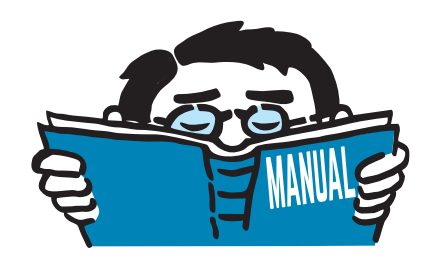

Fassung April 2017

Zusatzmodule

## **RF-FORMFINDUNG RF-ZUSCHNITT**

Formfindung und Schnittmuster für Membran- und Seilkonstruktionen

## Programmbeschreibung

Alle Rechte, auch das der Übersetzung, vorbehalten. Ohne ausdrückliche Genehmigung der DLUBAL SOFTWARE GMBH ist es nicht gestattet, diese Programmbeschreibung oder Teile daraus auf jedwede Art zu vervielfältigen.

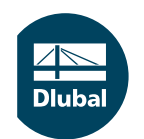

**© Dlubal Software GmbH 2017 Am Zellweg 2 93464 Tiefenbach Deutschland**

**Tel.: +49 9673 9203-0 Fax: +49 9673 9203-51 E-mail: info@dlubal.com Web: www.dlubal.de**

an<br>Diut

# Inhalt

#### **Inhalt Seite**

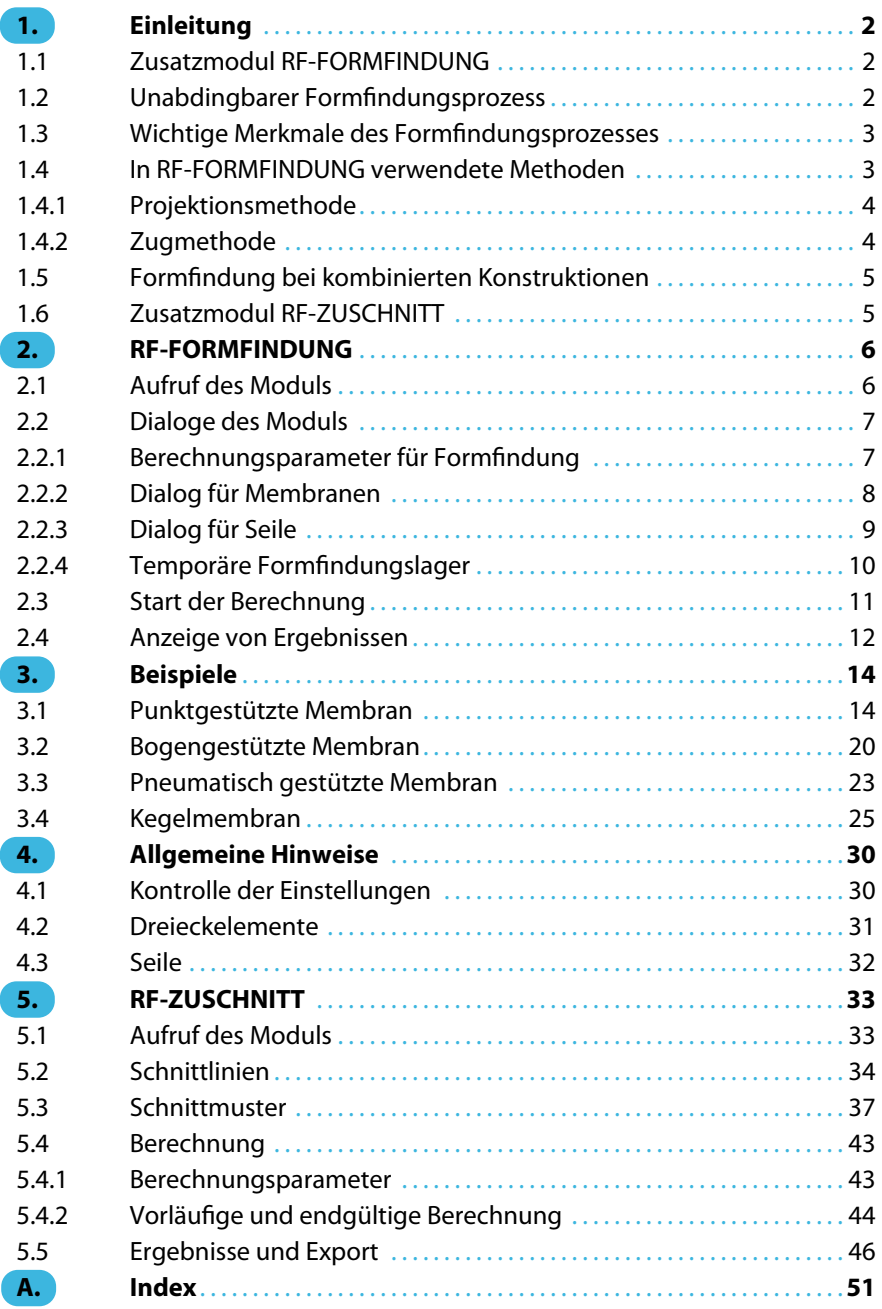

## <span id="page-2-0"></span>1 Einleitung

Membrankonstruktionen stellen eine attraktive Alternative für die Überdachung kleiner und großer Objekte dar: Sie sind leicht, elegant und effektiv zugleich. Der Entwurf dieser Konstruktionen erfordert jedoch ein spezifisches Verfahren, denn in der Regel weisen die verwendeten Materialien praktisch keine Biegesteifigkeit auf. Sie können nur auf Zug beansprucht werden. Deshalb ist die Bestimmung des Anfangsgleichgewichtszustandes die Schlüsselaufgabe beim Entwurf. Die Form der Membrankonstruktionen ist nicht frei wählbar, sondern muss aus den erforderlichen Randbedingungen, Vorspannungen und ggf. auch Überdrücken gefunden werden.

1

Bei der Planung von Membrankonstruktionen ist es nicht möglich, die Formbestimmung vom Entwurf der Vorspannung zu trennen, wie dies bei biegesteifen Strukturen möglich ist. Die Form muss generiert werden. Das schränkt jedoch die Kreativität beim Entwurfsprozess keineswegs ein, sondern verleiht ihr eine neue Dimension. Durch die Beeinflussung der Randbedingungen oder der Vorspannung lässt sich eine Vielzahl unterschiedlicher Formen erreichen. Die optimale Vorspannungsverteilung ist stets individuell. Sie ergibt sich aus den Anforderungen der Konstruktion.

Das erste Handbuchkapitel gibt eine Einleitung in das Thema Formfindung mit den Hauptmerkmalen der in RF-FORMFINDUNG implementierten Methoden. Es schließt sich ein Kapitel mit der Beschreibung der einzelnen Dialoge und Funktionen an. Das dritte Kapitel erläutert die Arbeit mit dem Modul anhand von Beispielen. Nach einem Kapitel mit wichtigen Anmerkungen folgt die Beschreibung des Moduls RF-ZUSCHNITT.

## **1.1 Zusatzmodul RF-FORMFINDUNG**

Das Zusatzmodul RF-FORMFINDUNG des Hauptprogramms RFEM hilft dem Anwender, vorgespannte Anfangsformen von Membran- und Seilkonstruktionen zu finden. Diese vorgespannten Formen kann man nachfolgend in RFEM einer Analyse unterziehen.

## **1.2 Unabdingbarer Formfindungsprozess**

Praktisch weisen die für Membrankonstruktionen verwendeten Materialien eine reine Zugtragfähigkeit auf. Sämtliche Lasten werden ausschließlich über Zug abgetragen. Um bei Membrankonstruktionen eine ausreichende Beanspruchbarkeit und Formbeständigkeit zu gewährleisten, muss eine geeignete Vorspannung vorgesehen werden.

Infolge der Null-Biegesteifigkeit der Materialien ist es nicht möglich, den Formvorschlag von dem Vorspannungsentwurf zu trennen, denn die Form wird durch die Vorspannung definiert. Jedes räumliche Kräftegleichgewichtssystem (d. h. Gleichgewicht der Vorspannkräfte) bestimmt eindeutig die räumliche Form einer Membrankonstruktion. Indem man Randbedingungen festlegt und nachfolgend die Vorspannkräfte im Gleichgewichtszustand definiert, gibt man die eigentliche Form der Membrankonstruktion vor. Die Suche nach der Form einer Membrankonstruktion in Abhängigkeit von der definierten Vorspannung wird als **Formfindung** bezeichnet.

Es sind zwei Vorgehensweisen innerhalb des Formfindungsprozesses zu unterscheiden:

- 1. Vorgabe von Randbedingungen und Vorspannung Es wird eine entsprechende Gleichgewichtsform gesucht.
- 2. Vorgabe von Randbedingungen und Form (Verformung) der Membran Es wird eine Gleichgewichtsvorspannung gesucht.

Beide Varianten sind zulässig und haben ihre Vorteile. Nie darf jedoch das Zusammenspiel zwischen Form und Vorspannung vernachlässigt werden. Mit der zweiten Variante lässt sich die Endform einfacher beeinflussen, während die erste das Entwerfen der endgültigen Vorspannung erleichtert. Da die Vorspannung für die Tragfähigkeit und Lebensdauer der Konstruktionen maßgebend ist, bietet RF-FORMFINDUNG auch diese Methode der Formfindung an.

## <span id="page-3-0"></span>**1.3 Wichtige Merkmale des Formfindungsprozesses**

Es gibt einen direkten Zusammenhang zwischen Vorspannung und Form der Membranbauten. Die Eigenschaften der verwendeten Gewebe spielen dabei keine Rolle. Der Formfindungsprozess ist materialunabhängig.

1

Die Form einer Membrankonstruktion kann neben Randbedingungen und Vorspannung auch durch eine Belastung geprägt werden. Bei pneumatisch vorgespannten Membranen wird somit die Gleichgewichtsform für die vorgegebene Vorspannung und den Innendruck gesucht.

Die Last aus Eigengewicht kann ebenfalls den Formfindungsprozess beeinflussen. Man kann so nach einer Form suchen, die der vorgegebenen Vorspannung, dem Eigengewicht und ggf. dem Innendruck entspricht. In der Regel beeinflusst aber das im Formfindungsprozess angesetzte Eigengewicht die endgültige Form und Vorspannung kaum, da das Eigengewicht des Gewebes gering ist.

## **1.4 In RF-FORMFINDUNG verwendete Methoden**

Die Form einer Membrankonstruktion definiert sich eindeutig durch die Randbedingungen und Gleichgewichtsvorspannung, ggf. durch das Gleichgewicht zwischen Vorspannung und Last (Innendruck, Eigengewicht). Eine Schwierigkeit ist jedoch die Festlegung der Gleichgewichtsvorspannung, d. h. des räumlichen Kräftegleichgewichtssystems.

Beim Entwurf einer Membrankonstruktion ist eine isotrope Vorspannung praktisch die einzige Gleichgewichtsvorspannung, die man im Voraus festlegen kann. So eine Vorspannung erweist sich jedoch nicht immer als geeignet – sowohl hinsichtlich der eigentlichen Form als auch einer nachfolgend angesetzten nichtlinearen Analyse. Darüber hinaus kann es vorkommen, dass eine der isotropen Vorspannung entsprechende Form infolge bestimmter Randbedingungen physikalisch gar nicht möglich ist.

Daraus ergibt sich die Notwendigkeit, im Formfindungsprozess eine orthotrope Vorspannung vorzuschreiben. Eine konstante orthotrope Vorspannung im Gleichgewichtszustand ist nur möglich, wenn die Gaußsche Krümmung der jeweiligen Fläche gleich null ist (z. B. bei ebenen oder zylindrischen Flächen). Doppelt gekrümmte Membrantragwerke zeichnen sich durch diese Eigenschaft nicht aus. Man müsste die Membrankonstruktionen mit einer allgemeinen räumlichen orthotropen Vorspannung versehen. Dies ist jedoch realitätsfern und verlangt ein Instrument, das durch die Vorgabe der Vorspannungen in zwei Richtungen (Kett- und Schussrichtung) nicht nur eine Gleichgewichtsform, sondern auch die Gleichgewichtsvorspannung finden kann.

In RF-FORMFINDUNG sind zwei zur Findung von Gleichgewichtsformen und Gleichgewichtsvorspannungen verwendbare Methoden implementiert - die Projektionsmethode und die Zugmethode. Beide Methoden beruhen auf der bekannten Formfindungsmethode Updated Reference Strategy (URS) von K. U. BLETZINGER und E. RAMM aus dem Jahre 1999. Generell gilt, dass die Projektionsmethode für hohe Kegelformen vorteilhaft ist, während sich die Zugmethode für punkt- und bogengestützte oder pneumatisch stabilisierte Membranen eignet.

### <span id="page-4-0"></span>**1.4.1 Projektionsmethode**

Wie erwähnt, ist es praktisch ausgeschlossen, eine allgemeine Gleichgewichtsvorspannung im Raum festzulegen. Nicht so in einer Ebene, wo neben einer isotropen Vorspannung auch eine konstante orthotrope Vorspannung (orthogonal ausgerichtete Vorspannung) vorliegen kann. Darüber hinaus ist es möglich, beim Definieren einer Vorspannung in Radialrichtung auch die Vorspannungen in Tangentialrichtung für alle Nachbarpunkte aufgrund der Gleichgewichtsbedingung zu ermitteln. In einer Ebene kann man also ein Kräftegleichgewichtssystem eindeutig definieren.

1

Diese Gegebenheiten nutzt die Projektionsmethode, die auf der "Projizierung" der in der globalen XY-Ebene definierten Vorspannung in die tatsächliche Lage der Membrankonstruktion beruht. Falls die Neigung der Membran gegen die globale XY-Ebene gleich null ist, entspricht die Vorspannung in der Membran den vorgegebenen Werten. Wenn die Neigung der Membran gegen die globale XY-Ebene ungleich null ist, steigt die Vorspannung in Richtung der Falllinie an, während die Vorspannung in Richtung der Schichtlinie abnimmt. Nähert sich die Neigung der Membran gegen die globale XY-Ebene einem rechten Winkel, nimmt die Vorspannung in Richtung der Falllinie erheblich zu, während sich die Vorspannung in Richtung der Schichtlinie null nähert.

Mit diesem Verfahren wird das Vorspannungsgleichgewicht in Richtungen der globalen Achsen X und Y bewahrt. Innerhalb des Formfindungsprozesses wird dann nach derjenigen Anordnung der Membrankonstruktion im Raum gesucht, die eine Gleichgewichtsvorspannung auch in Richtung der globalen Achse Z gewährleistet. Die Projektionsmethode, bei der die Gleichgewichtsvorspannung in der Projektion bestimmt wird, führt zur Festlegung der Gleichgewichtsvorspannung im Raum und somit auch zur Findung einer eindeutigen räumlichen Form der Membrankonstruktion.

Die Findung des Gleichgewichtszustands erfolgt unter Anwendung der Methode Updated Reference Strategy. Der Formfindungsprozess ist daher ein nichtlineares Problem.

### **1.4.2 Zugmethode**

Die Zugmethode unterscheidet sich grundlegend von der Projektionsmethode: Die vorgegebene Vorspannung wird nicht geändert (stabilisiert). Bei der Ermittlung der Gleichgewichtsform geht die Zugmethode von den beiden vorgegebenen Werten aus, die für die Vorspannung in Kett- und Schussrichtung festgelegt wurden.

Gewöhnlich wird eine physikalisch nicht im Gleichgewicht stehende Vorspannung vorgeschrieben (außer isotroper Vorspannung). Deshalb ist nicht zu erwarten, dass beim Ansatz einer orthotropen Vorspannung z. B. von 2,0 kN in Kett- und 1,0 kN in Schussrichtung eine Form der Membrankonstruktion mit einer Vorspannung erreicht wird, die diesen Anforderungen genau entspricht. Da die Forderung nach einer konstanten orthotropen Vorspannung in der Regel keine entsprechende Lösung findet, würde die Form bei der sich ständig wiederholenden Verwendung dieser Vorspannung im Iterationsprozess nicht gegen die Gleichgewichtslage konvergieren. Deshalb wird die gewählte Vorspannung in der Membrankonstruktion nur in der gewünschten Anzahl der Iterationen angesetzt. Danach wird eine Stabilisierung angewendet.

Die Zugmethode nutzt die Tatsache, dass bei der Vorgabe einer nicht im Gleichgewicht stehenden Vorspannung für die Membrankonstruktion die zur Ebene der Membran senkrechten Verformungen häufiger auftreten als die in der Ebene der Membran. Sobald die Anzahl der festgelegten Iterationen für die Verwendung der vorgeschriebenen Vorspannung erreicht ist, wird die Konstruktion stabilisiert. Dabei nähert sich die resultierende Vorspannung in der Regel stark an die vorgegebenen Werte an. Die Zugmethode beruht ebenfalls auf der Formfindungsmethode Updated Reference Strategy.

## <span id="page-5-0"></span>**1.5 Formfindung bei kombinierten Konstruktionen**

Während in RF-FORMFINDUNG die Form der Membranen anhand der vorgegebenen Werte der Vorspannung bestimmt wird, kann man für Seile neben Vorspannungen auch geometrische Anforderungen definieren wie z. B. die endgültige Stichhöhe oder Länge.

1

Membranen sind oft Teile eines Bauwerks, das viele biegesteife Elemente (Träger, Platten, Schalen usw.) enthält. Während des Formfindungsprozesses wird nach einer Gleichgewichtsform der Gesamtkonstruktion gesucht. Die Vorspannung in der Membran und in den Seilen wirkt aktiv auf die biegesteifen Elemente des Bauwerks, die dieser Vorspannung entgegenwirken müssen. Falls es nicht erwünscht ist, dass die biegesteifen Elemente im Formfindungsprozess mitwirken, können sie mit speziellen temporären Formfindungslagern versehen werden. Diese Lager fixieren die Elemente für den Formfindungsprozess. Es ist individuell abzuschätzen, welche Variante der vorgesehenen Montage der Konstruktion besser entspricht.

## **1.6 Zusatzmodul RF-ZUSCHNITT**

Das Zusatzmodul RF-ZUSCHNITT bildet den zweiten Baustein in der RFEM-Produktfamilie für Membrankonstruktionen. Dieses Modul errechnet und organisiert Schnittmuster für Membranen, die als Ergebnis des Formfindungsprozesses vorliegen. Alternativ kann RF-ZUSCHNITT auch für eigendefinierte räumliche Membransysteme genutzt werden.

Ist dieAufteilung der Membranflächen für den Zuschnitt zu groß, kann die Fläche über Schnittlinien in Teilstreifen zerlegt werden. Die Randbedingungen der Zuschnittmuster auf der gekrümmten Geometrie lassen sich über die Randlinien sowie über unabhängige ebene oder geodätische Schnittlinien erfassen. Der Ebnungsprozess erfolgt über die Theorie der minimalen Energie.

Vorspannung und Spannungen aus der Verebnung werden über Kompensationen umgesetzt. Darüber hinaus können Zu- undAbschläge für Schweißnähte und Randanschlüsse für jedes Schnittmuster separat definiert werden.

## <span id="page-6-0"></span>2 RF-FORMFINDUNG

Das folgende Kapitel beschreibt die Dialoge und Funktionen des Moduls RF-FORMFINDUNG.

2

## **2.1 Aufruf des Moduls**

Für die Arbeit mit RF-FORMFINDUNG ist zunächst das Modul zu aktivieren: Dies erfolgt, indem man im Register Optionen des Dialogs Neues Modell - Basisangaben bzw. Modell - Basisangaben bearbeiten das Kontrollfeld **RF-FORMFINDUNG** anhakt.

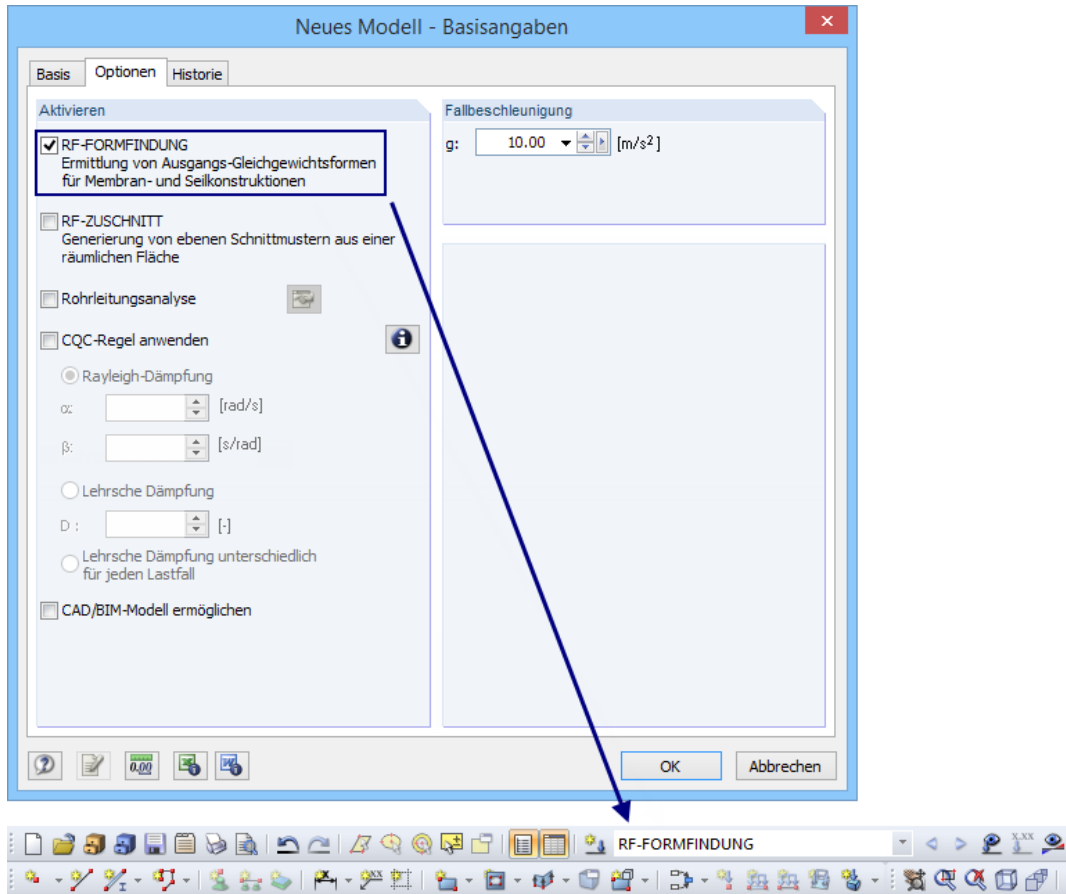

Bild 2.1: Aktivierung des Moduls RF-FORMFINDUNG im Basisangaben-Dialog

Beim Anlegen eines Modells mit aktiv gesetztem Modul wird automatisch ein neuer gleichnamiger Lastfall erzeugt. Dieser dient zum Aufrufen und Anzeigen von Ergebnissen der Formfindung.

### <span id="page-7-0"></span>**2.2 Dialoge des Moduls**

Das aktiv gesetzte Modul RF-FORMFINDUNG bietet in der Oberfläche des Hauptprogramms RFEM folgende Dialoge und Funktionen.

2

#### **2.2.1 Berechnungsparameter für Formfindung**

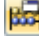

Das Register Formfindung des Dialogs Berechnungsparameter verwaltet grundlegende Optionen zur Steuerung der Formfindung. Der Dialog ist über die links dargestellte Schaltfläche zugänglich.

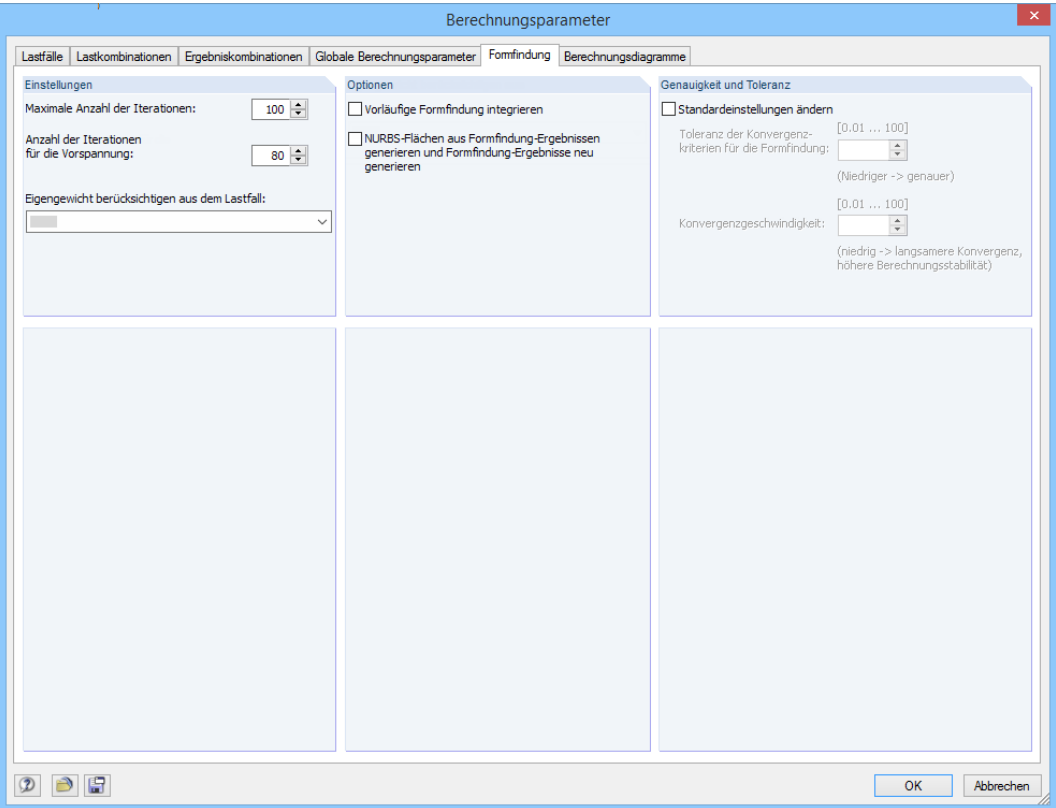

Bild 2.2: Dialog Berechnungsparameter, Register Formfindung

Der Abschnitt Einstellungen steuert die Maximale Anzahl der Iterationen für die nichtlineare Berechnung sowie die Anzahl der Iterationen für die Vorspannung. Soll das Eigengewicht der Konstruktion im Formfindungsprozess mit angesetzt werden, kann in der Liste Eigengewicht berücksichtigen aus Lastfall ein Eigengewichtslastfall ausgewählt werden (nur Lastfall mit Strukturgewicht).

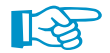

Das Eigengewicht muss nicht mehr berechnet werden, wenn es in diesem Register definiert ist.

Die beiden Kontrollfelder im Abschnitt Optionen ermöglichen spezifische Vorgaben. Über eine Vorläufige Formfindung kann die Berechnung beschleunigt werden: Vor dem eigentlichen Formfindungsprozess werden die Netzknoten unter alleiniger Berücksichtigung der Membran- und Seilelemente an eine Position nahe der Zielgeometrie verschoben. Mit dieser Näherung erfolgt dann die Formfindung mit Berücksichtigung aller Effekte aus dem Gesamtsystem. Optional lassen sich auch NURBS-Flächen und Seile aus den Ergebnissen des Formfindungsprozesses erzeugen. Die Generierung von NURBS-Flächen ist jedoch nur für Flächen möglich, die über drei oder vier Linien definiert sind. Nach dieser Transformation sollte im Zeigen-Navigator die Option Membranen und Seile ausblenden deaktiviert werden.

Der Abschnitt Genauigkeit und Toleranz steuert die Toleranz der Konvergenzkriterien für den Formfindungsprozess.

<span id="page-8-0"></span>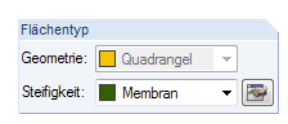

**2.2.2 Dialog für Membranen**

Das Berechnungsverfahren und die Vorspannungsparameter für Membranflächen lassen sich im Dialog Formfindung für Membranen definieren, der im Dialog Neue Fläche oder Fläche bearbeiten über die Schaltfläche **zugänglich ist (siehe Bild 2.3).** Zuvor ist der Flächentyp Membran oder Membran - Orthotrop in der Liste auszuwählen.

2

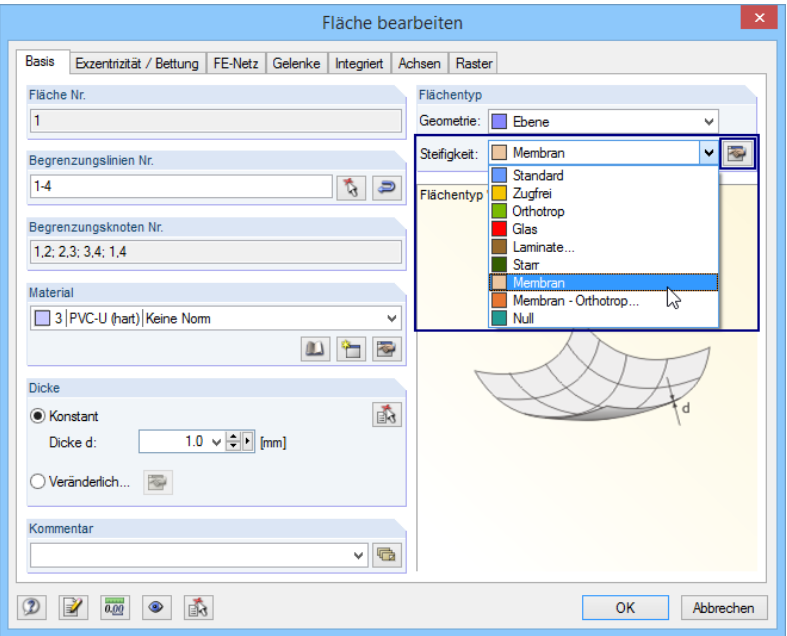

Bild 2.3: Aufruf des Dialogs Formfindung

Im Dialog Formfindung (siehe Bild 2.4) kann festgelegt werden, ob die Projektionsmethode oder die Zugmethode (siehe [Kapitel 1.4\)](#page-3-0) für die Fläche verwendet werden soll. Ferner kann die Vorspannung und bei pneumatischen Konstruktionen auch der Innendruck vorgeben werden.

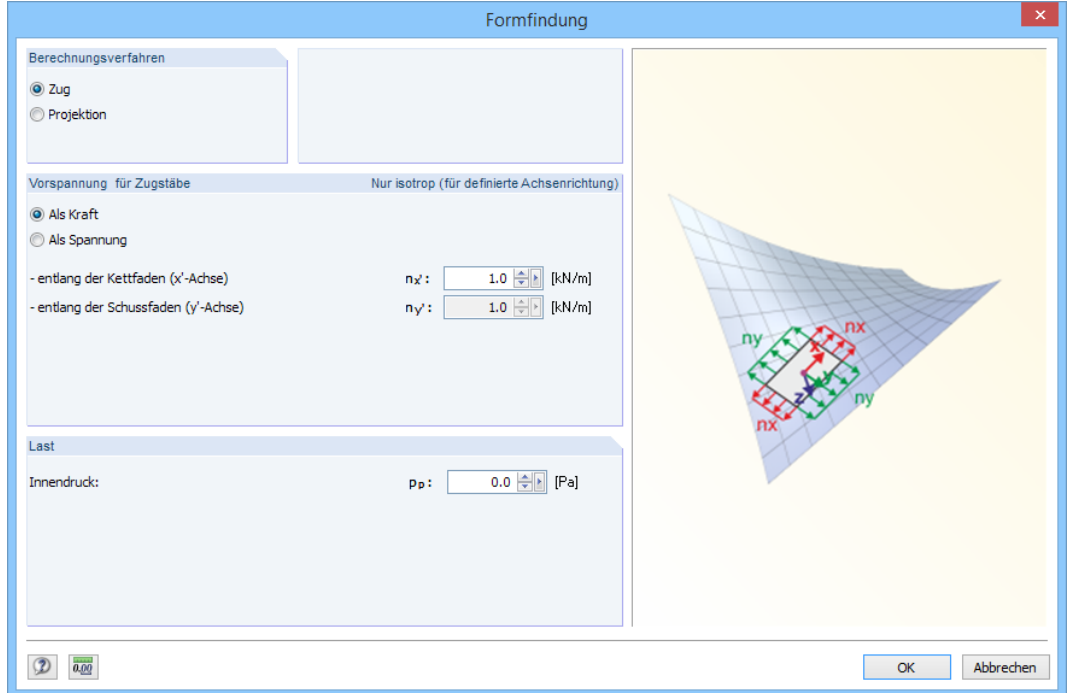

Bild 2.4: Dialog Formfindung für Membranen

Die Vorspannung kann Als Kraft oder Als Spannung definiert werden.

<span id="page-9-0"></span>Die Richtungen der Kett- und Schussfäden sind an die Achsen der Fläche gekoppelt (vgl. Flächendialog-Register Achsen). Bei der Standardeinstellung kann nur eine isotrope Vorspannung angesetzt werden. Sind die Achsen ausgerichtet, kann auch eine orthotrope oder radiale Vorspannung vorgegeben werden.

2

Bei einer pneumatischen Membran kann im Abschnitt Last der Innendruck festgelegt werden.

#### **2.2.3 Dialog für Seile**

**R** 

Die Eingabeparameter für den Formfindungsprozess bei Seilen sind festzulegen, indem man den Dialog Neuer Stab bzw. Stab bearbeiten öffnet (siehe Bild 2.5), den Eintrag Seilstab aus der Liste im Abschnitt Stabtyp auswählt und über die Schaltfläche daneben den Dialog Parameter des Stabs mit dem Typ 'Seilstab' bearbeiten aufruft (siehe Bild 2.6).

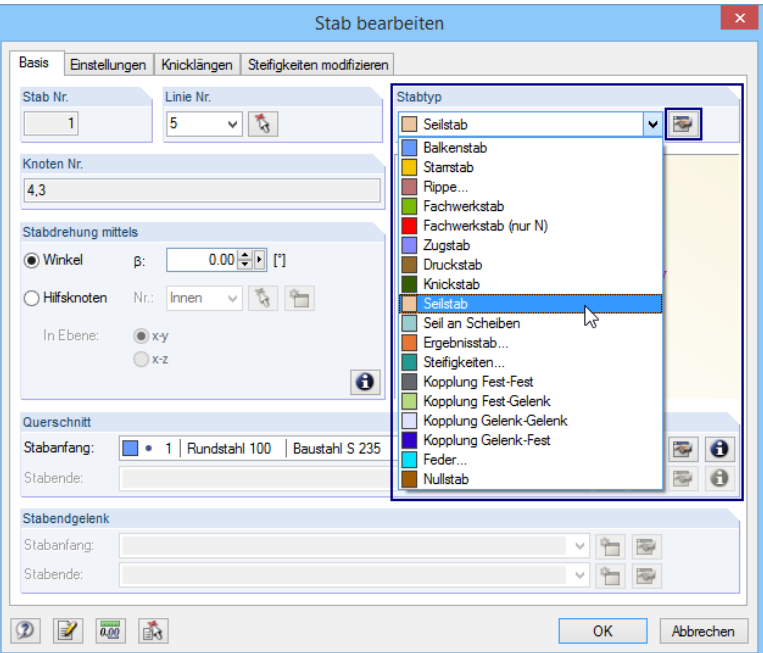

Bild 2.5: Aufruf des Dialogs Parameter des Stabs mit dem Typ 'Seilstab' bearbeiten

Im Dialog Parameter des Stabs mit dem Typ 'Seilstab' bearbeiten können die geometrischen Bedingungen oder Kräfte für das Seil vorgegeben werden.

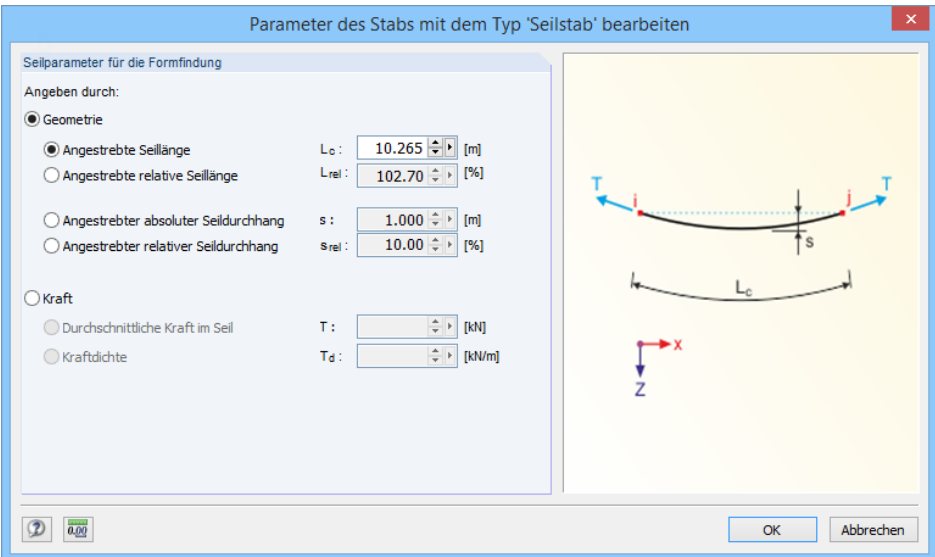

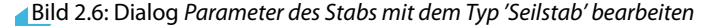

<span id="page-10-0"></span>Im ersten Fall lassen sich entweder die Angestrebte Seillänge (absolut/relativ) oder der Angestrebte Seildurchhang (absolut/relativ) definieren. Im zweiten Fall kann man die Durchschnittliche Kraft im Seil oder die Kraftdichte angeben. Die erste Variante ist für die Randseile von Membrankonstruktionen vorgesehen, die zweite Variante für Seilnetze relevant.

2

### **2.2.4 Temporäre Formfindungslager**

Für das Modul RF-FORMFINDUNG steht ein weiterer Typ der Lagernichtlinearität zur Verfügung (siehe Bild 2.7): Hierbei handelt es sich um eine Stützung, die nur während des Formfindungsprozesses wirksam ist.

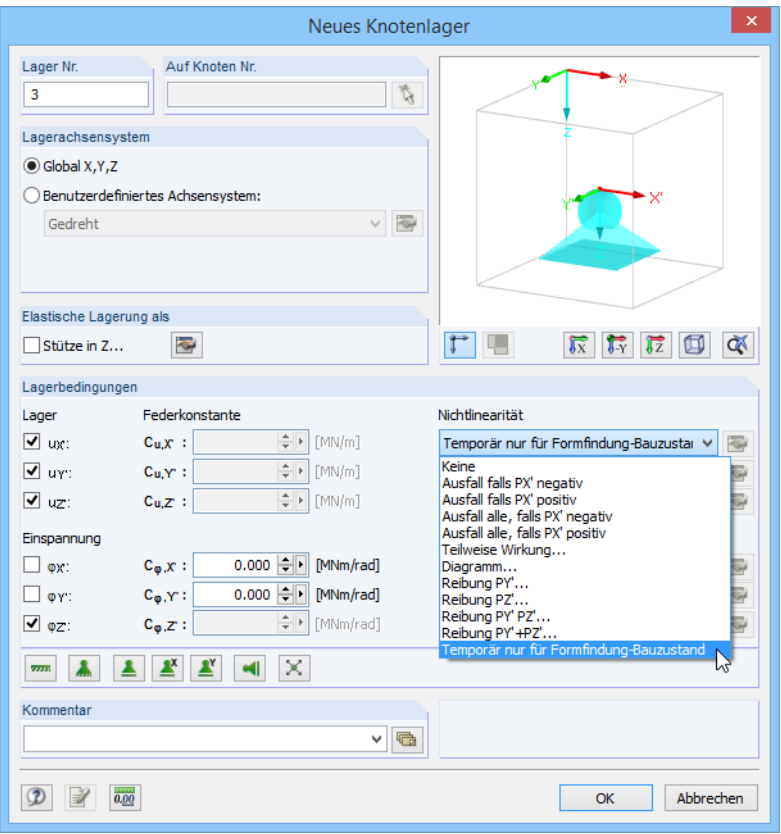

Bild 2.7: Temporäres Lager nur für Formfindungs-Bauzustand

DieAnwendung temporärer Formfindungslager wird am Beispiel einer bogengestützten Membran beschrieben (siehe [Kapitel 3.2](#page-20-0)).

## <span id="page-11-0"></span>**2.3 Start der Berechnung**

Beim Aktivieren des Zusatzmoduls RF-FORMFINDUNG (siehe [Bild 2.1](#page-6-0)) wird der Lastfall Formfindung angelegt. Die Berechnung dieses Lastfalls kann wie gewohnt über die RFEM-Symbolleiste oder das Pulldownmenü gestartet werden (siehe Bild 2.8 und Bild 2.9).

2

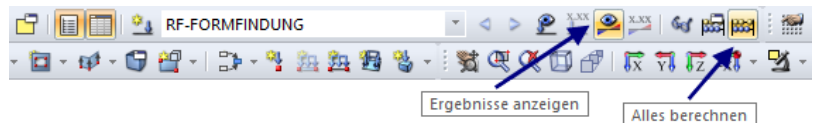

Bild 2.8: Startmöglichkeiten des Formfindungsprozesses in der Symbolleiste

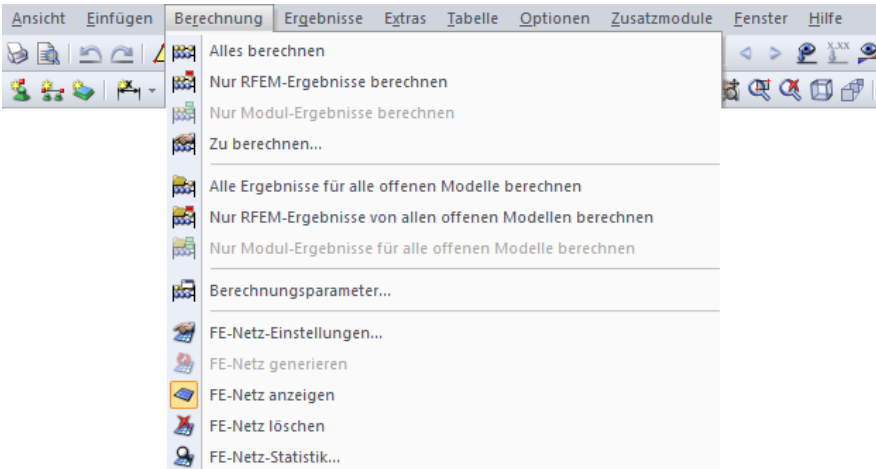

Bild 2.9: Startmöglichkeiten des Formfindungsprozesses im Menü

Mit dem Start der Berechnung beginnt das Programm mit dem Formfindungsprozess. Er wird am Modell anhand der vorgegebenen Werte durchgeführt. Andere Lastfälle werden auf die generierte vorgespannte Form der Membrankonstruktion angesetzt. Der Formfindungsprozess stellt somit die erste Phase der Berechnung dar, in der die vorgespannte Form generiert wird. Alle anderen Lasten aus Lastfällen und Lastkombinationen werden dann auf diese Form aufgebracht.

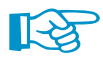

Wurde das Modul RF-FORMFINDUNG aktiviert, können keine Lastfälle ohne den vorgeschalteten Formfindungsprozess berechnet werden. Falls die Berechnung eines Lastfalls ohne vorausgegangene Formfindung gestartet wird, wird zunächst automatisch der Lastfall RF-FORMFINDUNG berechnet. Bei der Berechnung des Lastfalls wird dann von der resultierenden vorgespannten Form ausgegangen.

<span id="page-12-0"></span>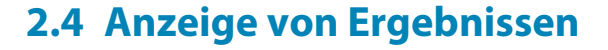

Die Ergebnisse des Formfindungsprozesses werden analog zur Anzeige von Lastfall-Ergebnissen ausgegeben. Die Ergebnisanzeige lässt sich über den Ergebnisse-Navigator steuern (siehe Bild 2.10). Die Ergebnisse sind auch in Tabelle 4.0 Ergebnisse - Zusammenfassung aufgelistet (siehe Bild 2.11).

2

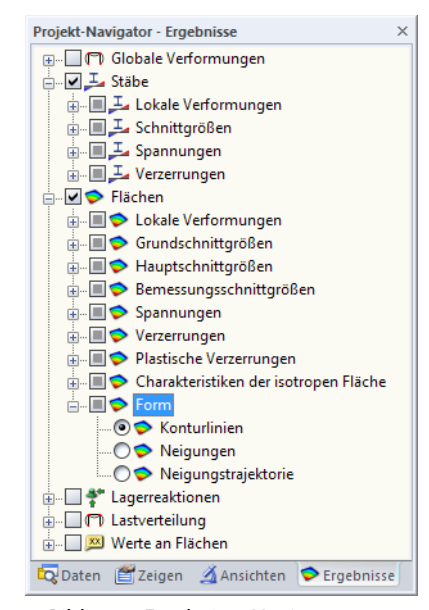

Bild 2.10: Ergebnisse-Navigator

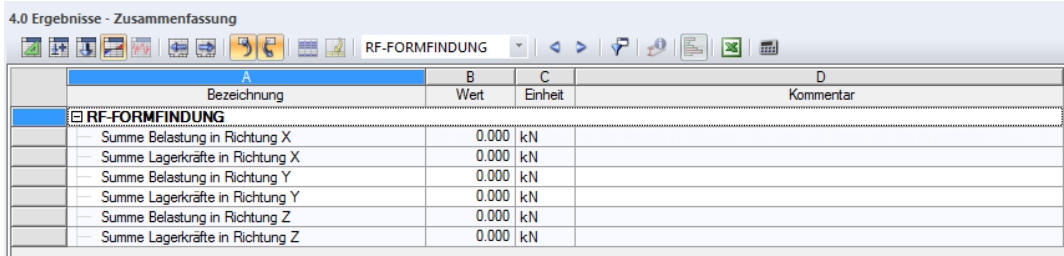

Ergebnisse - Zusammenfassung [Linien - Lagerkräfte | Stäbe - Schnittgrößen | Querschnitte - Schnittgrößen | Rächen - Grundschnittgrößen | Rächen - Hauptschnittgrößen | 19

Bild 2.11: Tabelle 4.0 Ergebnisse - Zusammenfassung

Nach der Berechnung der Formfindung erscheint im Ergebnisse-Navigator der Eintrag Form mit drei Untereinträgen (siehe Bild 2.10): Die Konturlinien entsprechen den Schichtlinien. Über den Eintrag Neigungen kann die maximale Neigung an der jeweiligen Stelle der Membran angezeigt werden. Die Winkel lassen sich auch als Neigungstrajektorien darstellen.

<span id="page-13-0"></span>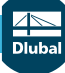

#### **2 RF-FORMFINDUNG**

Die Berechnung der Formfindung führt zur Verzerrung der Anfangsform des FE-Netzes. Die neue Form des FE-Netzes, die die ursprüngliche Form ersetzt, lässt sich im Zeigen-Navigator über die Einträge **FE-Netz (Formfindung)** → **An Stäben** und **FE-Netz (Formfindung)** → **An Flächen** darstellen (siehe Bild 2.12). Dieses Netz wird dann für alle weiteren Berechnungen angesetzt.

2

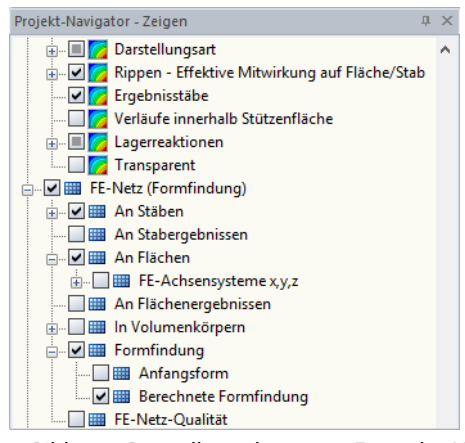

Bild 2.12: Darstellung der neuen Form des Netzes im Zeigen-Navigator

Mit dem Formfindungsprozess wird das FE-Netz in eine neue Position verschoben.Die ursprünglich modellierten Flächen und Stäbe bleiben in ihrer Ausgangsposition. Um durch die ursprüngliche Form nicht gestört zu werden, kann man die Anfangsform unter dem Eintrag FE-Netz (Formfindung) ausblenden und das FE-Netz gefüllt darstellen (siehe Bild 2.12).

Mit der Transformationsfunktion in den Berechnungsparametern (siehe [Bild 2.2](#page-7-0), [Seite](#page-7-0) 7) besteht auch die Möglichkeit, das verformte Netz in eine NURBS-Fläche umzuwandeln.

## <span id="page-14-0"></span>3 Beispiele

Das folgende Kapitel verfolgt das Ziel, die Arbeit mit dem Modul RF-FORMFINDUNG anhand verschiedener Beispiele aufzuzeigen. Es werden typische Formen von Membrankonstruktionen vorgestellt – punktgestützte Membranen, bogengestützte Membranen, Kegelmembranen und pneumatische Membranen.

3

Bei der Arbeit mit RF-FORMFINDUNG wird im ersten Schritt immer das Modell angelegt, d. h. die einzelnen Flächen, Seile, Lager usw. definiert. Dieses Modell stellt die Anfangsannäherung an die endgültige Form dar. Das Modell wird in Abhängigkeit von den Eingabeparametern des Formfindungsprozesses in eine neue Position verzerrt.

Wir verwenden die im [Kapitel](#page-6-0) 2 beschriebenen Dialoge, um für die Flächen des Typs Membran oder Membran - Orthotrop die Vorspannung zu definieren und die Kett- und Schussrichtungen einzustellen. Für die Seilstäbe geben wir die geometrischen Bedingungen oder Kräfte vor.

## **3.1 Punktgestützte Membran**

Das erste Beispiel beschreibt eine punktgestützte Standardmembran. Zuerst wird ein aus Seilen, einer Membran und aus Lagern bestehendes Modell in RFEM erzeugt (siehe Bild 3.1).

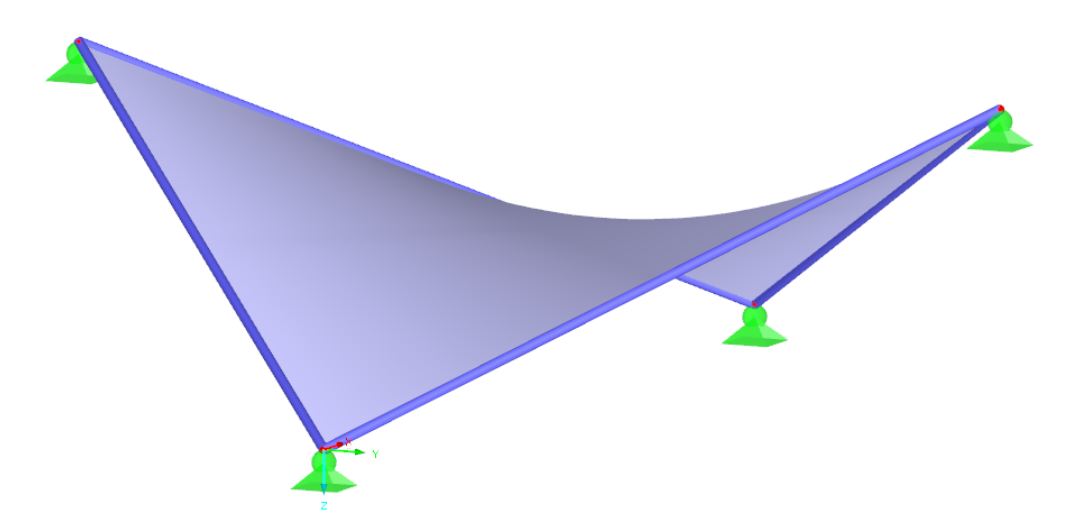

Bild 3.1: Modell der punktgestützten Membran

Berechnungsverfahren

 $Q$  Zug **Projektion**  Im Dialog Formfindung besteht die Auswahlmöglichkeit zwischen den beiden Formfindungsmethoden (siehe [Bild 3.2\)](#page-15-0). Generell gilt, dass die Zugmethode für punkt- und bogengestützte oder pneumatisch stabilisierte Membranen vorteilhaft ist, während sich die Projektionsmethode für Kegelmembranen eignet. In unserem Beispiel wählen wir somit die Berechnungsmethode **Zug**.

<span id="page-15-0"></span>Für eine Fläche des Typs Membran und für die Seilstäbe legen wir Vorspannungswerte fest: Bei der Membran wird eine isotrope Vorspannung von 1,0 kN pro Meter Breite verlangt (siehe Bild 3.2). Für eine isotrop vorgespannte Form sind Kett- und Schussrichtung nicht entscheidend.

3

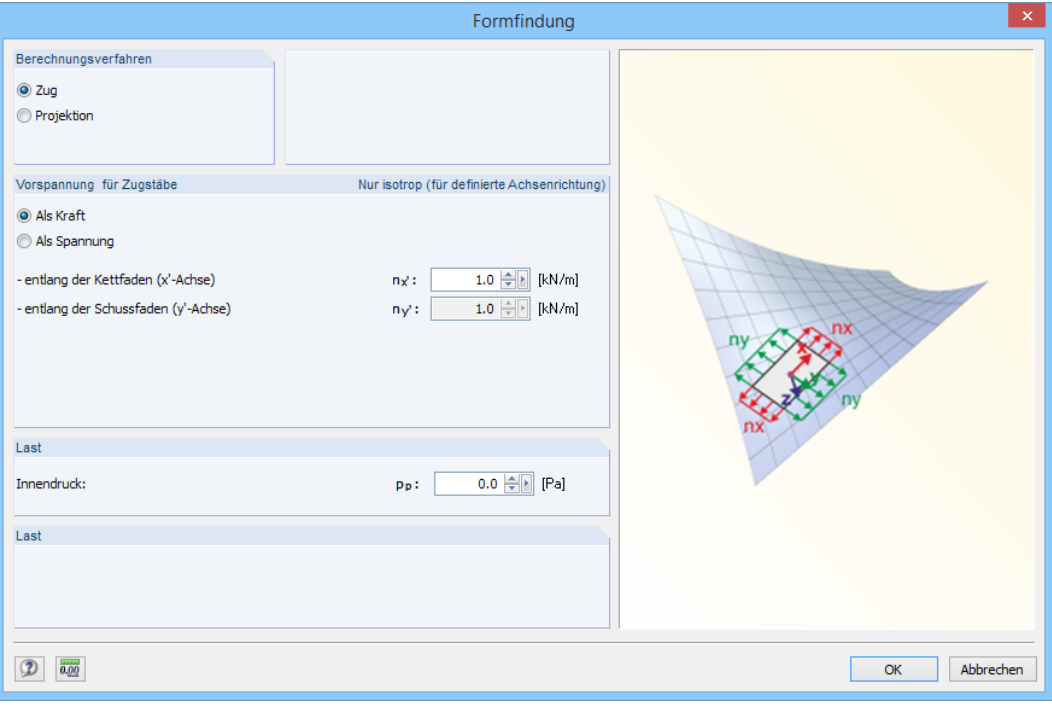

Bild 3.2: Vorspannung für Membran

Bei Seilen wird eine mittlere Vorspannung von 10 kN vorgegeben (siehe Bild 3.3).

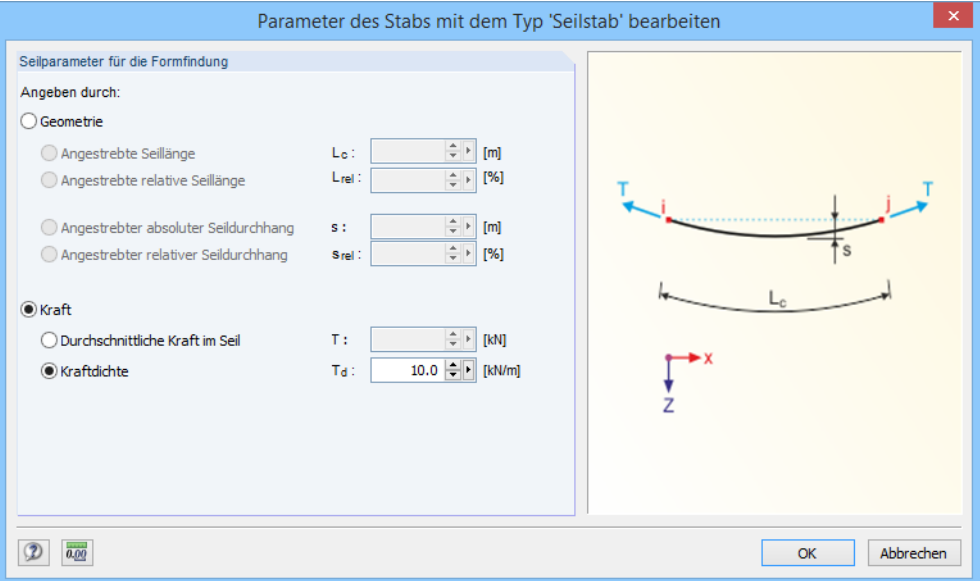

Bild 3.3: Vorspannung für Seile

Sobald das Modell erstellt ist und die Eingabeparameter für die Formfindung festgelegt sind, kann die Berechnung des Lastfalls RF-FORMFINDUNG gestartet werden.

Der Formfindungsprozess führt zur Generierung einer neuen Form der Konstruktion (siehe [Bild 3.4](#page-16-0)).

<span id="page-16-0"></span>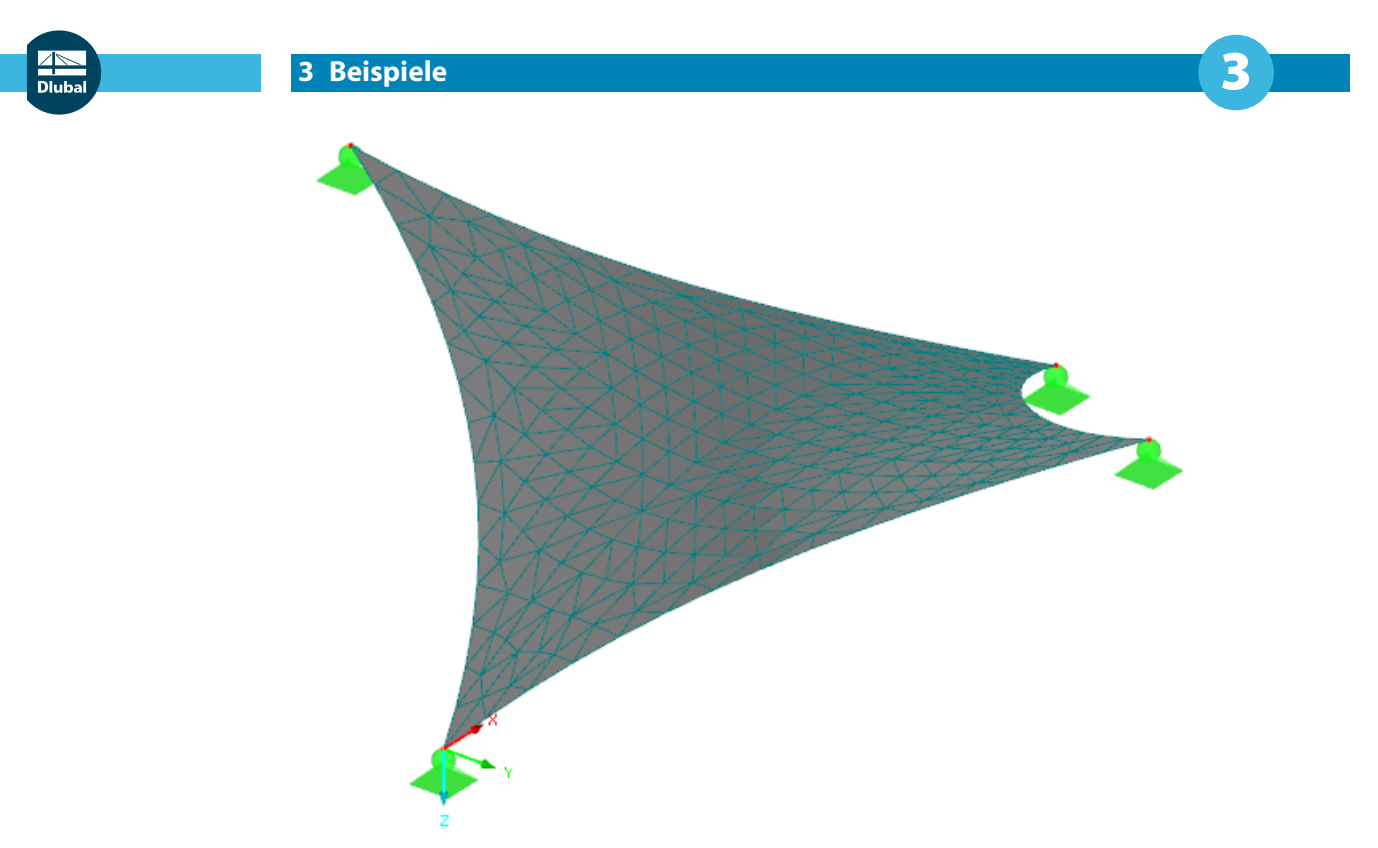

Bild 3.4: Neue Form der Konstruktion

Im Bild 3.5 werden die Schnittgrößen in der Membran und in den Seilen veranschaulicht. Ferner können die Lagerreaktionen angezeigt werden.

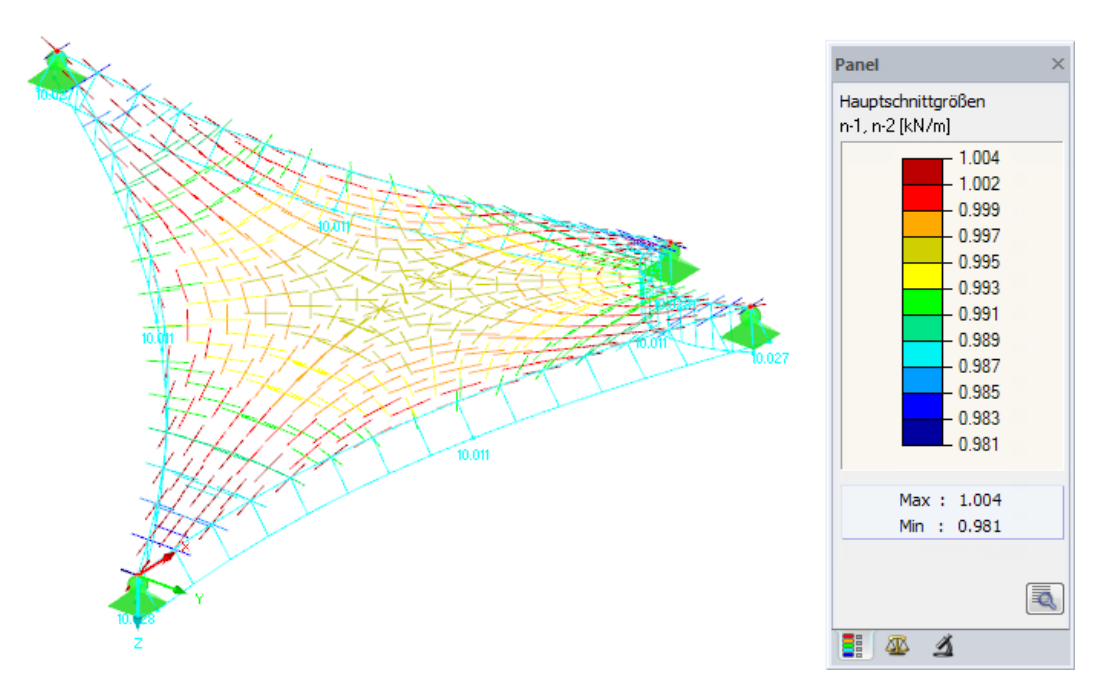

Bild 3.5: Vektorielle Anzeige der Membran-Hauptschnittgrößen und Seil-Normalkräfte

Das Bild 3.5 zeigt, dass die resultierende Vorspannung bereits gut den vorgegebenen Werten entspricht. Da die isotrope Vorspannung eine räumliche Gleichgewichtsvorspannung ist, kann man eine noch bessere Annäherung durch eine Änderung im Dialog Berechnungsparameter, Register Formfindung (siehe [Bild 2.2\)](#page-7-0) erreichen.

Im [Bild 3.6](#page-17-0) sind die Schnittgrößen in der Membrankonstruktion dargestellt, die sich nach einer Erhöhung der Anzahl der Iterationen für die Vorspannung ergeben.

<span id="page-17-0"></span>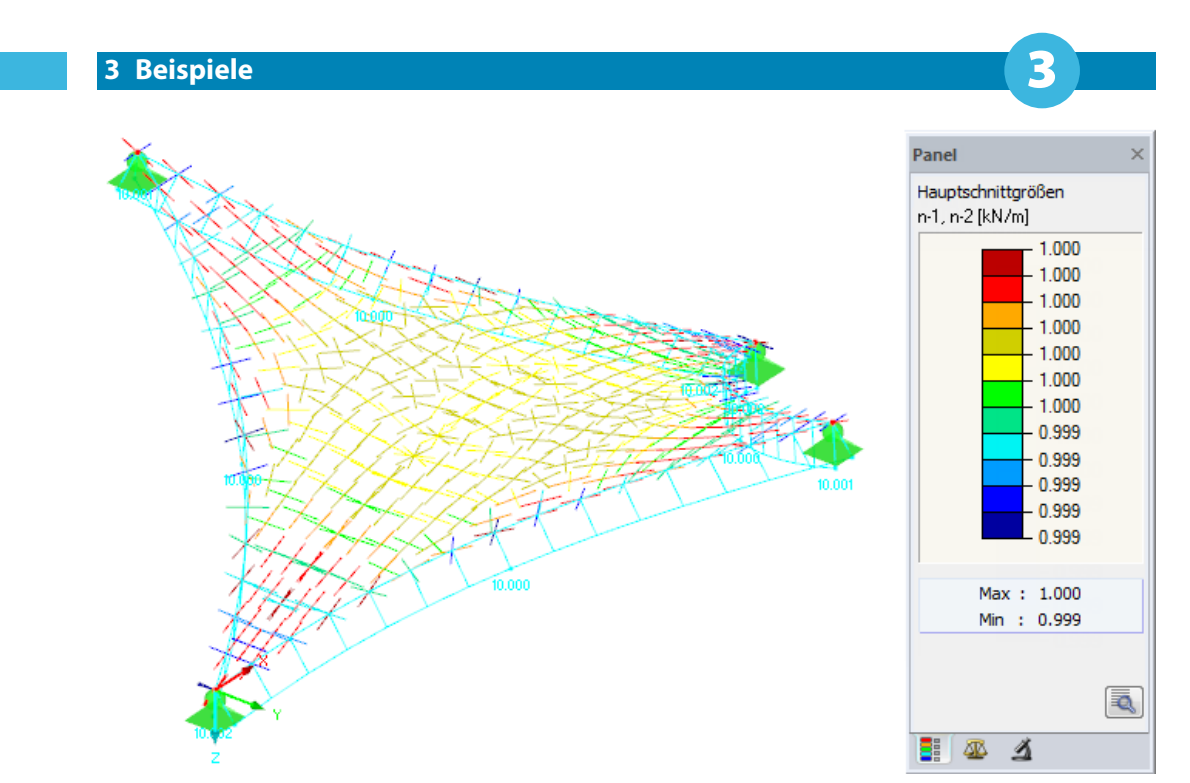

Bild 3.6: Resultierende Vorspannung nach Erhöhung der Iterationsanzahl

Die vorgespannte Membrankonstruktion kann man nachfolgend einer LF/LK-Analyse unterziehen: Man legt Lastfälle an, definiert Lasten und startet die Berechnung. Die Berechnung der Lastfälle erfolgt auf Basis der generierten vorgespannten Form. Die Formfindung kann somit als erste Phase, die Berechnung der anderen Lastfälle als zweite Phase der Berechnung angesehen werden.

Hat die statische Analyse gezeigt, dass die isotrope Vorspannung für die Konstruktion nicht geignet ist, kann eine orthotrope Vorspannung gewählt werden. Hierzu ist zunächst im Dialog Fläche bearbeiten, Register Achsen das Achsensystem in geeigneter Weise auszurichten.

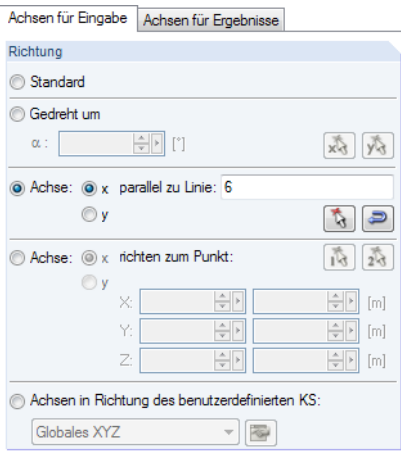

Bild 3.7: Dialog Fläche bearbeiten, Register Achsen

In den Dialogen für Membranen und Seile können dann die Eingabewerte angepasst werden. In unserem Beispiel wird eine Vorspannung von 2 kN/m in Kettrichtung und 1 kN/m in Schussrichtung angesetzt. Für die orthotrope Vorspannung sind die Kett- und Schussrichtungen anzugeben. Die Randseile werden im Beispiel mit einer Kraft von 15 kN vorgespannt.

Im Dialog Formfindung (siehe [Bild 3.2\)](#page-15-0) ist nun auch das Eingabefeld für die Schussrichtung zugänglich. Werden gleiche Werte eingegeben (isotrope Vorspannung), wird ein räumliches Kräftegleichgewichtssystem definiert. Durch Erhöhung der Genauigkeit und der Anzahl der Iterationen für die Vorspannung werden präzisere Ergebnisse erreicht. Auf die Genauigkeit wirkt sich in gewissem Maße auch die Größe der Elemente des FE-Netzes aus. Generell gilt, dass sich mit einem verdichteten Netz die der Gleichgewichtsvorspannung entsprechende Form im Raum besser annähert.

<span id="page-18-0"></span>Durch die Vorspannung von 2 kN/m in Kettrichtung und 1 kN/m in Schussrichtung (bei Verwendung der Zug-Methode) liegt eine konstante orthotrope Vorspannung vor. Es ist nicht zu erwarten, dass sich hiermit eine Gleichgewichtsvorspannung im Raum einstellt. Deshalb wird die gewählte Vorspannung nur in einer bestimmten Anzahl von Iterationen angesetzt – so lange, bis sich die Membrankonstruktion stabilisiert hat. Dadurch wird in den meisten Fällen eine Form gefunden, die sich gut an die vorgegebenen Werte annähert (siehe Bild 3.8).

3

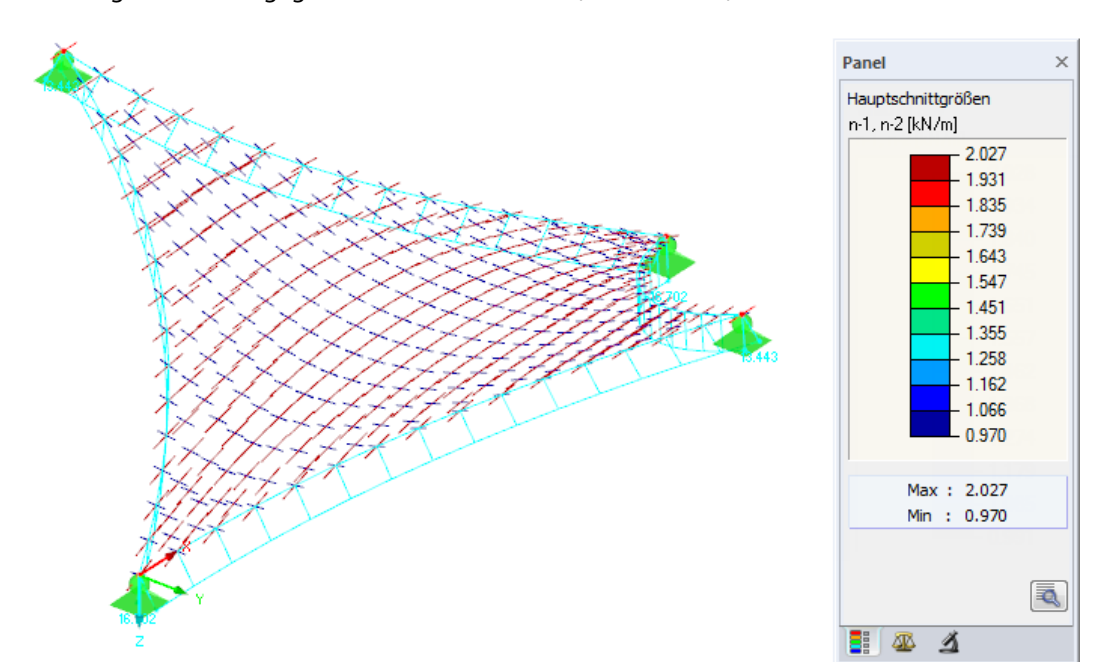

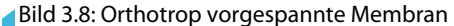

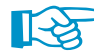

Für die Anzahl der Iterationen für die Vorspannung der Konstruktion ist Folgendes zu empfehlen: Liegt eine isotrope Vorspannung vor, wird durch eine zunehmende Anzahl der Iterationen eine Form erreicht, die sich dem Kräftegleichgewichtssystem im Raum immer besser annähert. Bei einer konstanten orthotropen Vorspannung (d. h. das räumliche Kräftesystem steht nicht im Gleichgewicht) hingegen ist die Wirkung der Vorspannung im richtigen Moment zu beenden. Dies ist dann der Fall, wenn die im Diagramm Maximale Verschiebung dargestellte Verformung aufhört deutlich zu wachsen (siehe Bild 3.9).

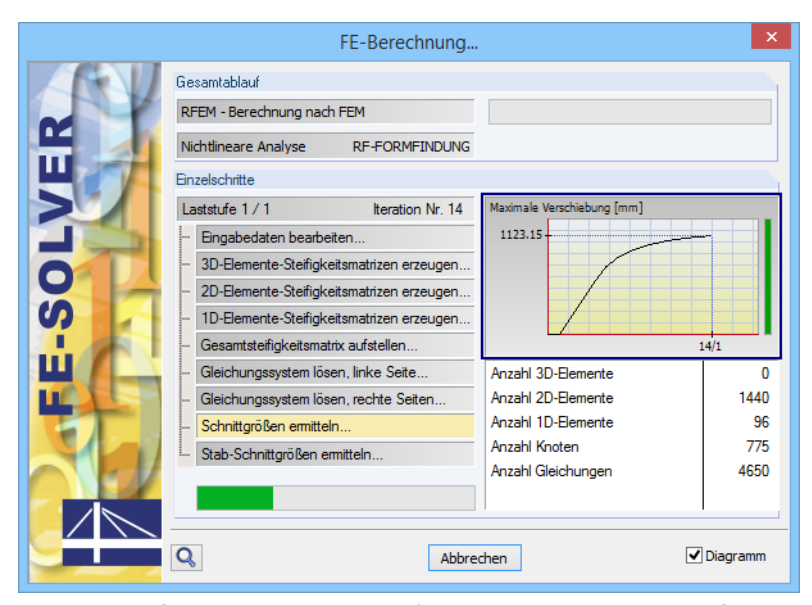

Bild 3.9: Grafische Darstellung der Verformungen während des Formfindungsprozesses

<span id="page-19-0"></span>Die zur Ebene der Membran senkrechten Verformungen (in der Regel im steilen Teil der Kurve) treten wesentlich häufiger auf als die in der Ebene der Membran. Sobald die Steigerung der Verformung nachlässt, ist gewöhnlich die Form gefunden, die der geforderten orthotropen Vorspannung annähernd entspricht. Nach dem letzten Ansatz der konstanten orthotropen Vorspannung wird die Konstruktion stabilisiert; auf diese Weise stellt sich eine **Gleichgewichtsvorspannung** ein, die den vorgegebenen Werten sehr nahe kommt.

3

Die Gleichgewichtsform ist von der Steifigkeit des verwendeten Materials völlig unabhängig. Die Form einer biegeweichen Konstruktion ergibt sich eindeutig aus den festgelegten Randbedingungen und der Gleichgewichtsvorspannung bzw. sie wird durch die Randbedingungen und das Gleichgewichtssystem von Vorspannung und Lasten (Überdruck, Eigengewicht) bestimmt. Das verwendete Material kann die resultierende Form nur beeinflussen, wenn die Formfindung unter der Berücksichtigung des Eigengewichts erfolgt. In der Regel kommt jedoch dieser Last nur eine kleine Bedeutung zu.

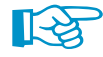

Es ist deshalb zu empfehlen, das Eigengewicht nicht am Anfang des Formfindungsprozesses zu aktivieren. Der Benutzer kann so zuerst die vorgespannte Form finden, die seinen Vorstellungen gerecht wird. Erst danach wird ein geeignetes Material gewählt, die Berücksichtigung des Eigengewichts innerhalb des Formfindungsprozesses aktiviert und die Berechnung nochmals gestartet.

Die Endform ist ebenfalls von der Anfangsannäherung der Form unabhängig. Mit anderen Worten ausgedrückt: Es spielt keine Rolle, wie die Ausgangskonstruktion modelliert wird. Wichtig ist, dass beide Konstruktionen gleich angeordnete Lager und gleiche Vorspannungen aufweisen. Unter diesen Voraussetzungen ergeben sich auch gleiche Endformen (siehe Bild 3.10 und Bild 3.11).

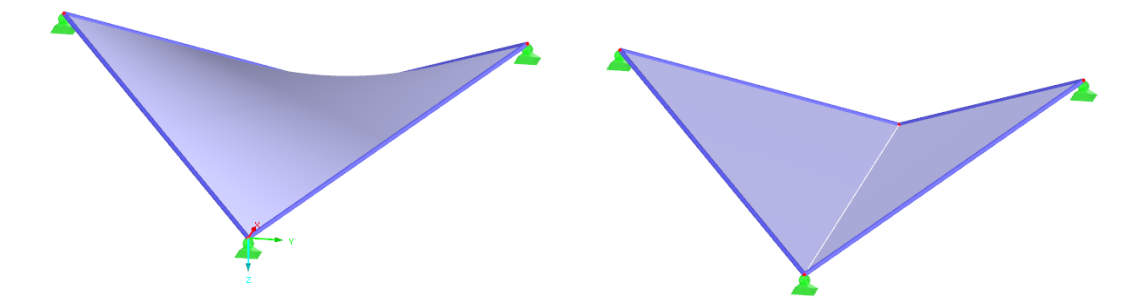

Bild 3.10: Unterschiedliche Modelle – zwei verschiedene Anfangsformen

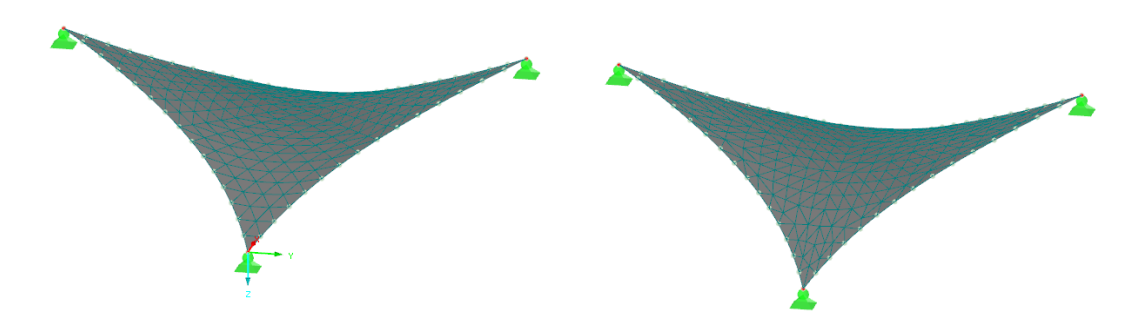

Bild 3.11: Zwei identische Formen nach dem Formfindungsprozess

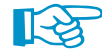

Für die Endform sind nicht die absoluten Größen, sondern die Vorspannungsverhältnisse entscheidend: Gleich ob für die Membran eine isotrope Vorspannung von 1 kN/m und eine mittlere Vorspannung für Seile von 10 kN oder eine isotrope Membranvorspannung von 50 kN/m bei einer mittleren Seilvorspannung von 500 kN vorgegeben wird, ergibt sich eine identische Form für beide Konstruktionen. Das gilt nicht, wenn als Randbedingungen nachgiebige Träger eingesetzt werden, die bei verschiedenen Vorspannungen in der Membran unterschiedlich verformt werden (siehe Anmerkungen zum Beispiel im [Kapitel 3.2\)](#page-20-0)!

## <span id="page-20-0"></span>**3.2 Bogengestützte Membran**

Das zweite Beispiel stellt eine bogengestützte Membran vor. Die Konstruktion umfasst drei Membranfelder und vier Stahlbögen. Die Membranen sind seitlich an die Träger angeschlossen und am unteren Rand verankert, die Stahlbögen in den Baugrund eingespannt (siehe Bild 3.12).

3

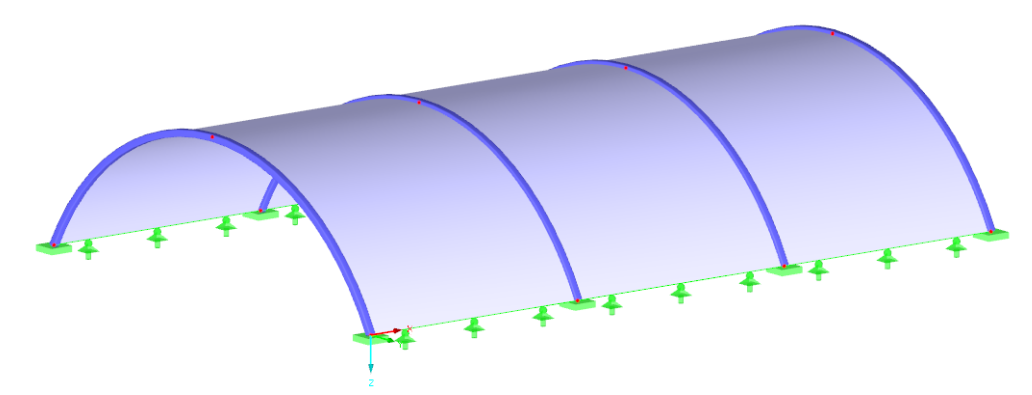

Bild 3.12: Modell der bogengestützten Membran

Im ersten Schritt wird in RFEM ein Modell definiert, das eine Anfangsannäherung an die Endform darstellt. Exemplarisch wird für jedes Feld eine andere Vorspannung vorgesehen. Für das erste Feld wird eine isotrope Vorspannung von 1 kN/m, für das zweite und dritte eine orthotrope Vorspannung vorgegeben. Die Vorspannung im zweiten Feld beträgt 1 kN/m in Kettrichtung und 2 kN/m in Schussrichtung, während für das dritte Feld eine Vorspannung von 2 kN/m in Kettrichtung und eine von 1 kN/m in Schussrichtung definiert werden.

Berechnungsverfahren to Zug **O** Projektion

Im Dialog Formfindung kann für jede der drei Flächen eine spezifische Formfindungsmethode festgelegt werden (siehe [Bild 3.2\)](#page-15-0). Generell gilt, dass das Berechnungsverfahren **Zug** für bogengestützte Membranen besser geeignet ist. Der Dialog Berechnungsparameter (siehe [Bild 2.2](#page-7-0), [Seite](#page-7-0) 7) steuert die Anzahl an Iterationen für die Vorspannung.

Da ein klarer Zusammenhang zwischen der Vorspannung und Form besteht, ergeben sich unterschiedliche Membranformen infolge der verschiedenen Vorspannungswerte in den Feldern (siehe Bild 3.13 und Bild 3.14).

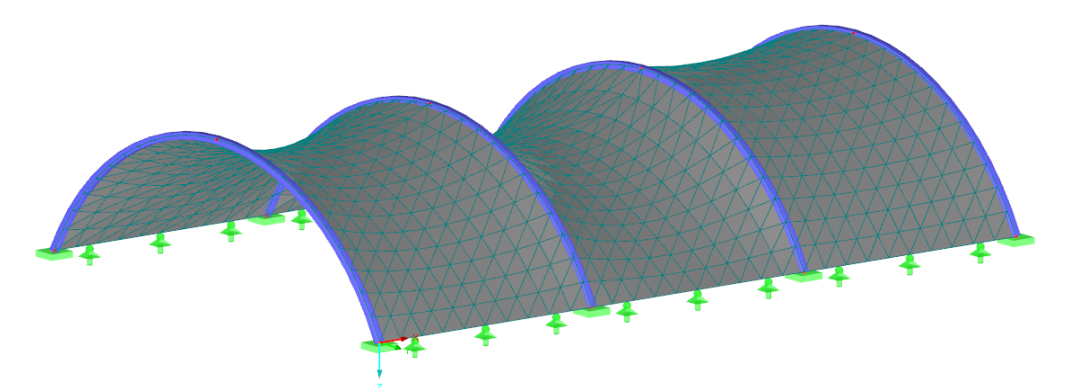

Bild 3.13: Endform der Membrankonstruktion - isometrische Ansicht

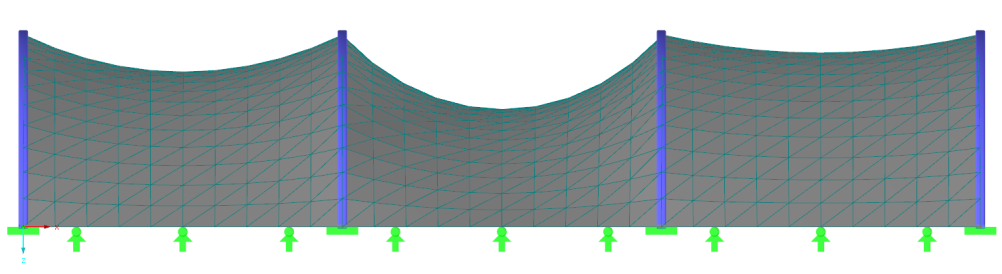

Bild 3.14: Endform der Membrankonstruktion - Ansicht in -Y

<span id="page-21-0"></span>Das Bild 3.15 zeigt die Schnittgrößen an der generierten Form der Membrankonstruktion. Es ist wieder eine gute Annäherung der resultierenden Vorspannung an die geforderte Vorspannung festzustellen.

3

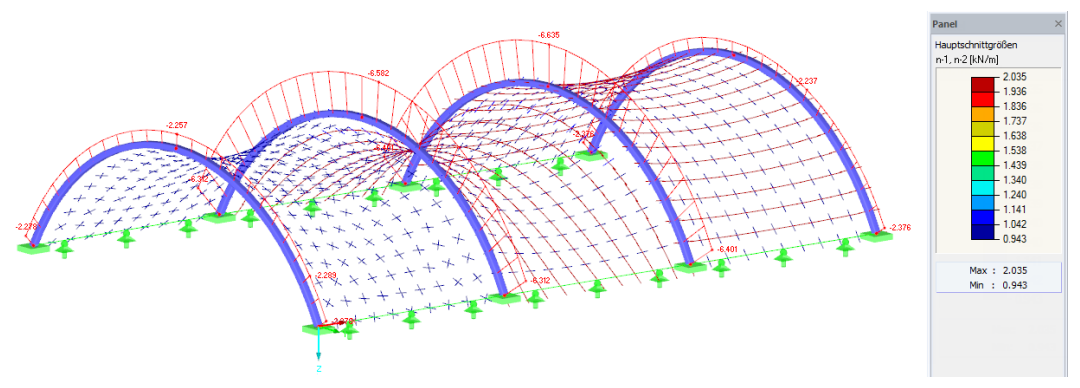

Bild 3.15: Vektorielle Anzeige von Membran-Hauptschnittgrößen und von Träger-Normalkräften

Die Stahlbögen gehen in den Formfindungsprozess ein. Sie bilden nachgiebige Randbedingungen für die Membranflächen. Die Membranen werden mit der definierten Vorspannung versehen, der die Träger zu widerstehen haben. Aus dem Formfindungsprozess ergibt sich so nicht nur die vorgespannte Form der Membranflächen, sondern auch die verzerrte Form und die Schnittgrößen der biegesteife Teilen der Konstruktion. Die Stahlbögen werden unter der Belastung aus den Membranen entsprechend ihren Steifigkeiten verformt.

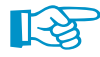

Wünscht man nicht, dass die Stahlbögen in den Formfindungsprozess einfließen, kann man sie durch temporäre Formfindungslager stützen (siehe blaue Lager im Bild 3.16).

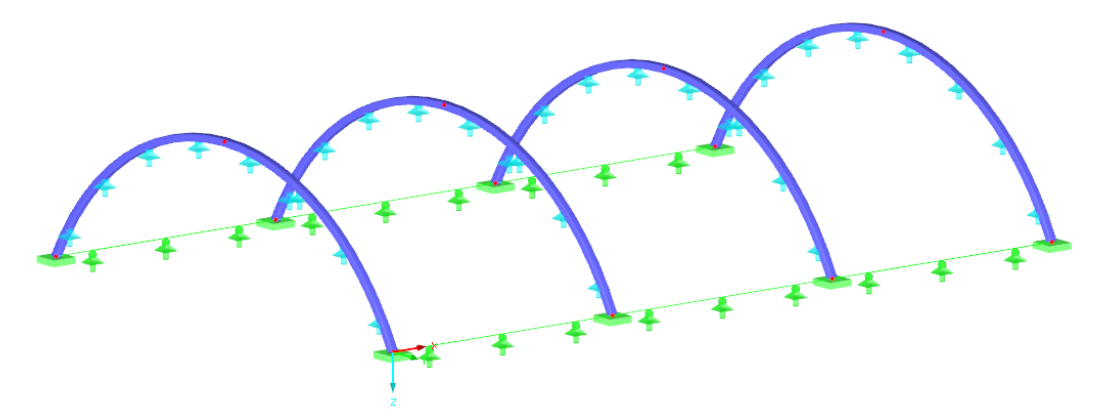

Bild 3.16: Temporäre Formfindungslager

Diese Lager sind mit der nichtlinearen Eigenschaft Temporär nur für Formfindung-Bauzustand zu versehen (siehe [Bild 3.17](#page-22-0)). Sie sind dann nur während des Formfindungsprozesses aktiv; für andere Lastfälle werden sie nicht berücksichtigt (analog zum Entfernen von Montagestützen). Alle Lasten, denen die Lager für die Formfindung zu widerstehen hatten, werden dann von den Stahlbögen aufgenommen.

<span id="page-22-0"></span>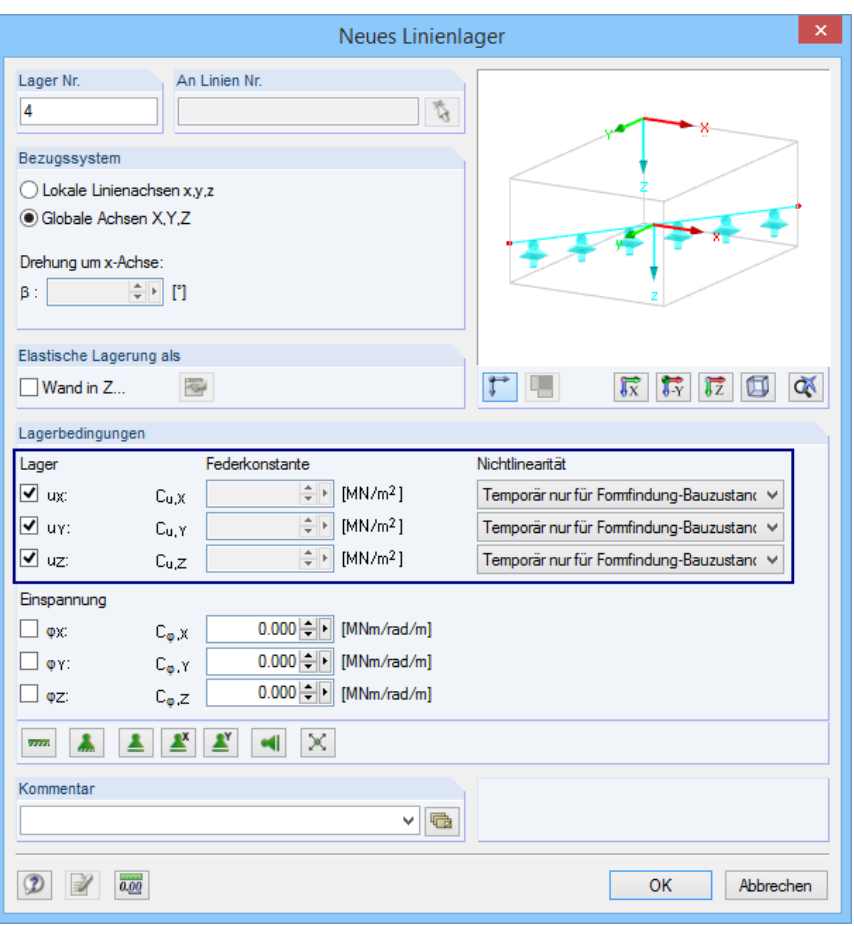

Bild 3.17: Definition der temporären Formfindungslager

$$
\mathbb{R}\!\!\mathbb{S}
$$

Es liegt beim Benutzer, ob die biegesteifen Teile der Konstruktion in den Formfindungsprozess mit einfließen oder ob sie von temporären Lagern gestützt werden sollen. Man kann sich je nach Montagevorgang entscheiden.

Werden während der Montage keine Montagestützen für die eingespannten Bögen verwendet, verformen sie sich beim Anspannen. Dies entspricht dem Formfindungsprozess ohne Einsatz von temporären Lagern. Die Vorspannung, die nach dem Anspannen der Konstruktion vorliegt, entspricht der aus dem Formfindungsprozess resultierenden Vorspannung.

Werden hingegen die Träger während des Anspannens der Membran von Montagelagern gestützt, kann dies durch temporäre Formfindungslager simuliert werden. Nach dem Anspannen der Membran treten in den Montagestützen Lagerreaktionen auf. Nach dem Beseitigen der Montagelager haben die Stahlbögen diesen Kräften zu widerstehen und werden verformt. Die Schnittgrößen in der Membran erfahren folglich eine Änderung. Das entspricht dem Formfindungsprozess, der an der von temporären Lagern gestützten Konstruktion nach dem Starten eines leeren Lastfalls erfolgt. Da die temporären Formfindungslager in diesem Schritt deaktiviert werden, übernehmen die Träger sämtliche Lasten und verformen sich. Die Verformung der Träger wirkt sich auch auf die Vorspannung in den Membranen aus. Diese in RFEM durch die Beseitigung der temporären Lager hervorgerufene Zustandsänderung entspricht dem Prozess der Entfernung von Montagestützen.

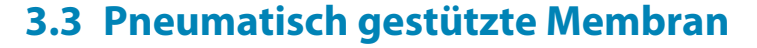

Als drittes Beispiel wird eine pneumatisch stabilisierte Membran vorgestellt. Die Form der Membran wird durch die gegebenen Randbedingungen, eine Vorspannung und Innendruck bestimmt. Zur Veranschaulichung werden zwei separate Membrankonstruktionen mit unterschiedlichen Vorspannzuständen vorgestellt.

3

Das Berechnungsverfahren **Zug** ist für diesen Typ von Membrankonstruktionen zu bevorzugen. Das Modell wird in der globalen XY-Ebene angeordnet (siehe Bild 3.18) und entsprechend den

vorgegebenen Vorspannungs- und Innendruckwerten in eine Gleichgewichtslage verformt. Der ersten Konstruktion wird eine isotrope Vorspannung von 1 kN/m, der zweiten eine orthotrope

Vorspannung von 2 kN/m in Kettrichtung und 1 kN/m in Schussrichtung verliehen.

<span id="page-23-0"></span>Berechnungsverfahren

to Zug **Projektion** 

Bild 3.18: Ausgangsgeometrie der pneumatischen Membranen

Der Überdruck ist in beiden Konstruktionen gleich und beträgt −400 Pa (siehe Bild 3.19). Positiver Innendruck wirkt in Richtung der lokalen z-Achse der Fläche, negativer Innendruck entgegen der lokalen z-Flächenachse. In unserem Beispiel soll die pneumatische Konstruktion nach oben verformt werden, also entgegen der lokalen z-Achse der Fläche.

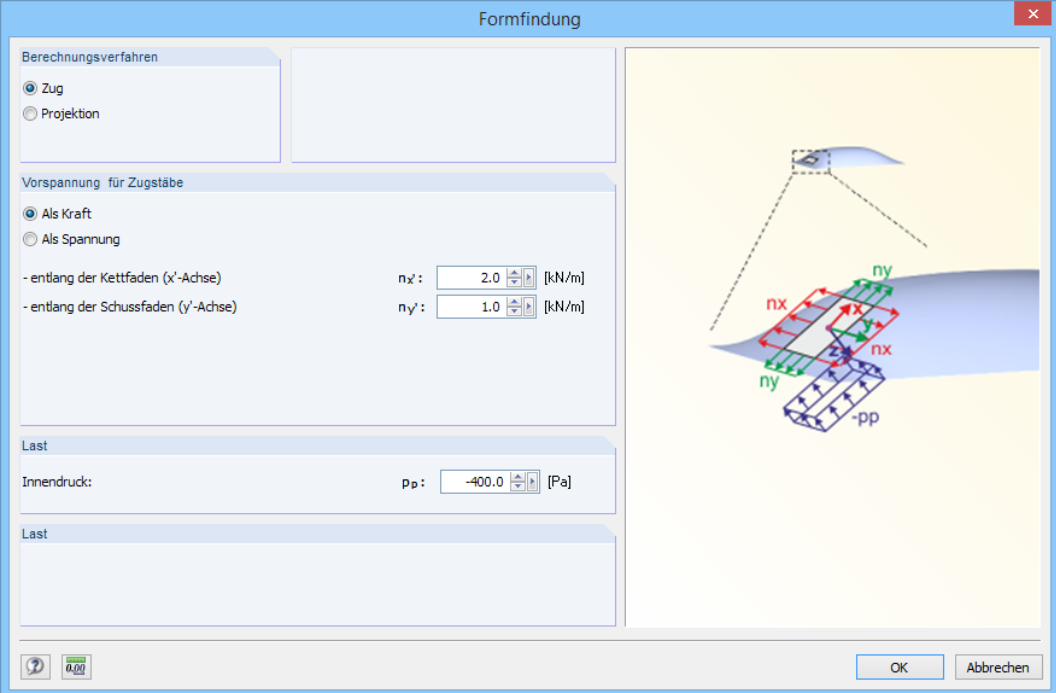

Bild 3.19: Definition von orthotroper Vorspannung und Innendruck

#### **3 Beispiele**

Nach dem Start der Berechnung konvergiert die Konstruktion gegen dieGleichgewichtsform (siehe Bild 3.20). Im Bild 3.21 kann man wieder eine gute Annäherung der resultierenden Vorspannung an die geforderte Vorspannung der Membrankonstruktion beobachten.

3

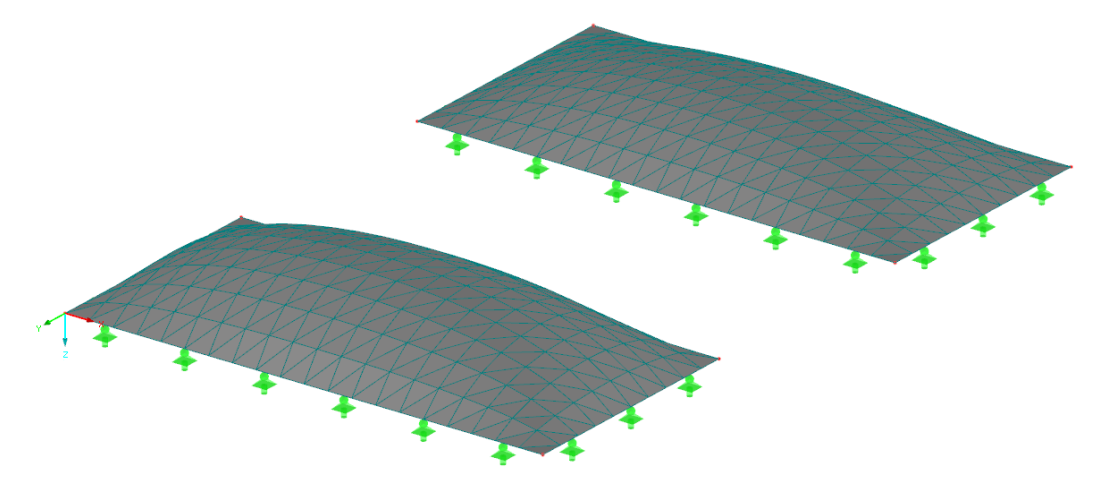

Bild 3.20: Endform der Membrankonstruktionen

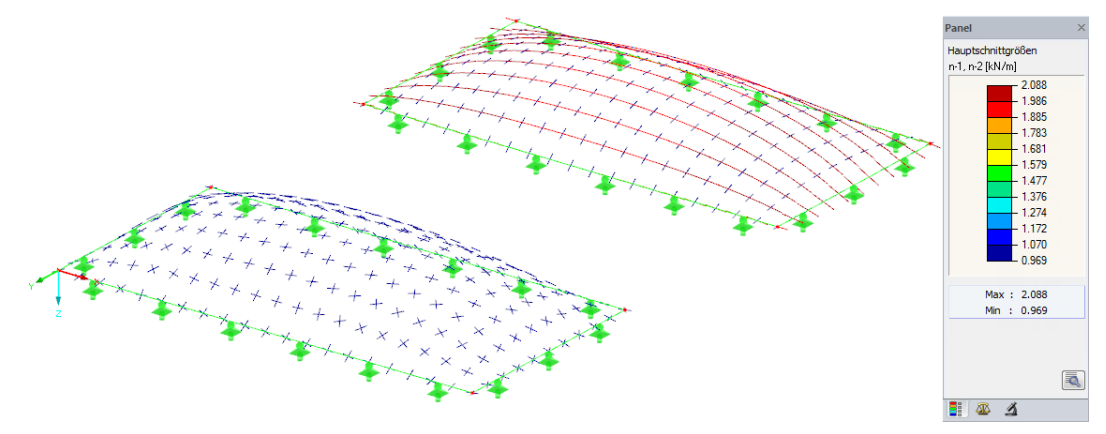

Bild 3.21: Vorspannung der Membrankonstruktionen

## **3.4 Kegelmembran**

Dieses Beispiel stellt die letzte der vier Membranformen vor – eine Kegelmembran.

<span id="page-25-0"></span>Berechnungsverfahren C Zug **O** Projektion

Das Modell, d. h. die Anfangsannäherung an die Form der Konstruktion, besteht aus Membranflächen, Seilen, einem Scheitelring und einem Zentralmast (siehe Bild 3.22). Bei kegelförmigen Membranen ist das Berechnungsverfahren **Projektion** für den Formfindungsprozess zu empfehlen.

3

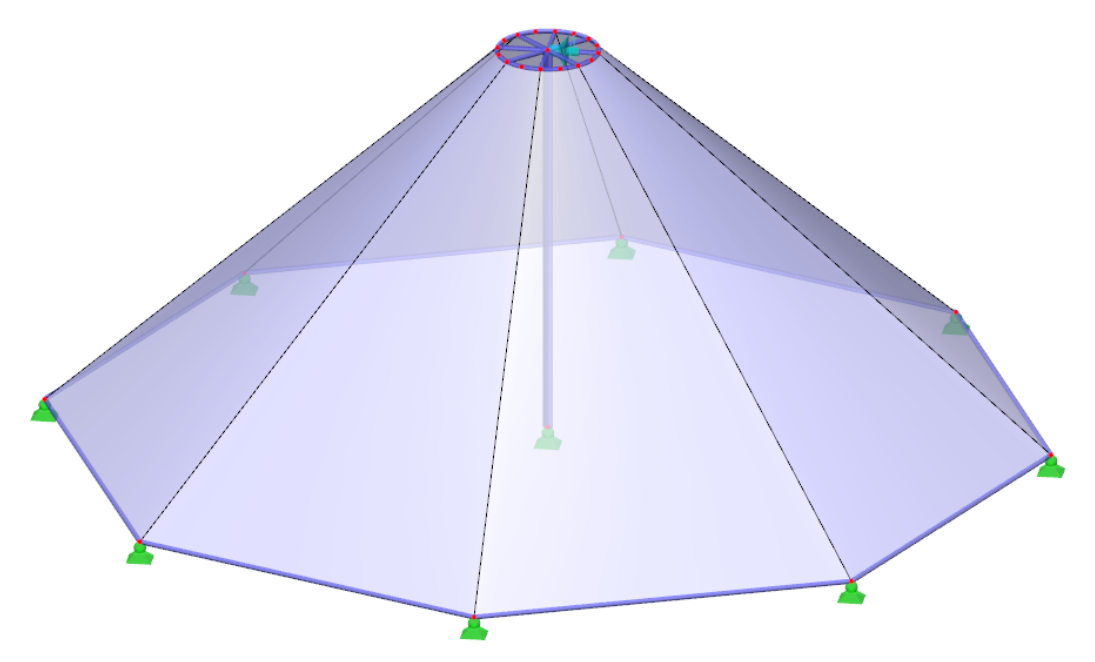

Bild 3.22: Ausgangsgeometrie der kegelförmigen Membrankonstruktion

Wie im [Kapitel 1.4.1](#page-4-0) auf [Seite](#page-4-0) 4 erläutert, geht die Projektionsmethode von einer in der globalen XY-Ebene vorgegebenen Vorspannung aus, die dann entsprechend der Membranneigung angepasst wird. Vergrößert sich die Neigung der Membran, so wächst die Vorspannung in Richtung der Falllinien, während die Vorspannung in Richtung der Schichtlinien abnimmt. Definiert man eine isotrope Vorspannung in der Projektion, erhält man eine allgemeine Vorspannung der Membrankonstruktion im Raum.

Der Zentralmast, der die Membrankonstruktion stützt, ist am Fuß gelenkig gelagert. Diese Lagerung ermöglicht das Neigen des Mastes sowohl während des Formfindungsprozesses als auch während des Anspannens der Konstruktion. Während der Montage und auch während des Formfindungsprozesses muss der Mast gesichert werden, z. B. durch ein Formfindungslager (provisorische Montagestützung) am Mastkopf (siehe Bild 3.22). Man kann natürlich auch andere temporäre Stützungsarten verwenden, z. B. Behinderung der Verdrehung am Mastfuß. Der biegesteife Teil der Konstruktion muss sowohl beim Formfindungsprozess als auch beim Aufbau stabil sein.

Nachdem Erstellen des Modells sind die geforderten Vorspannungen zu definieren. Den Membranen wird eine isotrope Vorspannung (in Projektion) von 1 kN/m zugewiesen, die Seile mit einer mittleren Kraft von 10 kN vorgespannt.

Nach dem Start der Formfindung erhält man die im [Bild 3.23](#page-26-0) dargestellte Gleichgewichtsform.

<span id="page-26-0"></span>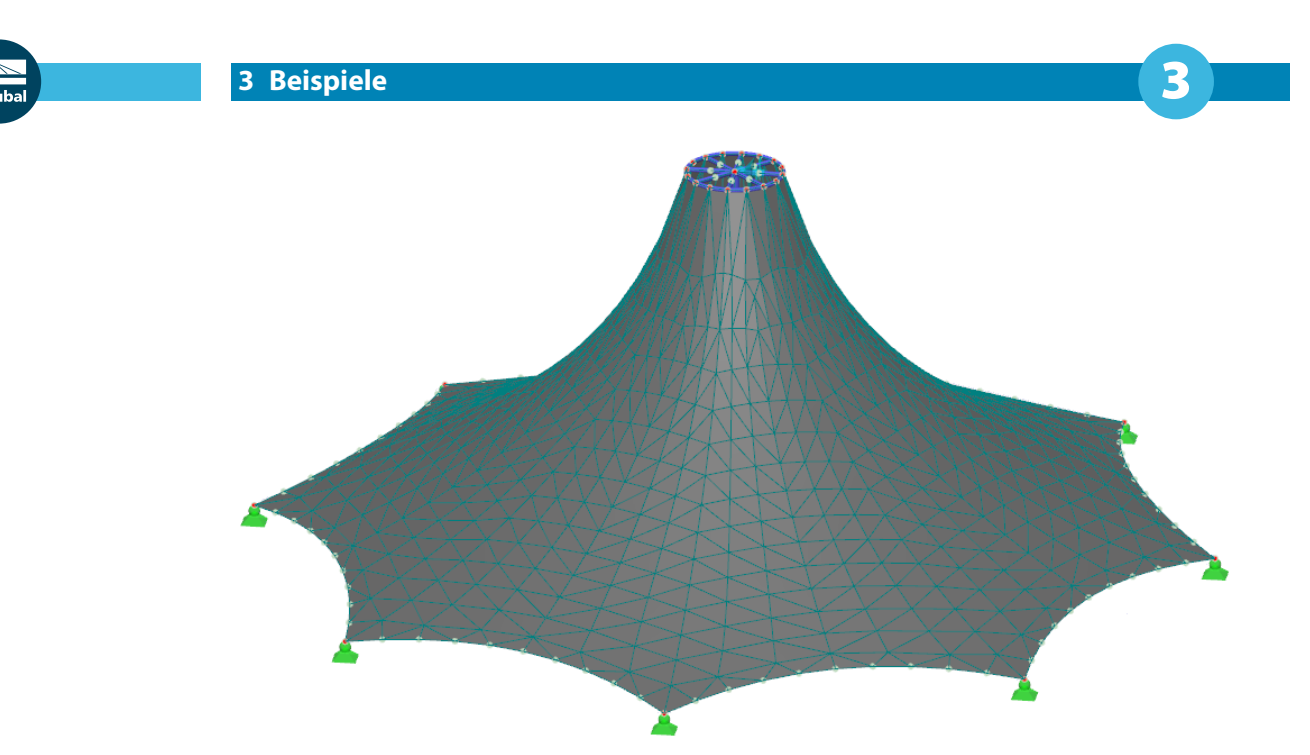

Bild 3.23: Endform der Membrankonstruktion

Die resultierende Vorspannung ist im Bild 3.24 dargestellt.

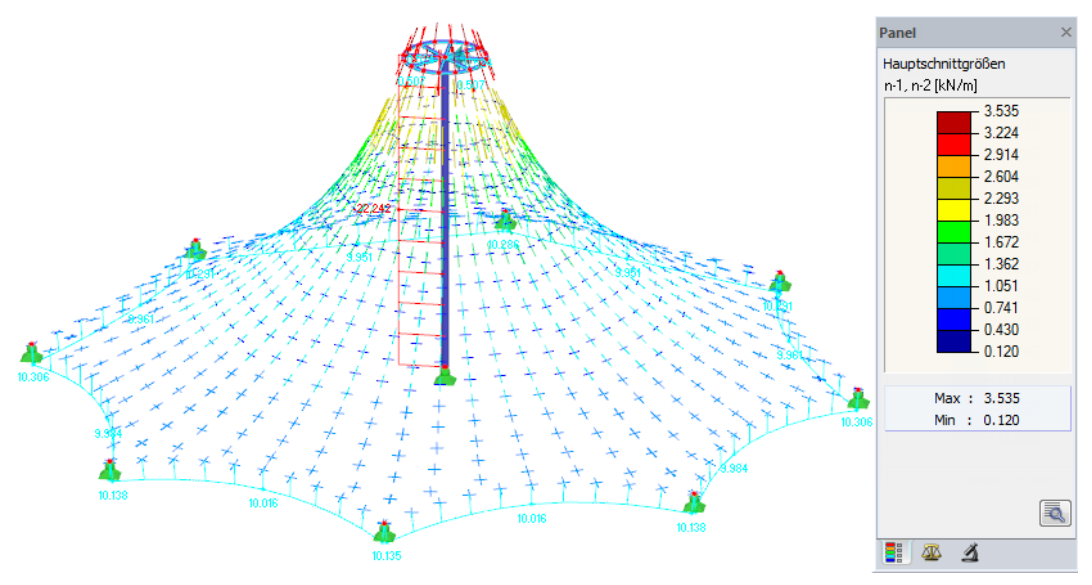

Bild 3.24: Resultierende Vorspannung

Wie erwähnt, führt eine in der Projektion definierte isotrope Vorspannung zu einer allgemeinen orthotropen Vorspannung in der räumlichen Lage der Membran. Die Vorspannung hängt von der Neigung an der jeweiligen Stelle ab. In unteren Teilen der Membran, wo die Neigung gering ist, kommt die Vorspannung der isotropen (in der Projektion vorgegebenen) Vorspannung nahe, während oben am Scheitel des Kegels die Vorspannung wegen der großen Neigung deutlich verändert wird.

Bei Bedarf kann die Vorspannung im Dialog Formfindung angepasst werden. Man kann eine radiale Anordnung der Kett- und Schussrichtungen festlegen und die Vorspannungswerte definieren (siehe [Bild 3.25\)](#page-27-0).

<span id="page-27-0"></span>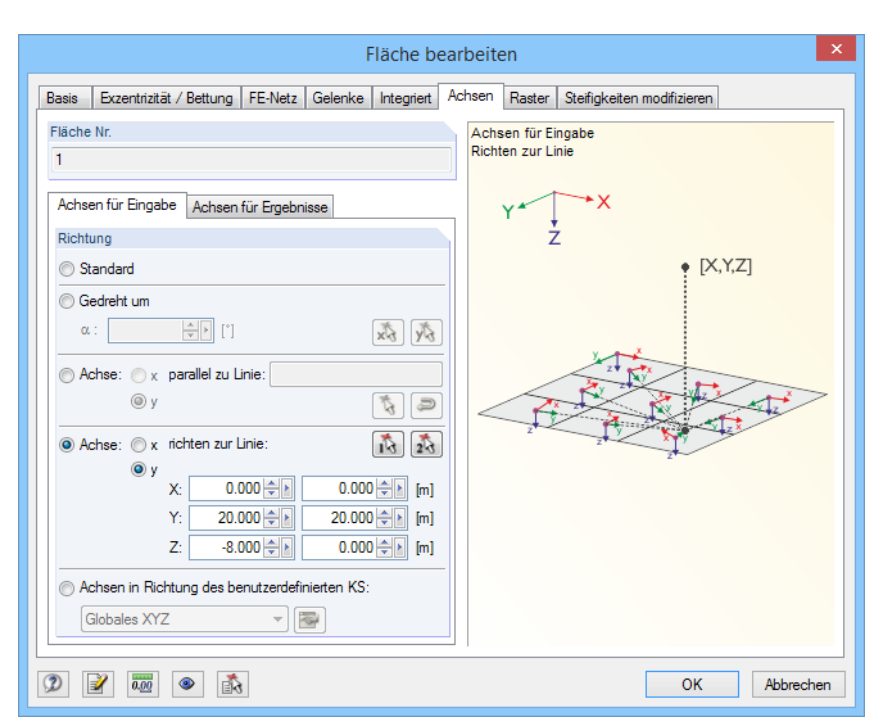

Bild 3.25: Radiale Ausrichtung der Achsen im Dialog Fläche bearbeiten, Register Achsen

Eine orthotrope, in einer Ebene vorliegende Gleichgewichtsvorspannung kann bei einer radialen Anordnung keine zwei konstanten Werte aufweisen (im Gegensatz zu einer orthogonal ausgerichteten Vorspannung in einer Ebene). Infolge der radialen Anordnung werden die Radialkräfte durch die tangentialen Kräfte beeinflusst. Tangentialkräfte bewirken aufgrund der Krümmung eine Zunahme der Radialkräfte in zentrischer Richtung.

Dies bedeutet: Wählt man eine radial angeordnete, orthotrope Vorspannung, sind die Werte der Vorspannung (in Kett- und Schussrichtung) in der Projektion für einen Punkt im Abstand vom Mittelpunkt r zu definieren. In den anderen Abständen wird die radiale Vorspannung so errechnet, dass sie in der Ebene im Gleichgewicht steht. So kann das Kräftegleichgewichtssystem in die räumliche Lage der Membran projiziert werden.

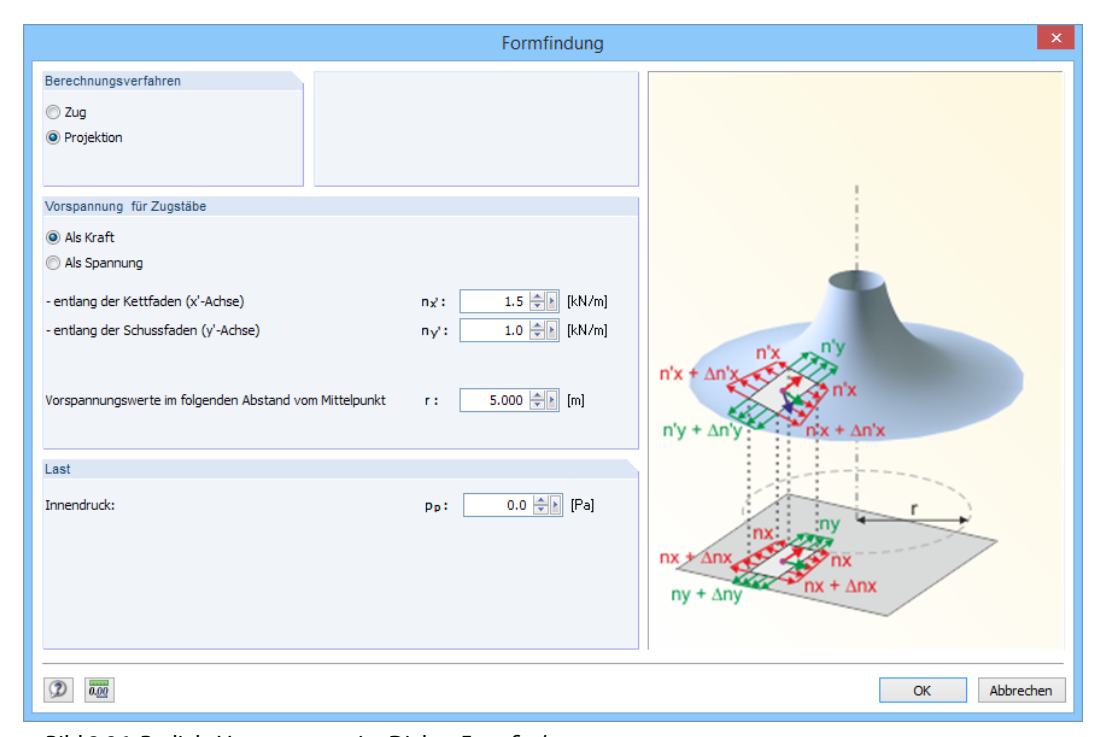

Bild 3.26: Radiale Vorspannung im Dialog Formfindung

3

<span id="page-28-0"></span>Das Radialfeld der Vorspannung in der Projektion kann sowohl über die in Kett- und Schussrichtung vorgegebenen Kräfte als auch über den Abstand der definierten Vorspannung vom Mittelpunkt angepasst werden. Die auf den ersten Blick geringen Vorspannungswerte, die im Mittelpunkt vorliegen, wachsen mit zunehmender Neigung der Membran. Dies lässt sich gut am Beispiel der Kegelmembran veranschaulichen. Die Änderung der Vorspannung von isotrop auf orthotrop (siehe [Bild 3.26\)](#page-27-0) führt zu der im Bild 3.27 dargestellten Endform der Membrankonstruktion.

3

Bei unterschiedlichen Vorgaben der Vorspannung werden auch verschiedene Formen generiert.

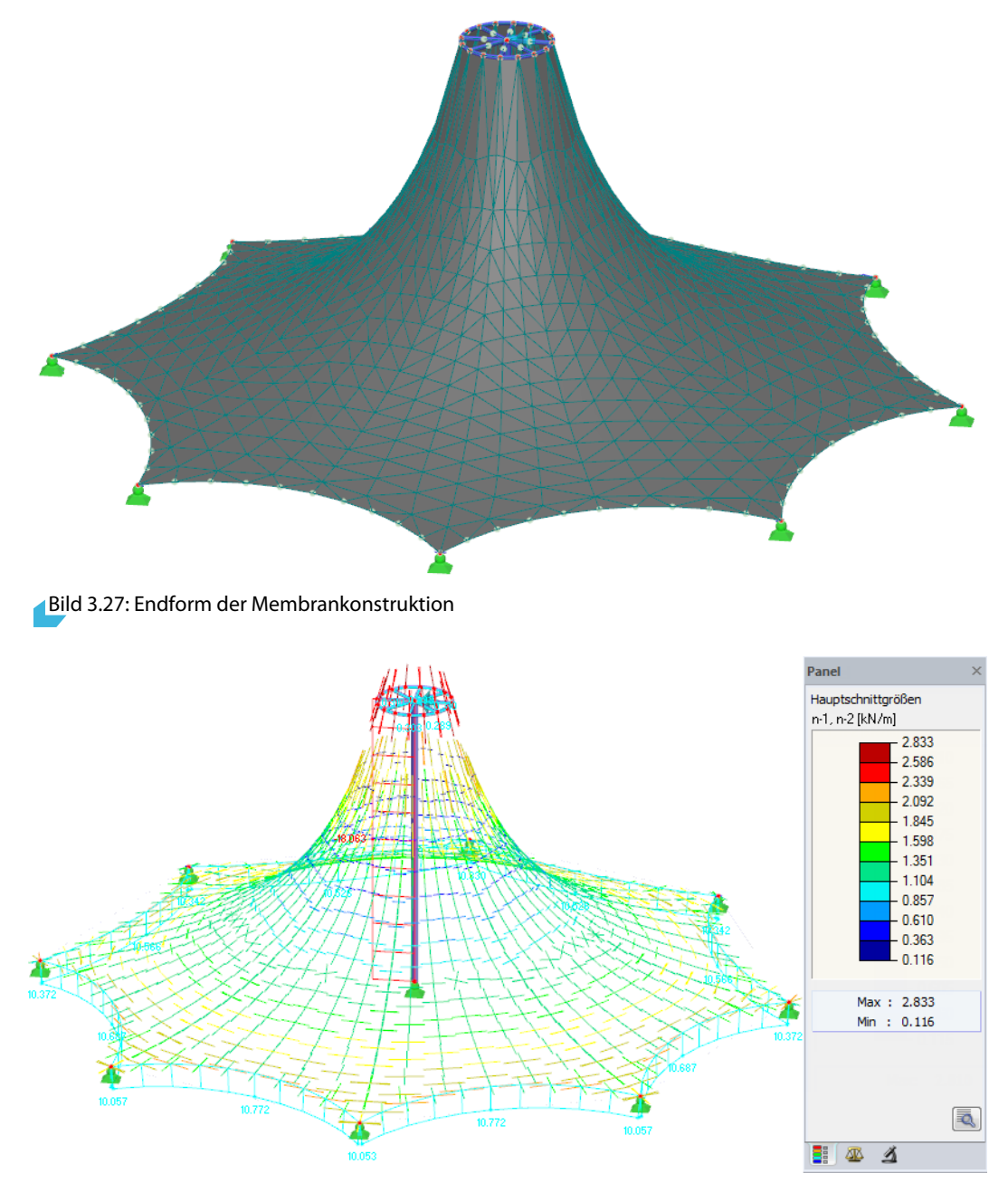

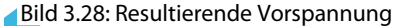

Zur weiteren Veranschaulichung der Projektionsmethode kann man die Punkte des Rings der Kegelmembran in eine Ebene verschieben und dann verschiedene Vorspannungen in der Projektion generieren. Anschließend kann man die Position des Rings nach oben verschieben und dabei die Änderungen der Vorspannung in Abhängigkeit von der Neigung betrachten. Bei einheitlicher Vorgabe (z.B. Isotropie in der Projektion) wird die resultierende Vorspannung im Raum deutlich variieren.

#### **3 Beispiele**

<span id="page-29-0"></span>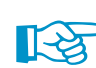

Definiert man eine radiale Orthotropie, gilt eine Beschränkung für das Verhältnis zwischen radialer und tangentialer Vorspannung. Die Eingabewerte für die Vorspannung sollen im Verhältnis 1:1 bis 1:2 (radiale zu tangentialer Vorspannung) definiert werden. Diese Beschränkung soll verhindern, dass Druckkräfte bei Berechnung der radial orthotropen Gleichgewichtsvorspannung in der Projektion auftreten. Die Einschränkung gilt nur für die Projektionsmethode.

 $\mathsf{E}$ 

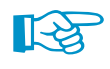

Die Projektionsmethode eignet sich für hohe kegelförmige Membranen, da sie der Verengung des Membranhalses vorbeugt – ein Effekt bei der Zugmethode. Das Bild 3.29 zeigt ein Ergebnis, das sich bei Anwendung des Berechnungsverfahrens Zug einstellt.

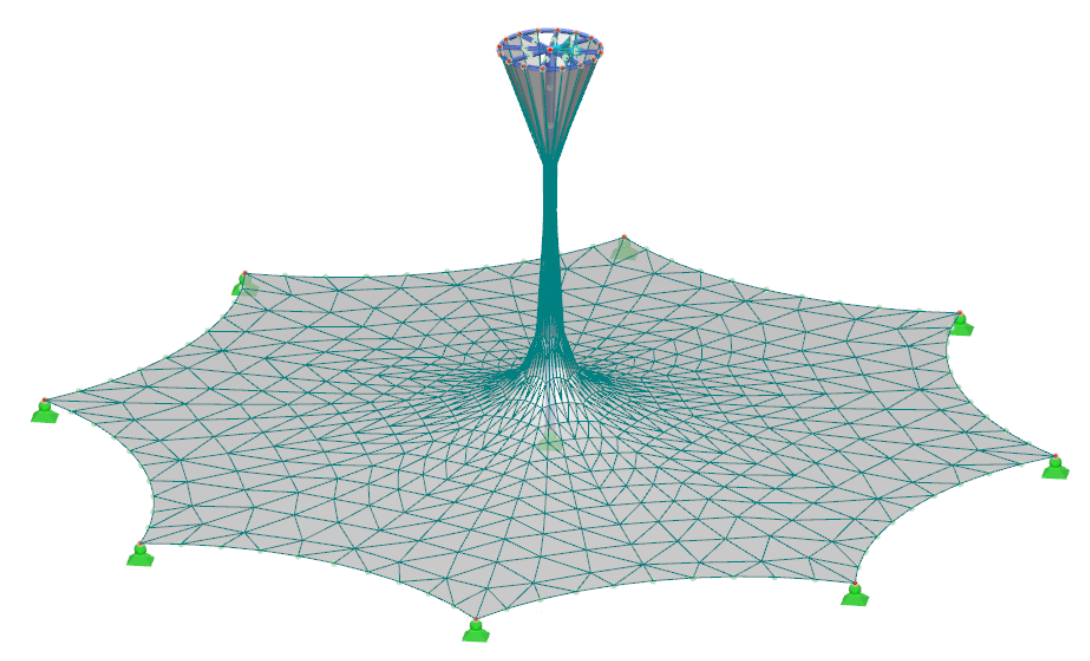

Bild 3.29: Ergebnis bei Anwendung der Zugmethode

Die Endform wird auch durch die Anzahl der Iterationen beeinflusst, die für den Ansatz der Vorspannung vorgegeben ist.

## <span id="page-30-0"></span>4 Allgemeine Hinweise

## **4.1 Kontrolle der Einstellungen**

Besteht eine Membrankonstruktion aus mehreren Flächen (siehe [Kapitel 3.4\)](#page-25-0), so wird davon ausgegangen, dass für alle Flächen gleiche Werte von Vorspannungen und identische Kett- und Schussrichtungen definiert werden. Ist dies nicht der Fall, gibt RFEM eine entsprechende Warnung aus (siehe Bild 4.1).

4

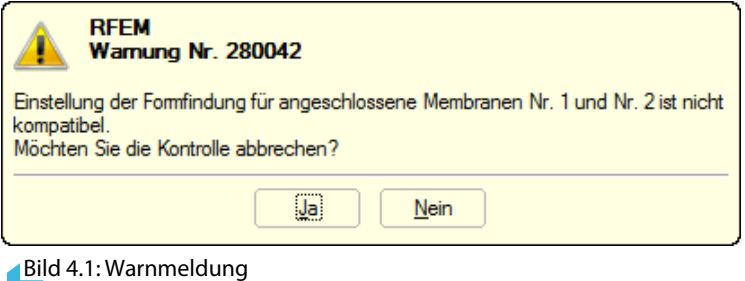

Liegen jedoch selbstständige Membranen vor oder werden die einzelnen Flächen voneinander durch Lager, Seile oder Träger getrennt, handelt es sich um unabhängige Flächen, bei denen die Kompatibilität der Eingabedaten nicht überprüft wird.

Im Bild 4.2 ist der Grundriss einer bogengestützten Membran dargestellt. Das Mittelfeld wird durch ein Seil geteilt. Stäbe sind mit römischen Ziffern, Flächen mit arabischen Ziffern gekennzeichnet. Die Kompatibilität wird zwischen den Flächen 1 und 2 und den Flächen 5 und 6 überprüft.

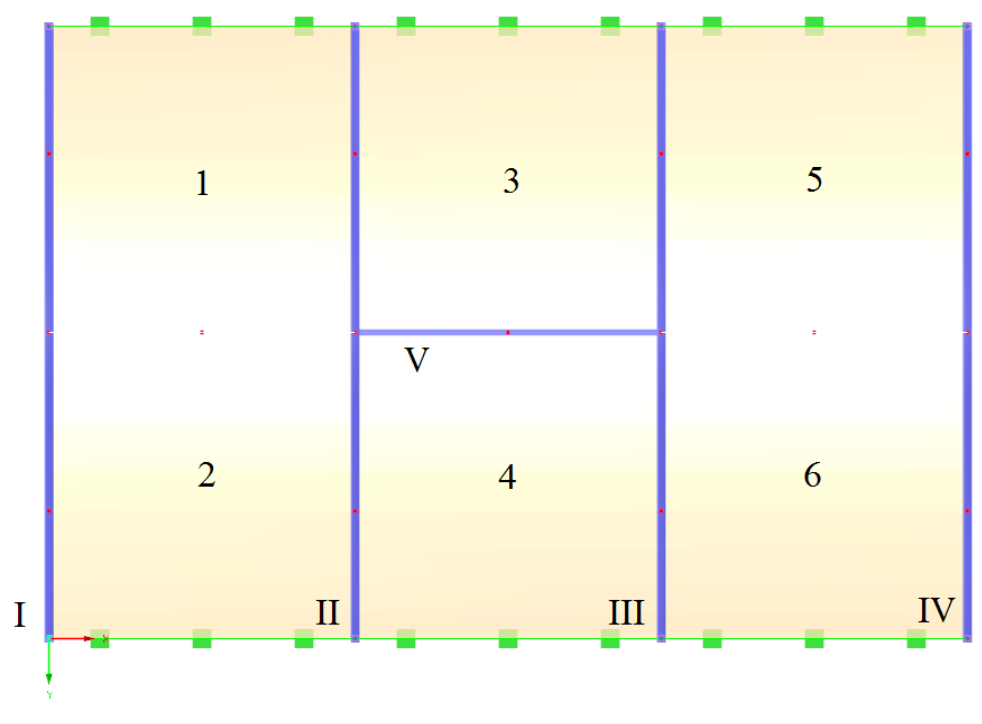

Bild 4.2: Flächen einer bogengestützten Membran

## <span id="page-31-0"></span>**4.2 Dreieckelemente**

Für die Modellierung von Membrankonstruktionen empfiehlt es sich, das FE-Netz mit Dreieckelementen generieren zu lassen. Bei Viereckelementen treten Verwölbungseffekte auf. Aus diesem Grund werden Membranflächen automatisch mit Dreieckelementen vernetzt.

 $\sqrt{2}$ 

Die Einstellungen werden im Dialog FE-Netz verwaltet. Dieser Dialog lässt sich über das Menü **Berechnung** → **FE-Netz-Einstellungen** aufrufen.

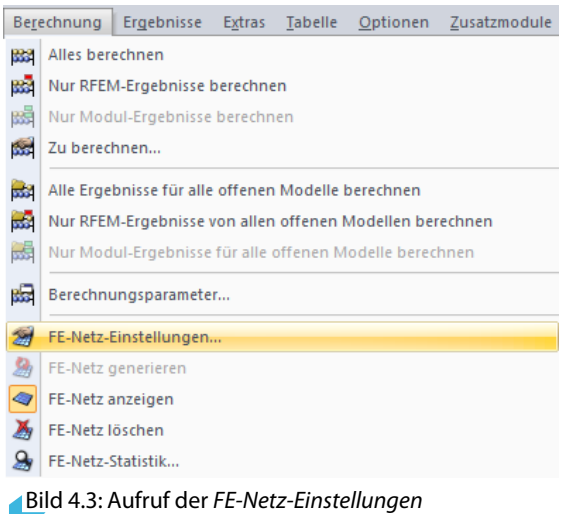

FE-Netz FE-Netz-Einstellungen FE-Netz-Qualitätskriterien **Basis** Flächen .<br>Angestrebte Länge der Finiten<br>Elemente Maximales Verhältnis der<br>FE-Viereck-Diagonalen  $|_{FE}$  0.500  $|\div|$  [m]  $\Delta$ D:  $\boxed{1.800 \div \boxed{\cdot}$  [-] Maximaler Abstand zwischen dem<br>Knoten und der Linie, um den<br>Knoten in die Linie zu integrieren Maximale Neigung von zwei Finiten Flementen aus der  $0.001$   $\div$  [m]  $0.50$   $||\div||$  [°] ंड Fhene  $\mathbf{w}$ Maximale Anzahl der FE-Netz-<br>Knoten (in Tausenden) max: 500 Netzverdichtung entlang der Linien<br>(nur bei Modelltvp 'Platte XY')  $\delta$ Verhältnis  $\Delta_{\mathbf{b}}$ :  $\begin{array}{|c|c|c|c|c|}\n\hline\n\text{ }} & \multicolumn{1}{|c|}{\Leftrightarrow} & \multicolumn{1}{|c|}{\Leftrightarrow} & \multicolumn{1}{|c|}{\Leftrightarrow} & \multicolumn{1}{|c|}{\Leftrightarrow} & \multicolumn{1}{|c|}{\Leftrightarrow} & \multicolumn{1}{|c|}{\Leftrightarrow} & \multicolumn{1}{|c|}{\Leftrightarrow} & \multicolumn{1}{|c|}{\Leftrightarrow} & \multicolumn{1}{|c|}{\Leftrightarrow} & \multicolumn{1}{$ 里 Stähe Anzahl der Stabteilungen für besondere Micht verwendete Objekte in die Flächen integrieren Stabtypen (Seilstab, elastische Bettung, Voute,<br>Nichtlinearität):  $\boxed{10}$ Form der Finiten Mur Vierecke V Teilung für gerade Stäbe, die aus einem Material der Material<br>kategorie-Gruppe 'Beton' und nicht in Flächen integriert sind.<br>(erforderlich für nichtlineare Stahlbeton-Berechnung) Elemente  $D_{\parallel}$ (O) Nur Dreiecke  $D_1 \ge D_2$  $\Delta_{\mathsf{D}} =$  $\overline{D}$ Drei- und Vierecke ■ Gleiche Quadrate<br>| generieren, wo möglich<br>| √ Dreiecke für Membranen Mindestanzahl Option  $\boxed{10}$ der Stabteilungen: Stäbe bei Theorie III. Ordnung bzw.<br>Durchschlagproblem teilen FE-Netz nach [OK] neu generie Ausgerichtetes FE-Netz □ Teilung für gerade Stäbe, die nicht in Flächen<br>integriert sind, verwenden mit FE-Netzverdichtung für die Volumenkörper mit · Angestrebter Länge IFE der Finiten Elemente nahen Knoten Maximale Anzahl der Elemente<br>(in Tausend):  $\left|\frac{1}{\pi}\right|$  [m] ○Länge IFE setzen: 200 Mindestanzahl  $1$ der Stabteilungen: √ Teilung der Stäbe durch die Knoten, die auf den Stäben lieger  $\boxed{2}$   $\boxed{3}$   $\boxed{0}$   $\boxed{0}$   $\boxed{0}$ Abbrechen  $OK$ 

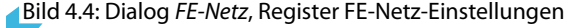

## <span id="page-32-0"></span>**4.3 Seile**

Es bestehen zwei Möglichkeiten, Kräfte für Seile zu definieren: Die Durchschnittliche Kraft im Seil ist für die Seile vorzusehen, die mit den Membranen der Konstruktion verbunden sind. Die Kraftdichte hingegen ist für reine Seilnetze anzusetzen.

4

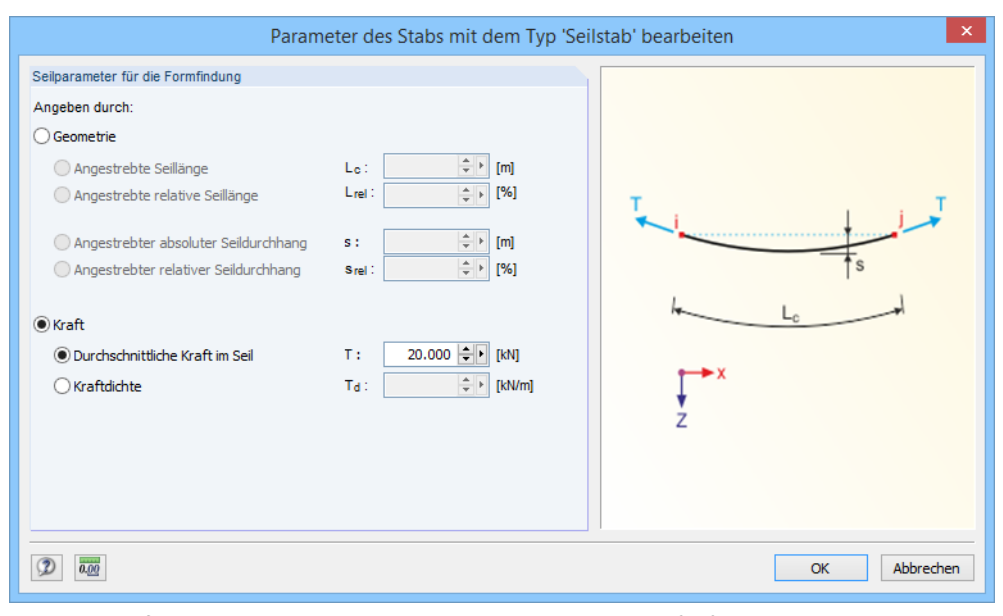

Bild 4.5: Definition der geometrischen Bedingungen oder der Kräfte für Seile

Wird eine Durchschnittliche Kraft im Seil vorgegeben und erweist sich der definierte Wert während der Berechnung zu gering, so wird das Seil bei Überschreitung der Länge l $_{\mathsf{c}}=0,$ 4 $\pi$ l versteift. Folglich tritt keine Dehnung im Seil mehr auf (l als Abstand zwischen den Punkten i und j, siehe Bild 4.5).

Die vorgegebenen Werte der geforderten Vorspannung oder Geometrie von Seilen werden als resultierende Werte im Raum betrachtet. Die für Seile eingegebenen Werte werden bei Anwendung der Projektionsmethode nicht entsprechend der Neigung (wie bei Membranen) angepasst, da es sich um eindeutige, d. h. physikalisch reale Vorgaben handelt.

Projekt-Navigator - Daten **4N RFEM** 

-<br>- Schnittmuster [201 Modelldaten **El** Knoten  $\overline{\mathbb{Z}}$  Linien **En Materialien** a Flächen

> **D** Öffnungen Knotenlager . <mark>ज्</mark>र Linienlager - Elächenlager Liniengelenk D Veränderlich Orthotrope F **D** Querschnitte Stabendgeler Stabexzentriz Stabteilunge ⊪∑ Stäbe Rippen

Durchdringu **In FE-Netzverdichtungen** Knotenfreigaber Linienfreigabe-Typen Linienfreigaben Flächenfreigabe-Typen Flächenfreigaben Verbindung von zwei Stäben Anschlüsse **Existended**<br>Existenkopplungen

 $\Box$ Sc Lastfälle und Kombinationen

Lasten Ergebnisse Schnitte Glättungsbereiche Ausdruckprotokolle Hilfsobjekte E Zusatzmodule Einzelprogramme Daten 2 Zeigen 4 Ansichten

## <span id="page-33-0"></span>5 RF-ZUSCHNITT

Dieses Kapitel beschreibt die Dialoge und Funktionen des Moduls RF-ZUSCHNITT.

## **5.1 Aufruf des Moduls**

Für die Arbeit mit RF-ZUSCHNITT ist zunächst das Modul zu aktivieren: Dies erfolgt, indem man im Register Optionen des Dialogs Neues Modell - Basisangaben bzw. Modell - Basisangaben bearbeiten das Kontrollfeld **RF-ZUSCHNITT** anhakt.

5

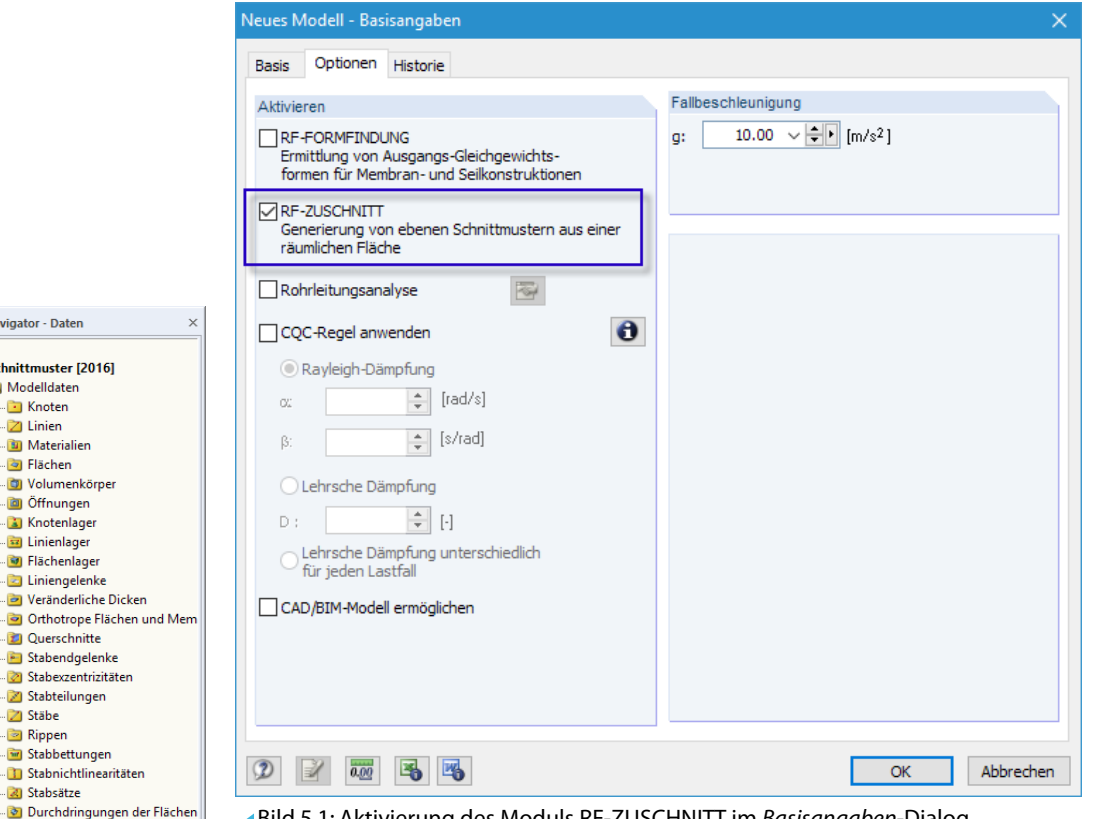

Bild 5.1: Aktivierung des Moduls RF-ZUSCHNITT im Basisangaben-Dialog

RF-ZUSCHNITT kann sowohl für eigendefinierte räumliche Flächen als auch für Systeme genutzt werden, die mit dem Modul RF-FORMFINDUNG erzeugt werden.

Nach dem Aktivieren des Moduls steht im Daten-Navigator der zusätzliche Eintrag Schnittmuster zur Verfügung.

## <span id="page-34-0"></span>**5.2 Schnittlinien**

Das Schnittmuster ist über Randlinien zu definieren. Ist die Aufteilung der Membranflächen in der Grundposition für den Zuschnitt zu groß, kann die Fläche über Schnittlinien in Teilstreifen zerlegt werden. Hierzu stehen für das Modul RF-ZUSCHNITT zwei spezielle Linienfunktionen zur Verfügung. Sie sind über das Linien-Kontextmenü oder das Menü

5

**Einfügen** → **Modelldaten** → **Linien** → **Schnitt mittels zwei Linien** bzw. **Schnittfläche**

zugänglich.

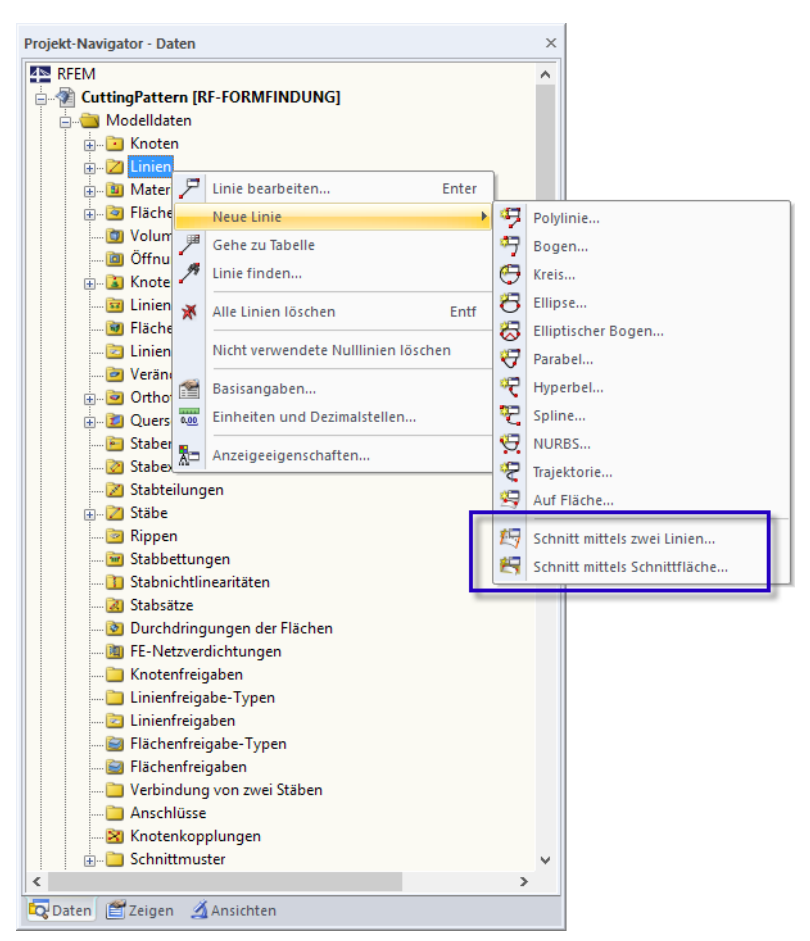

Bild 5.2: Linientypen für RF-ZUSCHNITT im Linien-Kontextmenü

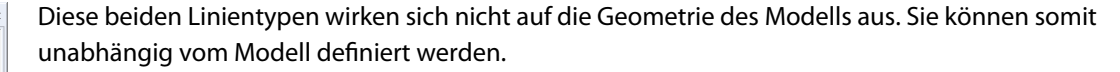

Die Schnittlinien werden in der Grafik nur dann dargestellt, wenn das FE-Netz generiert wurde. Bei fehlendem Netz sind die entsprechenden Einträge im Navigator rot gekennzeichnet.

In den Dialogen für beide Linientypen ist zunächst im Register Basis die Fläche anzugeben, auf der sich die Linie befindet (siehe [Bild 5.3\)](#page-35-0).

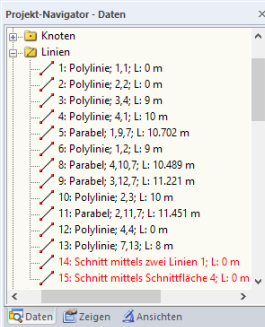

<span id="page-35-0"></span>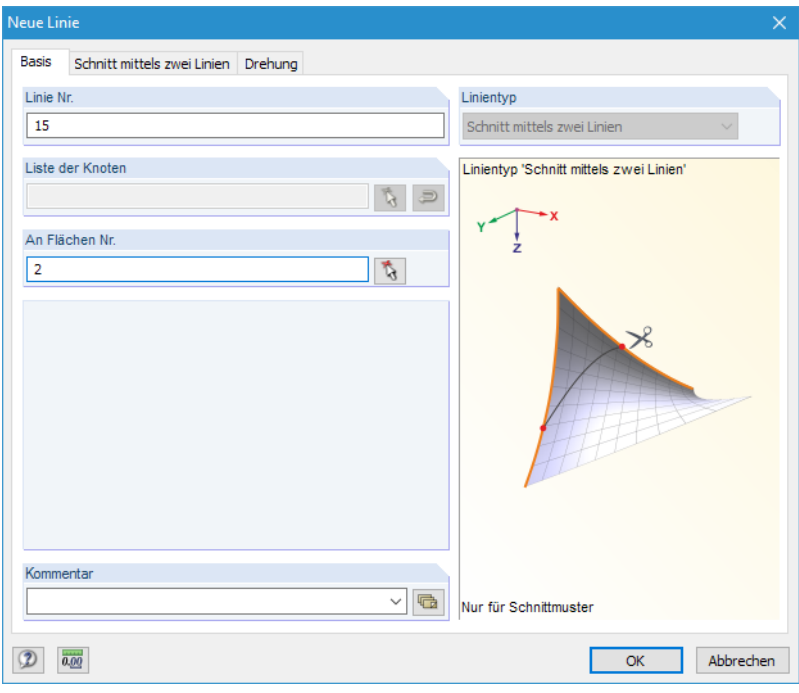

**Bild 5.3: Dialog Neue Linie, Register Basis** 

Die Fläche lässt sich mit der Schaltfläche  $\frac{1}{N}$  grafisch bestimmen. Da die Linien auch über mehrere Flächen gelegt werden können, sind Mehrfacheinträge möglich.

#### **Schnitt mittels zwei Linien**

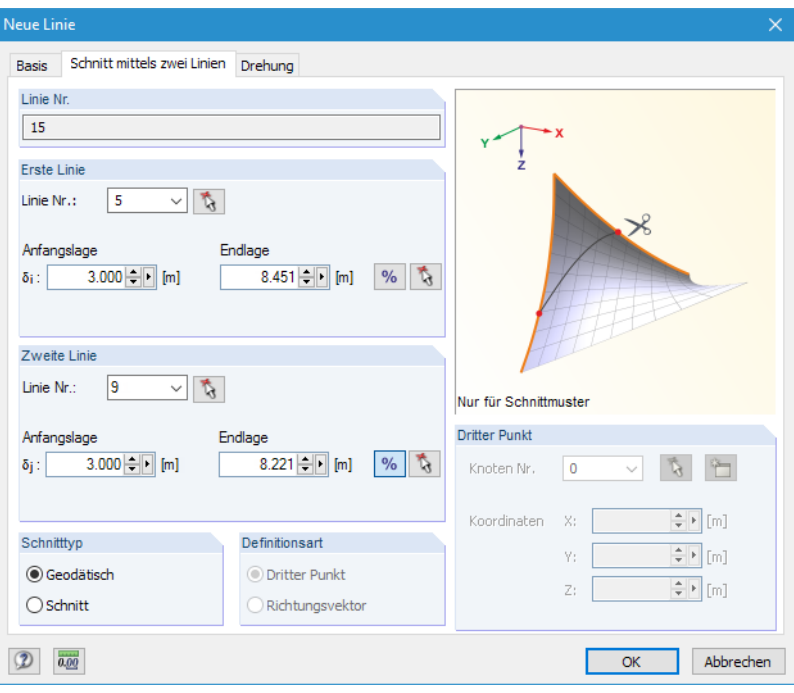

Bild 5.4: Dialog Neue Linie, Register Schnitt mittels zwei Linien

Im zweiten Dialogregister sind die Linien sowie die Punkte auf den Linien anzugeben, die als Definitionsknoten der Schnittlinie dienen. Die Linien lassen sich mit  $\mathbb{Q}$  grafisch auswählen.

Die Schaltfläche **%** ermöglicht den Wechsel zwischen der Eingabe von relativen und absoluten Abständen.

Mit  $\mathbb{R}$  können die Relativabstände auch grafisch im Arbeitsfenster bestimmt werden.

5

<span id="page-36-0"></span>Im Abschnitt Schnitttyp ist festzulegen, wie die Schnittlinie erzeugt werden soll:

• Geodätisch: Dies ist die kürzeste Linie zwischen den Definitionspunkten auf der Oberfläche.

5

• Schnitt: Durch die Fläche wird eine Ebene gelegt, die über einen dritten Punkt oder einen Richtungsvektor definiert werden kann.

### **Schnitt mittels Schnittfläche**

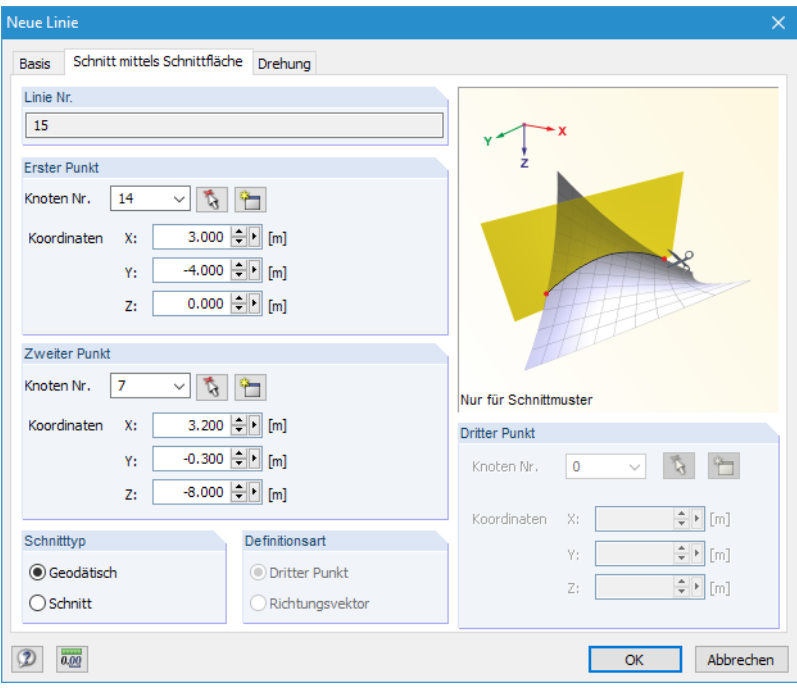

Bild 5.5: Dialog Neue Linie, Register Schnitt mittels Schnittfläche

Im zweiten Dialogregistersind die Punkte anzugeben, die die Schnittebene definieren. Die Knoten lassen sich mit  $\mathbb{Q}$  grafisch auswählen oder mit neu anlegen.

Im Abschnitt Schnitttyp ist festzulegen, wie die Schnittlinie erzeugt werden soll:

- Geodätisch: Dies ist die kürzeste Linie zwischen den Schnittpunkten auf der Oberfläche.
- Schnitt: Die Schnittebene wird über einen dritten Punkt oder einen Richtungsvektor definiert.

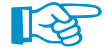

Die Schnittlinien werden nur angezeigt, wenn das Netz generiert ist!

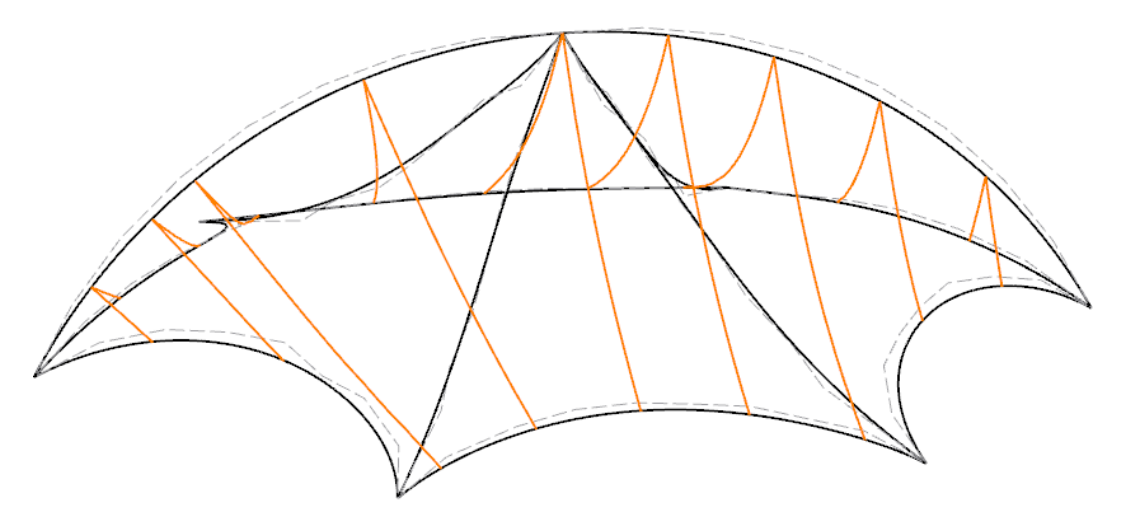

Bild 5.6: Schnittlinien (orange)

## <span id="page-37-0"></span>**5.3 Schnittmuster**

Für die Erzeugung von Zuschnitten sind die Membranflächen in sogenannte Schnittmuster aufzuteilen. Diese Objekte können über die Randlinien der Membranen sowie über benutzerdefinierte Schnittlinien (siehe [Kapitel 5.2](#page-34-0)) erstellt werden.

5

Ein neues Schnittmuster wird angelegt über das Menü

#### **Einfügen** → **Modelldaten** → **Schnittmuster** → **Dialog**

oder das Schnittmuster-Kontextmenü im Daten-Navigator.

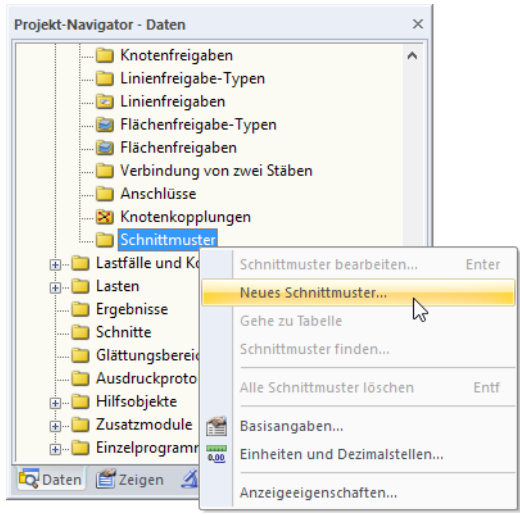

Bild 5.7: Anlegen eines neuen Schnittmusters über Kontextmenü

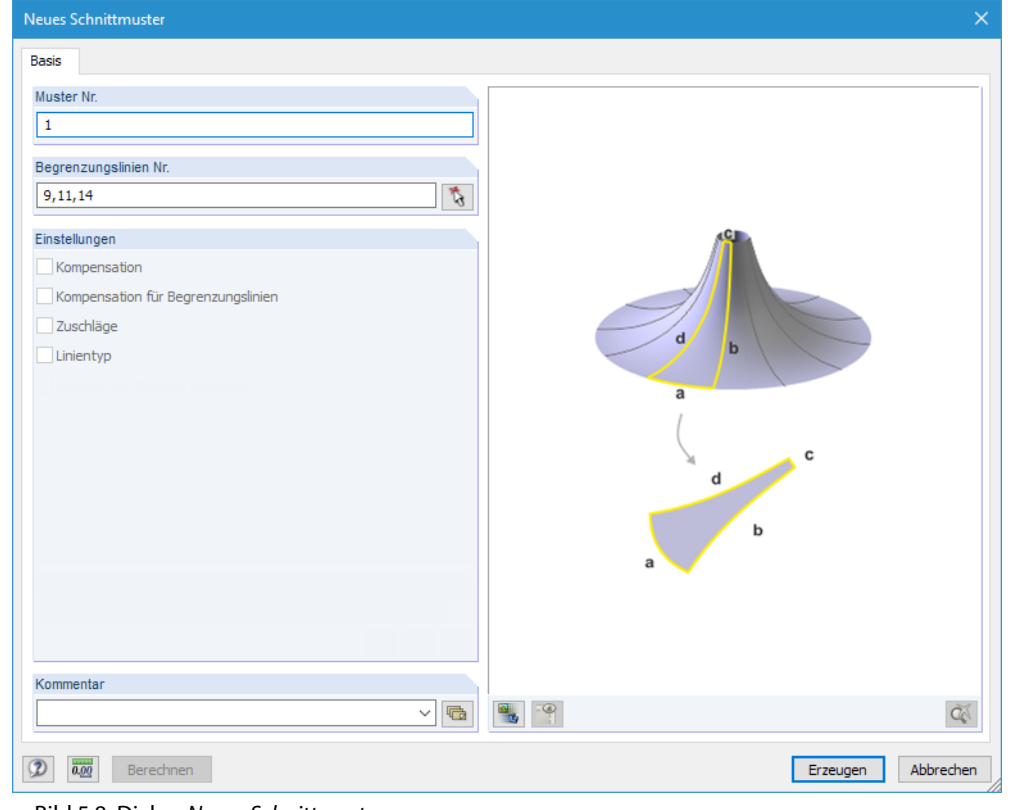

Es erscheint der Dialog Neues Schnittmuster.

**Bild 5.8: Dialog Neues Schnittmuster** 

Als Begrenzungslinien des Schnittmusters kommen "echte" Linien oder Schnittlinien infrage. Die Linien können mit der Schaltfläche grafisch festgelegt werden. RFEM erkennt Schnittpunkte automatisch.

5

Erzeugen

Sind die Begrenzungslinien festgelegt, kann das Schnittmuster mit einem Klick auf [Erzeugen] generiert werden.

Es erscheint der Dialog Schnittmuster bearbeiten.

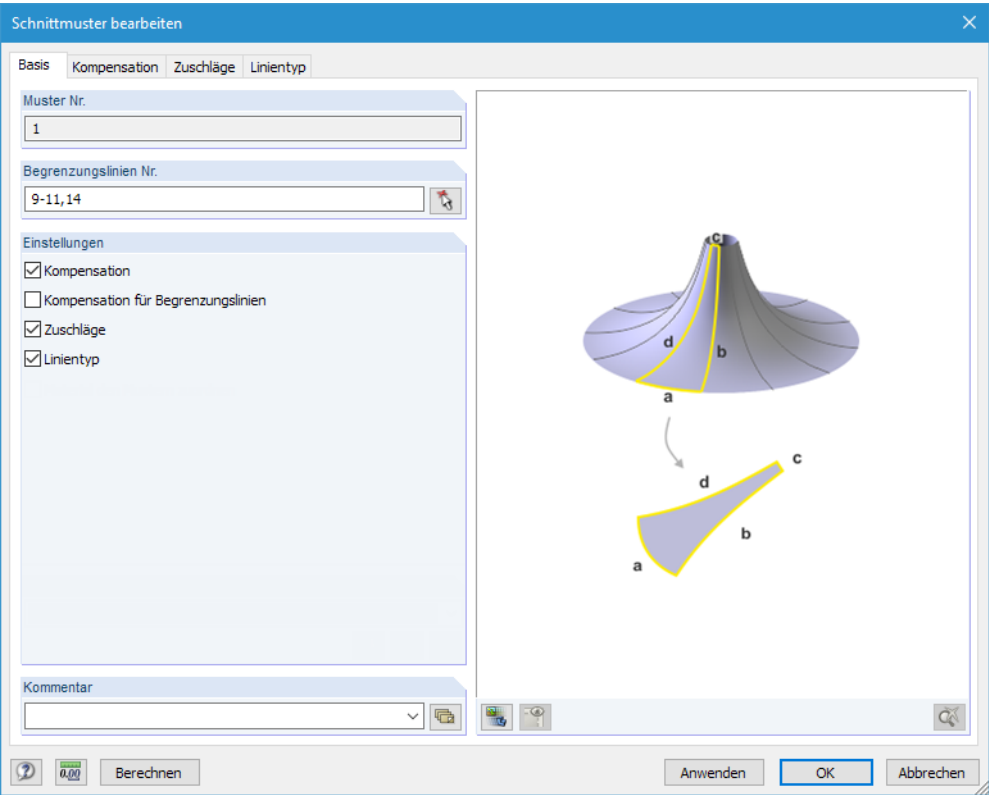

Bild 5.9: Dialog Schnittmuster bearbeiten, Register Basis

In diesem Dialog sind Vorgaben zur Kompensation und für Randzugaben möglich. Die weiteren Dialogregister werden von den aktiven Parametern des Abschnitts Einstellungen bestimmt.

#### **Allgemeine Hinweise**

Folgende Grundsätze sind beim Erstellen eines Schnittmusters zu beachten:

- Das Schnittmuster darf nicht ausschließlich über Schnittlinien definiert werden. Es muss mindestens eine systemrelevante Begrenzungslinie vorhanden sein.
- RF-ZUSCHNITT prüft, ob benachbarte Schnittmuster vorliegen. Die Berechnung sorgt dafür, dass gemeinsame Linien die gleiche Länge haben.
- RF-ZUSCHNITT klassifiziert die Linien als Begrenzungslinien oder Schweißlinien. Im Register Linientyp kann eine Schweißlinie in eine Begrenzungslinie geändert werden (siehe [Seite 42](#page-42-0)).

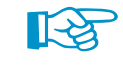

Schnittmuster werden im Arbeitsfenster durch einen dicken Punkt symbolisiert. Wenn ein Eintrag im Navigator rot gekennzeichnet ist, liegt eine fehlerhafte Definition des Schnittmusters vor.

Anwenden

Die vorläufige Form des Zuschnitts kann mit der Schaltfläche [Anwenden] erzeugt werden (siehe [Kapitel 5.4.2](#page-44-0), [Seite 44](#page-44-0)).

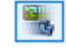

In der Dialoggrafik lässt sich das Schnittmuster mit der Schaltfläche [Grafik oder Rendering] darstellen (siehe [Bild 5.12](#page-40-0), [Seite 40](#page-40-0)).

<span id="page-39-0"></span>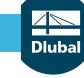

Einstellungen Kompensation

□ Zuschläge  $\nabla$  Linientyp

☑ Kompensation für Begrenzungslinien

Material den Mustern zuordnen

#### **Kompensation**

Dieses Register steht zur Verfügung, wenn im Basis-Register die Kompensation aktiviert ist.

5

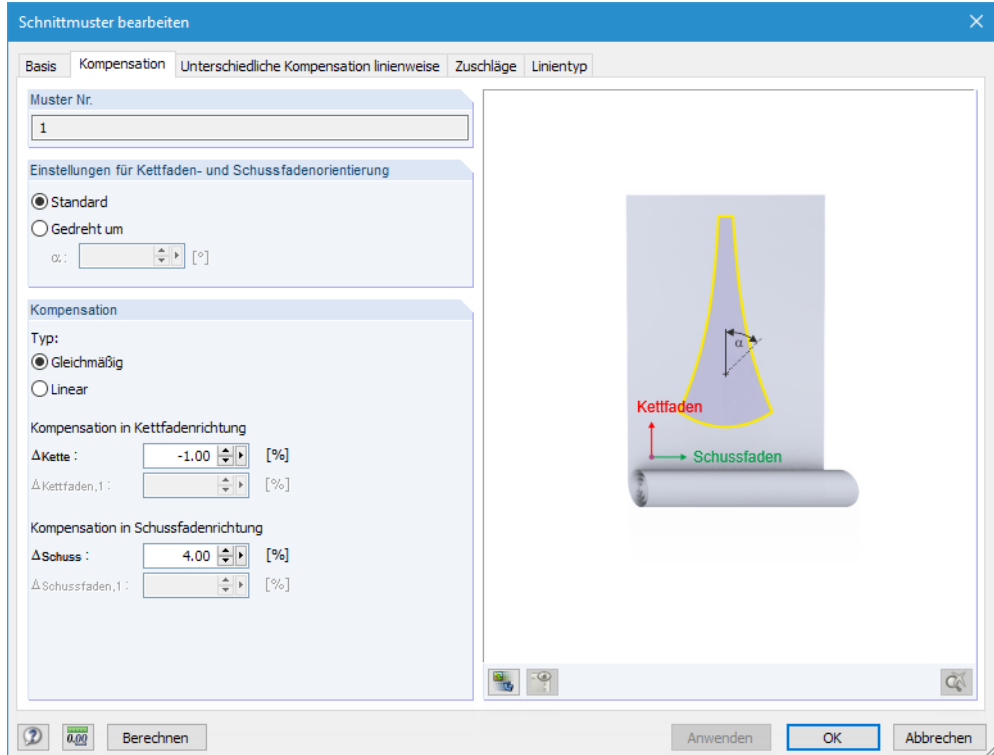

Bild 5.10: Dialog Schnittmuster bearbeiten, Register Kompensation

In der Regel werden die Abmessungen eines Schnittmusters durch einen kleinen Prozentanteil reduziert, sodass die Membran nach dem Aufbringen der Vorspannung die zugedachte Endform erreicht. Auf diese Weise lassen sich Kriecheffekte der Membran kompensieren.

#### **Einstellungen für Kettfaden- und Schussfadenorientierung**

Die Kompensation lässt sich getrennt für Kett- und Schussfadenrichtung vorgeben. Als Standard werden die Kettfäden in Richtung der Flächenachse x, die Schussfäden in Richtung der Achse y angenommen. Falls die Struktur des Gewebes für den Zuschnitt anders ausgerichtet ist, kann die Orientierung um einen Winkel  $\alpha$  gedreht werden.

In der Dialoggrafik werden die Flächenachsen dargestellt, wenn über die Schaltfläche [Grafik oder Rendering] auf die Modellansicht umgestellt wird (vgl. [Bild 5.12](#page-40-0)).

#### **Kompensation**

Ein positiver Wert der Kompensation reduziert die Zuschnitte, ein negativer Wert verlängert sie entsprechend für die Richtung der Kett- oder Schussfäden.

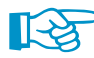

Die Kompensation bezieht sich auf die nicht belastete Länge der Membranbahn ("Urzustand"). Mit den Parametern der Kompensation wird dann nach dem Vorspannen die Endform erreicht, die z. B. mit RF-FORMFINDUNG ermittelt wurde. Die Kompensation kann nicht direkt über die definierte Vorspannung ermittelt werden.

Die Kompensation kann Gleichmäßig oder Linear vorgegeben werden. Letztgenannte Option ermöglicht es, linear veränderliche Dehnungsanteile für die Kett- und Schussfadenrichtungen vorzugeben. Dies kann z. B. bei konischen Modellen erforderlich sein. Die Dehnungen  $\Delta_0$  und  $\Delta_1$ beziehen sich auf die Ränder des Schnittmusters gemäß Symbolskizze.

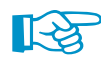

Bei Eingaben zur Kompensation ist es erforderlich, das Schnittmuster erneut zu Berechnen (siehe [Kapitel 5.4.2](#page-44-0), [Seite 44](#page-44-0), Abschnitt "Endgültige Berechnung").

#### **5 RF-ZUSCHNITT**

### **Unterschiedliche Kompensation linienweise**

Dieses Register steht zur Verfügung, wenn im Basis-Register die Kompensation für Begrenzungslinien aktiviert ist.

5

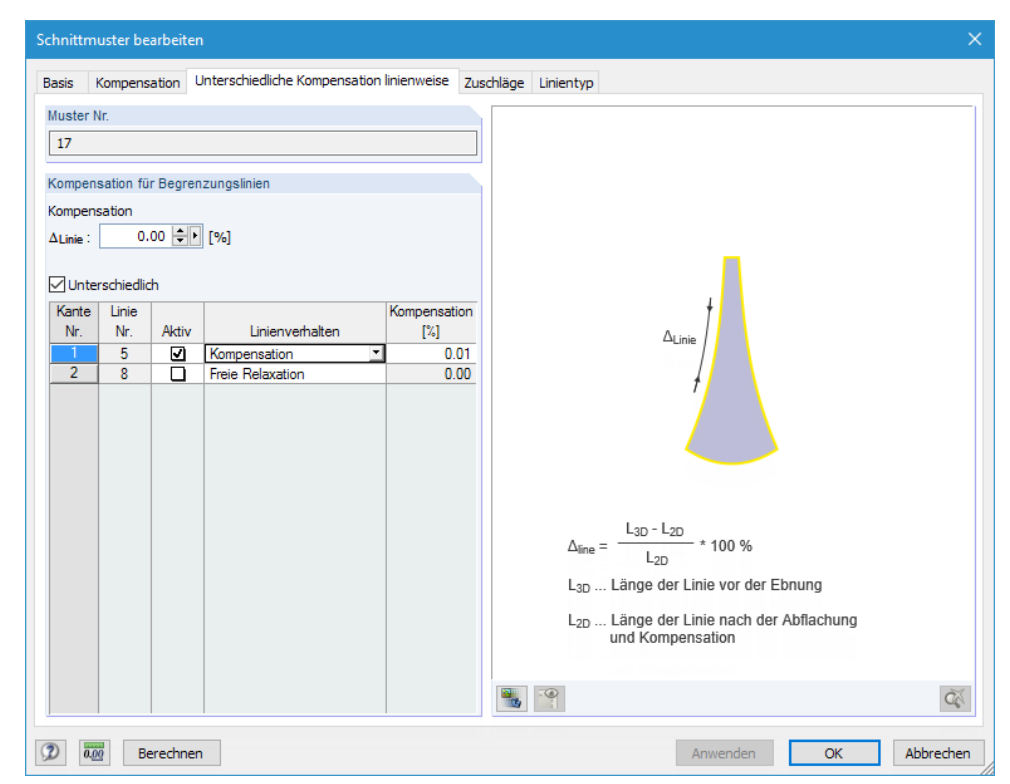

Bild 5.11: Dialog Schnittmuster bearbeiten, Register Unterschiedliche Kompensation linienweise

Eine unterschiedliche Kompensation wird benötigt, um eine Liniengleichheit z. B. bei einem festen Auflager zu erreichen. Man stelle sich eine Randbefestigung an einem Stahlrohr vor. Da die Länge des Stahlrohrs nicht kompensiert wird, bleibt die Länge der Membran gleich.

Im Eingabefeld  $\Delta_{\text{Line}}$  kann ein globaler Wert der Kompensation angegeben werden. Nach dem Anhaken des Kontrollfeldes Unterschiedlich besteht in der Tabelle die Möglichkeit, Linien Aktiv zu setzen oder zu deaktivieren. Die Kompensation kann dann auch individuell zugewiesen werden.

Linienverhalten **Freie Relaxation** Kompensation

Das Linienverhalten kann über eine Kompensation oder eine freie Relaxation (Verschiebbarkeit) beschrieben werden. Die Auswahl ist in der Liste des Eingabefeldes möglich.

Im Renderingmodus wird die Linie der aktuellen Zeile in der Selektionsfarbe gekennzeichnet.

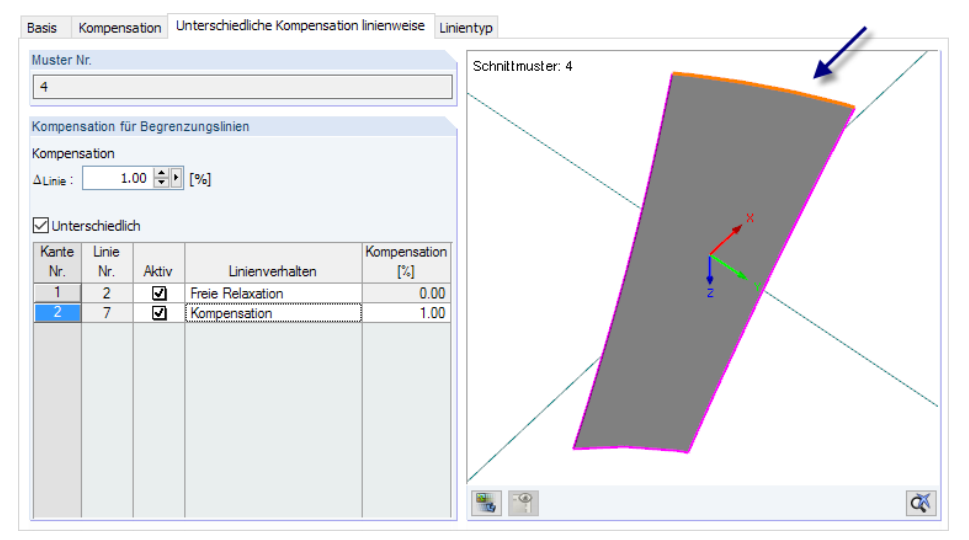

Bild 5.12: Renderingmodus mit Selektion der aktiven Tabellenzeile

#### <span id="page-40-0"></span>Einstellungen

 $\nabla$  Kompensation √Kompensation für Begrenzungslinien **⊡** Zuschläge

 $\Box$  Linientyp

Material den Mustern zuordnen

<span id="page-41-0"></span>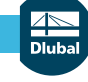

### **Zuschläge**

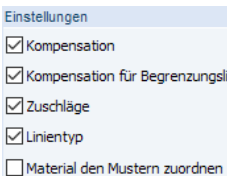

Dieses Register steht zur Verfügung, wenn im Basis-Register die Zuschläge aktiviert sind.

5

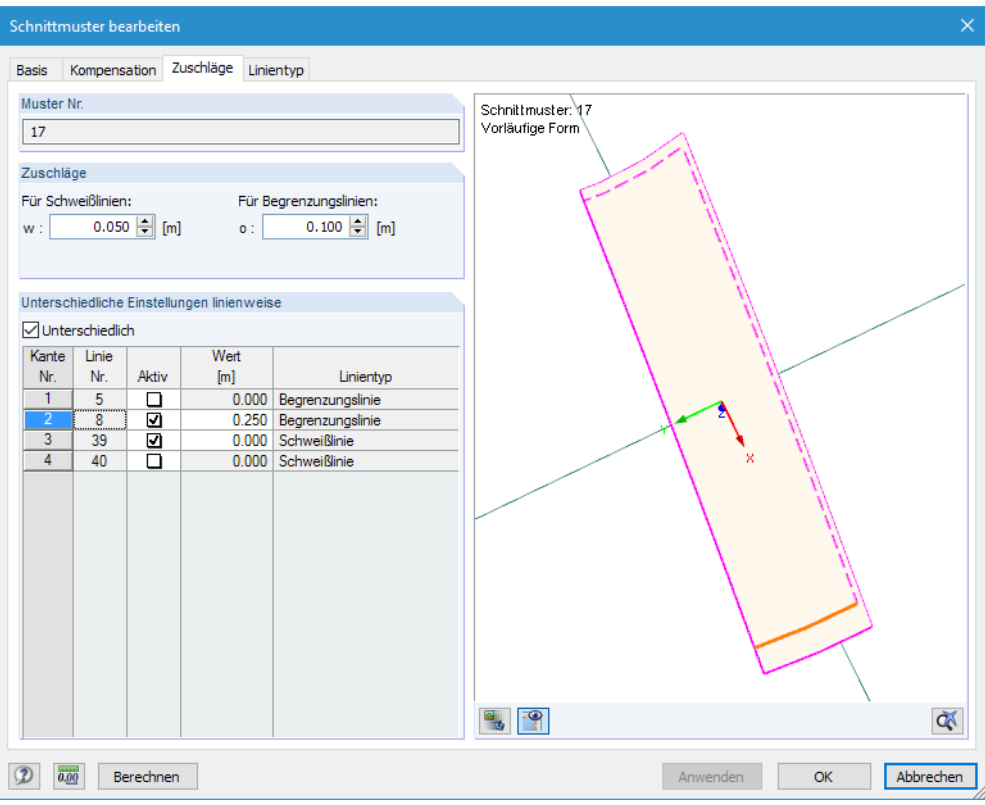

Bild 5.13: Dialog Schnittmuster bearbeiten, Register Zuschläge

Zugaben sind erforderlich, um die Membran an Randlinien zu befestigen oder für Überlappungen zum Verschweißen der Bahnen.

Die Zuschläge können global Für Schweißlinien und Für Begrenzungslinien vorgegeben werden. Die Linientypen werden im Register Linientyp verwaltet und können dort bei Bedarf angepasst werden (siehe [Seite 42\)](#page-42-0).

Nach dem Anhaken des Kontrollfeldes Unterschiedlich besteht in der Tabelle die Möglichkeit, Linien Aktiv zu setzen oder zu deaktivieren. Der Wert des Zuschlags kann dann individuell zugewiesen werden.

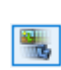

In der Dialoggrafik lassen sich die Parameter überprüfen, wenn mit der Schaltfläche [Grafik oder Rendering] in den Renderingmodus gewechselt wird (siehe Bild 5.13). Die Linie der aktuellen Zeile ist in der Selektionsfarbe gekennzeichnet.

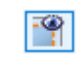

Mit der Schaltfläche [Musterüberlappung] können die Zuschläge ein- und ausgeblendet werden. Auf diese Weise lässt sich das Schnittmuster jeweils mit bzw. ohne Zugaben überprüfen.

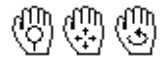

Die Grafik kann mit den von RFEM bekannten Mausfunktionen gesteuert werden, um die Ansicht zu zoomen, verschieben und drehen.

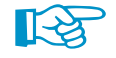

Die gerenderte Darstellung ist nur möglich, wenn das Schnittmuster berechnet wurde. Eingaben zu Zuschlägen erfordern keine erneute Berechnung des Schnittmusters.

Im Arbeitsfenster von RFEM werden die Zuschläge als gestrichelte Linien dargestellt (vgl. [Bild](#page-36-0) 5.6, [Seite 36\)](#page-36-0).

<span id="page-42-0"></span>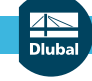

### **Linientyp**

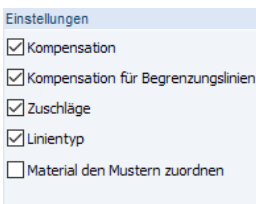

Dieses Register steht zur Verfügung, wenn im Basis-Register der Linientyp aktiviert ist.

5

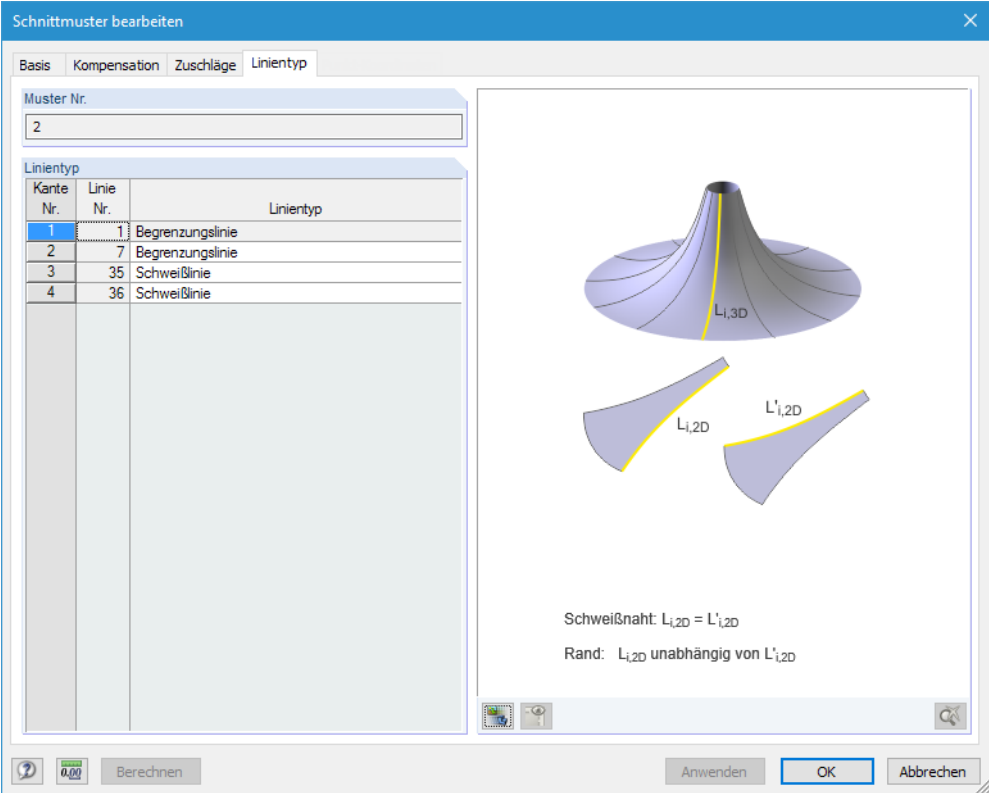

Bild 5.14: Dialog Schnittmuster bearbeiten, Register Linientyp

RF-ZUSCHNITT legt für jede Definitionslinie des Schnittmusters einen Linientyp fest. Die Linie wird entweder als Begrenzungslinie oder als Schweißlinie klassifiziert. Schweißlinien werden in der Regel bei benachbarten Zuschnitten erzeugt.

Schweißlinien wirken sich auf den Gesamtzuschnitt aus: Das Programm versucht eine Liniengleichheit bei beiden Zuschnitträndern zu erreichen, da sich die gemeinsame Linie synchron verformt. Hierzu werden die Durchschnittswerte der Linie von beiden Schnittmustern verwendet.

In diesem Register besteht die Möglichkeit, eine Schweißlinie auf den Linientyp Begrenzungslinie zu ändern.

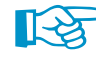

Umgekehrt kann eine Begrenzungslinie nicht in den Linientyp Schweißlinie umgewandelt werden. Schweißlinien werden automatisch bei benachbarten Schnittmustern erkannt, die eine gemeinsame Linie besitzen.

### <span id="page-43-0"></span>**5.4 Berechnung**

#### **5.4.1 Berechnungsparameter**

Für RF-ZUSCHNITT ist im Dialog Berechnungsparameter das Zusatzregister Schnittmuster verfügbar, das die modulspezifischen Berechnungseinstellungen verwaltet. Dieser Dialog wird aufgerufen über das RFEM-Menü

5

#### **Berechnung** → **Berechnungsparameter**

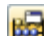

oder die zugeordnete Schaltfläche in der Symbolleiste.

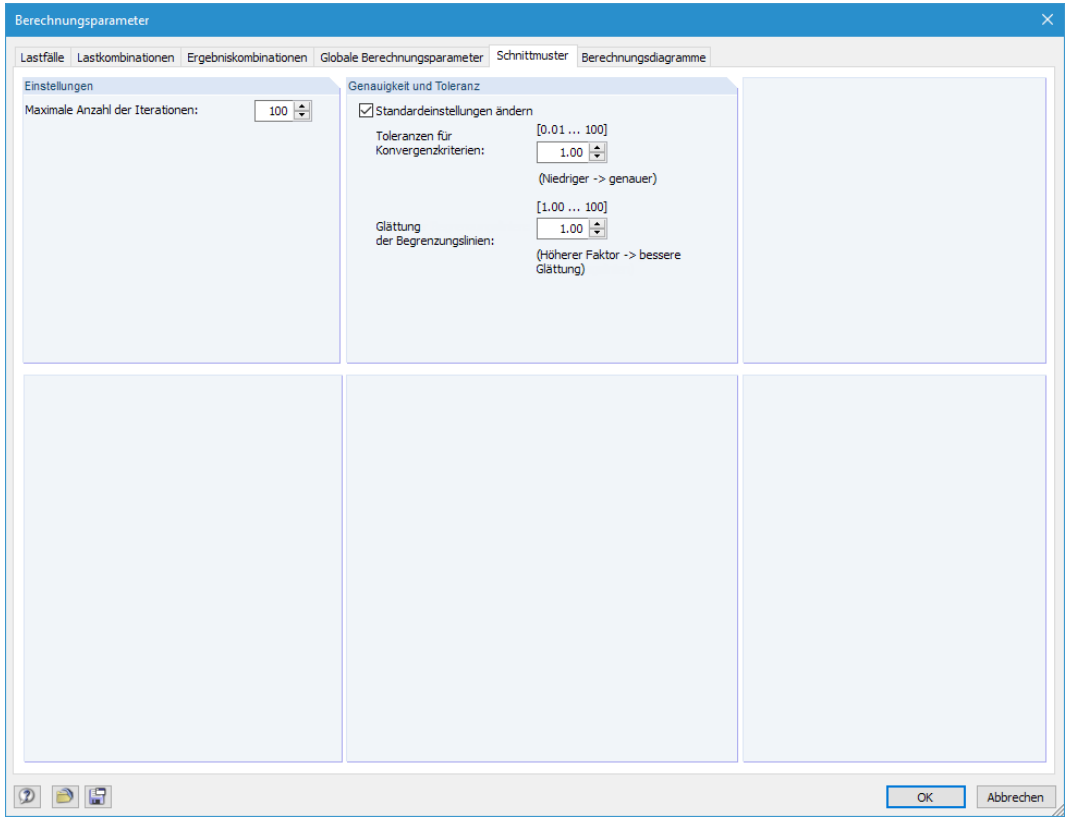

Bild 5.15: Dialog Schnittmuster bearbeiten, Register Schnittmuster

#### **Einstellungen**

Da die Berechnung der Schnittmuster unabhängig von Lastfällen oder Lastkombinationen erfolgt, sind die Vorgaben der globalen Berechnungsparameter nicht anwendbar. In diesem Abschnitt kann die Maximale Anzahl der Iterationen für RF-ZUSCHNITT festgelegt werden, die im Verebnungsprozess durchlaufen werden.

#### **Genauigkeit und Toleranz**

Es ist nur selten erforderlich, die voreingestellten Toleranz- und Glättungsparameter anzupassen. Nach dem Anhaken des Kontrollfeldes Standardeinstellungen ändern sind die Eingabefelder unterhalb zugänglich

Das Konvergenzverhalten des Ebnungsprozesses kann über die Toleranzen für Konvergenzkriterien beeinflusst werden. Als Standard ist der Faktor 1,0 voreingestellt. Der minimale Faktor ist 0,01, der Maximalwert beträgt 100,0. Je größer der Wert, desto unempfindlicher ist die Abbruchschranke.

Die Glättung der Begrenzungslinien wirkt sich auf die iterative Ermittlung der Randlinienform aus. Auch hier ist der Faktor 1,0 voreingestellt. Je größer dieser Faktor, umso genauer werden die Randlinien geglättet. Die Berechnungsdauer erhöht sich entsprechend.

### <span id="page-44-0"></span>**5.4.2 Vorläufige und endgültige Berechnung**

#### **Allgemeines**

Bei der Berechnung wird in einem iterativen nichtlinearen Verfahren versucht, die gekrümmten Flächenbauteile in ebene Zuschnitte zu transferieren. Diesen Vorgang kann man sich als "Bügelprozess" vorstellen mit dem Ziel, die gekrümmten Flächen zu glätten.

5

Die Berechnung benutzt die Netzgeometrie der ebenen, geknickten, einfach oder doppelt gekrümmten Flächenbauteile der Schnittmuster und ebnet diese mittels der Theorie der minimalen Energie. Vereinfacht beschrieben wird versucht, die Netzgeometrie der gekrümmten Flächen in einer Presse mit reibungsfreien Presseflächen in eine Ebene zu drücken. Ist der Zustand erreicht, bei dem die Spannungen aus der Verebnung im Gleichgewicht stehen, so ist ein Minimum an Energie und ein Optimum der Genauigkeit des Zuschnitts erreicht. Bildhaft ausgedrückt: Beim Glätten einer halben Orange ergibt sich im Außenbereich Zug und im Innenbereich Druck. Diese Kräfte liegen dann im Gleichgewicht.

#### **Vorläufige Berechnung**

Erzeugen Anwenden

Die Berechnung ist zweiteilig organisiert. Für die Voransicht des Schnittmusters wird eine vorläufige Glättungsberechnung verwendet, sobald die Funktion [Erzeugen] (beim Neuanlegen des Schnittmusters) bzw. [Anwenden] (beim Ändern von Parametern) benutzt wird.

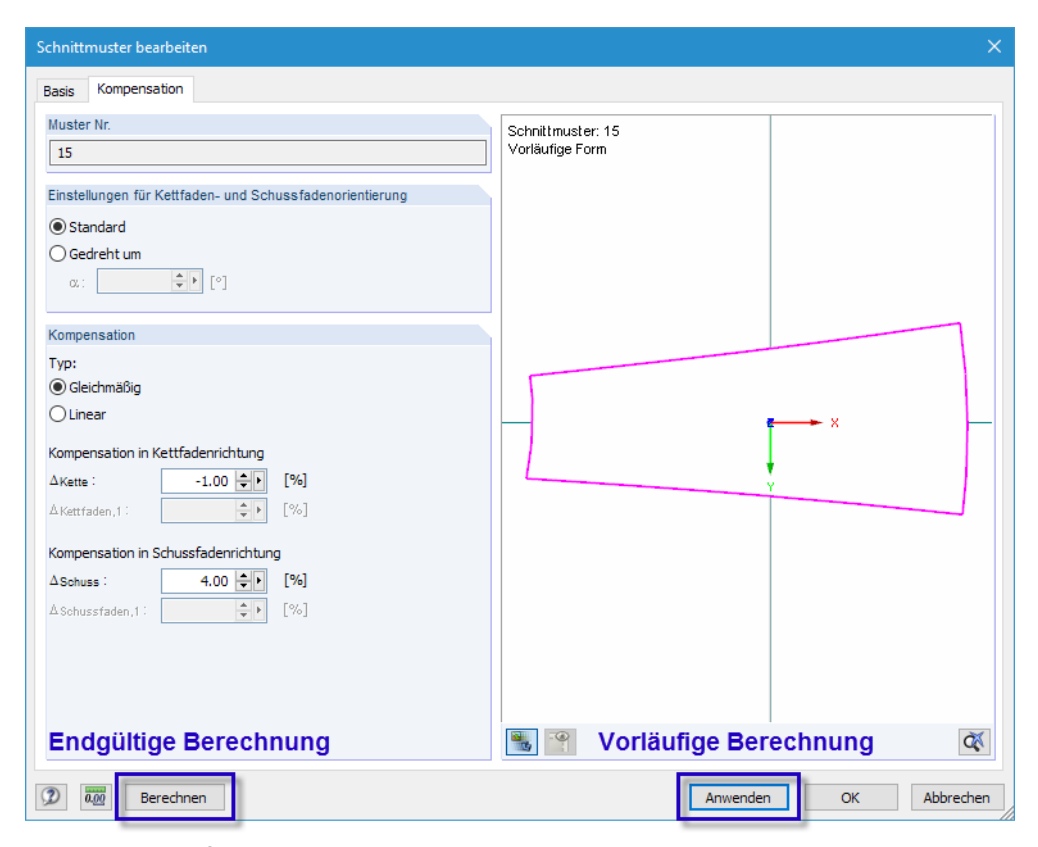

Bild 5.16: Schaltflächen [Berechnen] und [Anwenden] im Dialog Schnittmuster bearbeiten

Die "vorläufige Berechnung" (Mapping Process) bestimmt das Schnittmuster in einem Schnellverfahren provisorisch, damit in der Dialoggrafik eine Vorschau des geglätteten Schnittmusters dargestellt werden kann.

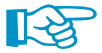

Mit [Anwenden] wird jeweils nur das aktuelle Schnittmuster untersucht.

#### **Endgültige Berechnung**

Berechnen

Die "endgültige Berechnung" ermittelt die Zuschnitte unter Ansatz eines isotropen Materialverhaltens (orthotropes Materialverhalten in Vorbereitung). Mit einem Klick auf die Schaltfläche [Berechnen] (siehe Bild [5.16](#page-44-0)) wird die vollständige Glättungsberechnung auf die gekrümmten Flächenbauteile angewandt.

5

Der Ebnungsprozess erfolgt über die Theorie der minimalen Energie. Vorspannung und Spannungen aus der Verebnung werden über eine Kompensation je Hauptrichtung umgesetzt. Zuund Abschläge für Schweißnähte und Randanschlüsse werden für jedes Schnittmuster separat berücksichtigt.

Der "Bügelprozess" übernimmt von der gekrümmten Geometrie eine durchschnittliche Koordinatensystemausrichtung und wendet diese Systeme mit der gleichen Drehung auf das geglättete Bauteil an.

Sind Nachbarschnittmuster definiert, so werden deren Parameter zur Erhaltung gleicher Längen entsprechend berücksichtigt.

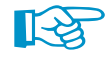

Beim [Berechnen] werden global alle Schnittmuster untersucht.

Der Ablauf der iterativen Berechnung kann in einem Dialog verfolgt werden.

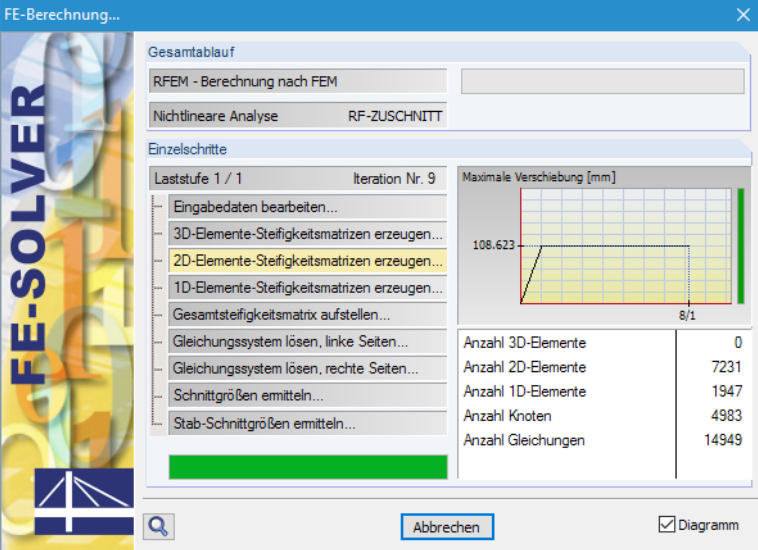

#### ⊟-Farber **E**. Modelldaten

- **i**. Knoten
- i∔<br>Linien **i⊕- Flächen**
- <sup>i</sup>. Volumenkörper
- **E** Offnungen
- Fi-Knotenlage
- Linienlager
- Flächenlager
- ia Linjengelenke
- Stabendgelenke <sup>-</sup> Stäbe
- **E** Stabbettungen
- E Stabsätze
- FE-Netzverdichtunger
- **E**-Anschlüsse <sup>i</sup>. Knotenfreigaben
- E Linienfreigaben
- Fi-Flächenfreigaben
- Knotenkopplungen 南

Schnittmuster Schnittmuster (Vorläufige Form) Bild 5.17: Berechnungsablauf für RF-ZUSCHNITT

Als Ergebnis der "endgültigen Berechnung" werden die Koordinaten des Schnittmustersim Dialogregister Punkt-Koordinaten sowie in der Tabelle 4.46 Schnittmuster - Punktkoordinaten ausgewiesen (siehe [Kapitel 5.5\)](#page-46-0).

Die Schnittmuster nach der endgültigen oder vorläufigen Berechnung sind durch unterschiedliche Farben gekennzeichnet. Im Dialog Anzeigeeigenschaften können die entsprechenden Farbeinstellungen eingesehen und angepasst werden. Dieser Dialog ist zugänglich über das RFEM-Menü

**Optionen** → **Anzeigeeigenschaften** → **Bearbeiten**.

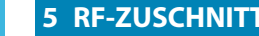

## **5.5 Ergebnisse und Export**

<span id="page-46-0"></span>Berechnen

Nach dem [Berechnen] des Schnittmusters erscheint im Dialog Schnittmuster bearbeiten das neue Register Punkt-Koordinaten.

5

### **Dialog Schnittmuster bearbeiten**

| Punkt-Koordinaten<br>Kompensation Zuschläge Linientyp<br>Statistik<br><b>Basis</b><br>Muster Nr.<br>Schnittmuster: 13<br>13 |           |
|----------------------------------------------------------------------------------------------------|-----------|
|                                                                                                    |           |
|                                                                                                    |           |
|                                                                                                    |           |
|                                                                                                    |           |
|                                                                                                    |           |
| Punktkoordinaten                                                                                                    |           |
| $\overline{Y}$<br>Punkt<br>$\overline{\mathsf{x}}$<br>Α<br>Nr.                                                              |           |
| [m]<br>[m]                                                                                                    |           |
| $-2.628$<br>0.810<br>1                                                                                                    |           |
| $\overline{2}$<br>$-2.495$<br>0.272<br>$\overline{3}$                                                                       |           |
| $-2.490$<br>0.218<br>4<br>$-2.439$<br>0.209                                                                                 |           |
| 5<br>$-2.251$<br>0.177                                                                                                    |           |
| 6<br>$-2.094$<br>0.150                                                                                                    |           |
| 7<br>$-2.058$<br>0.144                                                                                                    |           |
| 8<br>$-1.740$<br>0.090                                                                                                    |           |
| 9<br>$-1.598$<br>0.065                                                                                                    |           |
| 10<br>$-1.412$<br>0.033                                                                                                    |           |
| 11<br>$-1.118$<br>$-0.017$                                                                                                  |           |
| 12<br>$-0.894$<br>$-0.056$                                                                                                  |           |
| $\overline{13}$<br>$-0.661$<br>$-0.096$                                                                                     |           |
| 14<br>$\mathsf{x}$<br>$-0.331$<br>$-0.152$                                                                                  |           |
| $\overline{15}$<br>$-0.235$<br>$-0.169$                                                                                     |           |
| 16<br>$-0.151$<br>$-0.184$                                                                                                  |           |
| 17<br>0.162<br>$-0.239$                                                                                                    |           |
| 18<br>0.325<br>$-0.269$                                                                                                    |           |
| 19<br>0.539<br>$-0.308$                                                                                                    |           |
| 20<br>0.636<br>$-0.326$                                                                                                    |           |
| 21<br>$-0.375$<br>0.901                                                                                                    |           |
| $\overline{22}$<br>1.253<br>$-0.442$                                                                                        |           |
| 23<br>1.265<br>$-0.444$<br>v                                                                                                |           |
| 闸<br>$\mathbf{z}$<br>$\bigcirc$                                                                                             | ৰ্জ       |
|                                                                                                    |           |
| $\overline{0.00}$<br>Berechnen<br>OK<br>Anwenden                                                                            | Abbrechen |

Bild 5.18: Dialog Schnittmuster bearbeiten, Register Punkt-Koordinaten

In diesem Register wird die Form des Schnittmusters in einer Koordinatentabelle ausgegeben. Die Tabelle enthält für jeden FE-Netzknoten die neuen geebneten Koordinaten des Zuschnitts. Die Punktkoordinaten beziehen sich auf den Schwerpunkt des Schnittmusters.

Im Grafikbereich wird das Schnittmuster mit seinem Koordinatensystem im Schwerpunkt dargestellt. Der in der Tabelle selektierte Punkt ist mit einem Pfeil gekennzeichnet. Mit der Schaltfläche **Können die Überlappungsbereiche ein- und ausgeblendet werden. Die Schaltfläche**  $\blacktriangleleft$  **stellt** das FE-Netz des Schnittmusters dar bzw. blendet es aus.

Die Flächen der Zuschnitte werden im Dialogregister Statistik angegeben.

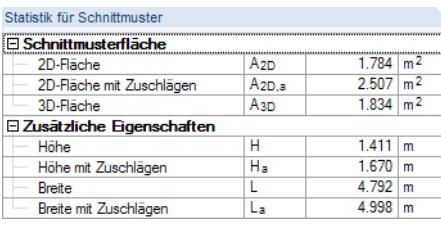

Bild 5.19: Dialog Schnittmuster bearbeiten, Register Schnittmuster (Ausschnitt)

Die 2D-Fläche repräsentiert den Flächeninhalt des "gebügelten" Schnittmusters. Zur Kontrolle wird auch die 3D-Fläche angegeben, d. h. die Oberfläche der gekrümmten Fläche. Wenn sich die Werte nur geringfügig unterscheiden, spricht dies für die Qualität des Verebnungsprozesses.

Die Abmessungen des Schnittmusters werden als Zusätzliche Eigenschaften ausgegeben. So ist auf einen Blick erkennbar, ob die Fertigung der Bahnen aus dem Rollenmaterial möglich ist.

<span id="page-47-0"></span>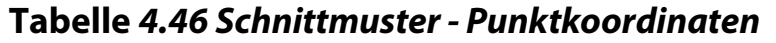

Die Zuschnitte werden auch in der RFEM-Ergebnistabelle 4.46 Schnittmuster - Punktkoordinaten dokumentiert.

5

| $\times$<br>4.46 Schnittmuster - Punktkoordinaten |                                              |                                                                                                    |                       |                                                                                                    |                                          |     |  |  |
|---------------------------------------------------|----------------------------------------------|----------------------------------------------------------------------------------------------------|-----------------------|----------------------------------------------------------------------------------------------------|------------------------------------------|-----|--|--|
|                                                   | 羅斯塔<br>编<br>枫                                | $\epsilon$<br>马<br>盛<br>膘                                                                                                    | <b>RF-FORMFINDUNG</b> | $\mathbf{1} \mid \mathbf{1} \mid \mathbf{2} \mid \mathbf{3} \mid \mathbf{4} \mid \mathbf{5} \mid \mathbf{6} \mid \mathbf{6} \mid \mathbf{7} \mid \mathbf{8}$ | $\overline{\mathbf{x}}$<br>$\frac{1}{2}$ |     |  |  |
|                                                   |                                              | R                                                                                                    | c                     | D                                                                                                    | Е                                        |     |  |  |
| Muster                                            | Punkt<br>Punktkoordinaten ohne Überlappungen |                                                                                                    |                       | Punktkoordinaten mit Überlappungen                                                                                                    |                                          |     |  |  |
| Nr.                                               | Nr.                                          | $x$ [m]                                                                                                    | y [m]                 | $x$ [m]                                                                                                    | y [m]                                    |     |  |  |
|                                                   | 1                                            | $-0.333$                                                                                                    | $-0.632$              | $-0.539$                                                                                                    | $-1.036$                                 |     |  |  |
|                                                   | $\overline{2}$                               | 0.072                                                                                                    | $-0.329$              | 0.196                                                                                                    | $-0.485$                                 |     |  |  |
|                                                   | 3                                            | 0.441                                                                                                    | $-0.017$              | 0.621                                                                                                    | $-0.126$                                 |     |  |  |
|                                                   | 4                                            | 0.402                                                                                                    | 0.021                 | 0.437                                                                                                    | 0.057                                    |     |  |  |
|                                                   | 5                                            | 0.185                                                                                                    | 0.237                 | 0.220                                                                                                    | 0.273                                    |     |  |  |
|                                                   | 6                                            | 0.094                                                                                                    | 0.328                 | 0.130                                                                                                    | 0.363                                    |     |  |  |
|                                                   | 7                                            | $-0.051$                                                                                                    | 0.473                 | $-0.015$                                                                                                    | 0.508                                    |     |  |  |
|                                                   | 8                                            | $-0.179$                                                                                                    | 0.601                 | $-0.291$                                                                                                    | 0.783                                    |     |  |  |
|                                                   | 9                                            | $-0.163$                                                                                                    | 0.348                 | $-0.264$                                                                                                    | 0.349                                    |     |  |  |
|                                                   | 10                                           | $-0.208$                                                                                                    | $-0.138$              | $-0.306$                                                                                                    | $-0.121$                                 |     |  |  |
|                                                   | 11                                           | $-0.333$                                                                                                    | $-0.632$              | $-0.539$                                                                                                    | $-1.036$                                 |     |  |  |
| $\overline{2}$                                    | 1                                            | $-0.393$                                                                                                    | $-0.238$              | $-0.507$                                                                                                    | $-0.137$                                 |     |  |  |
|                                                   | $\overline{2}$                               | $-0.257$                                                                                                    | $-0.358$              | $-0.257$                                                                                                    | $-0.358$                                 |     |  |  |
|                                                   | 3                                            | $-0.104$                                                                                                    | $-0.495$              | $-0.104$                                                                                                    | $-0.495$                                 |     |  |  |
|                                                   | 4                                            | $-0.009$                                                                                                    | $-0.580$              | $-0.009$                                                                                                    | $-0.580$                                 |     |  |  |
|                                                   | 5                                            | 0.219                                                                                                    | $-0.784$              | 0.219                                                                                                    | $-0.784$                                 |     |  |  |
|                                                   | 6                                            | 0.260                                                                                                    | $-0.821$              | 0.409                                                                                                    | $-0.955$                                 |     |  |  |
|                                                   | 7                                            | 0.276                                                                                                    | $-0.806$              | 0.416                                                                                                    | $-0.949$                                 |     |  |  |
|                                                   | 8                                            | 0.621                                                                                                    | $-0.443$              | 0.770                                                                                                    | $-0.577$                                 |     |  |  |
|                                                   | 9                                            | 0.820                                                                                                    | $-0.209$              | 1.012                                                                                                    | $-0.291$                                 |     |  |  |
|                                                   | 10                                           | 0.580                                                                                                    | $-0.027$              | 0.610                                                                                                    | 0.013                                    |     |  |  |
|                                                   | 11                                           | 0.493                                                                                                    | 0.038                 | 0.523                                                                                                    | 0.078                                    |     |  |  |
|                                                   | 12                                           | 0.392                                                                                                    | 0.114                 | 0.422                                                                                                    | 0.154                                    |     |  |  |
|                                                   |                                              | Flächen - Hauptschnittgrößen   Flächen - Grundspannungen   Flächen - Hauptspannungen   Flächen - Form   Schnittmuster - Punktkoordinaten |                       |                                                                                                    |                                          | 4 4 |  |  |

Bild 5.20: RFEM-Tabelle 4.46 Schnittmuster - Punktkoordinaten

Die Ausgabe erfolgt nach Schnittmustern geordnet. Für jeden FE-Netzknoten werden die Punktkoordinaten ohne Überlappungen sowie die Punktkoordinaten mit Überlappungen angegeben.

## **Ausdruckprotokoll**

Die Schnittmuster lassen sich im globalen Ausdruckprotokoll von RFEM dokumentieren. Im Dialog Ausdruckprotokoll-Selektion werden die Schnittmuster im Register LF-LK-Ergebnisse verwaltet.

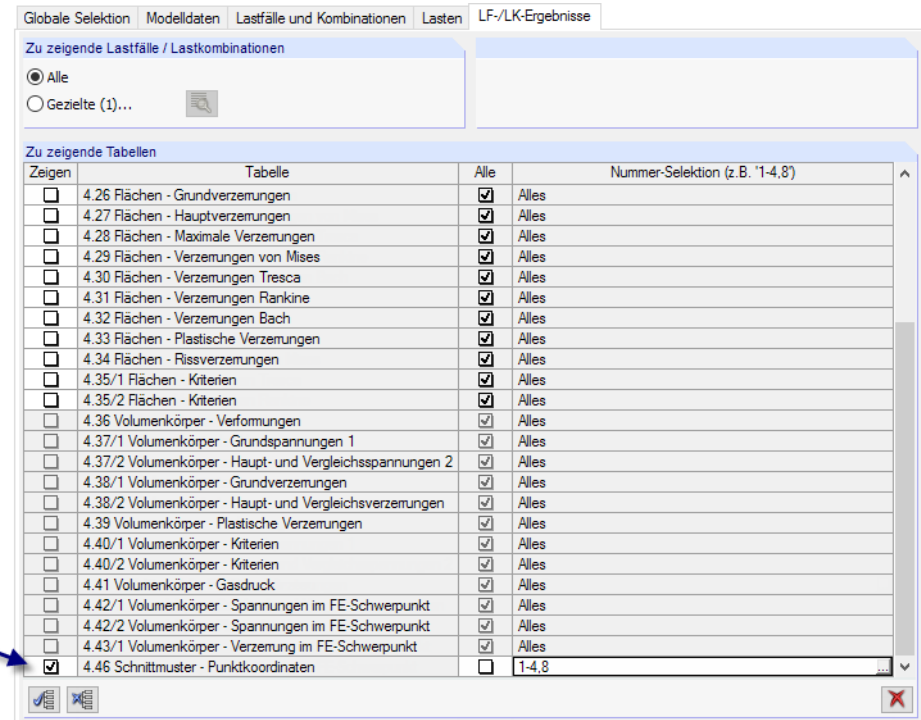

Bild 5.21: Selektion von Schnittmustern im Dialog Ausdruckprotokoll-Selektion

Sollen nicht Alle Schnittmuster im Ausdruckprotokoll erscheinen, ist das entsprechende Kontrollfeld zu deaktivieren. Die Nummern der relevanten Objekte können dann eingetragen oder über grafisch ausgewählt werden.

5

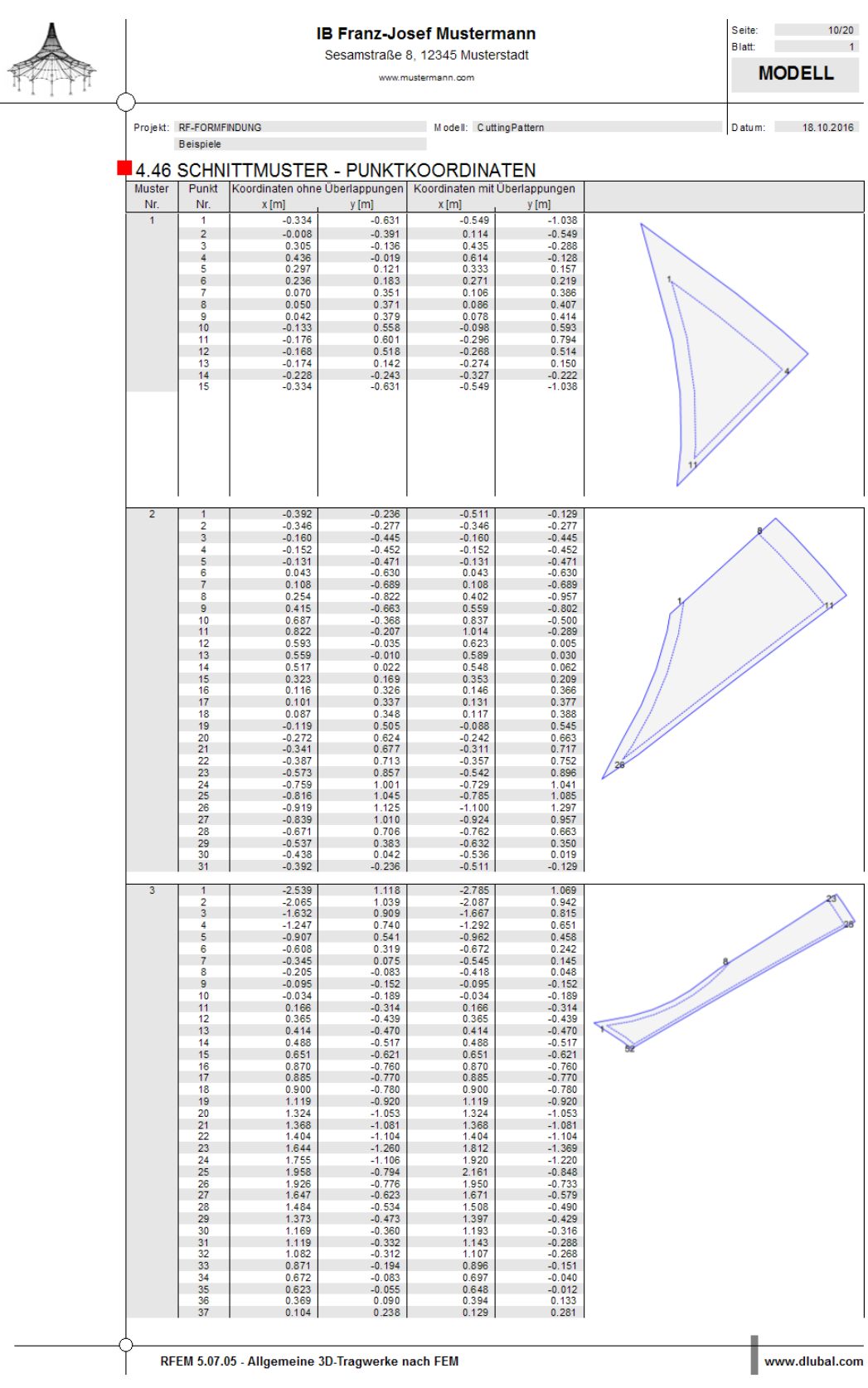

Bild 5.22: Punktkoordinaten und Grafiken der Schnittmuster im Ausdruckprotokoll

#### <span id="page-49-0"></span>**DXF-Export**

Die geebnete Geometrie des Schnittmusters kann in eine DXF-Datei exportiert werden über das RFEM-Menü

5

**Datei** → **Exportieren**

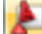

oder die entsprechende Schaltfläche in der Symbolleiste.

Es erscheint der aus RFEM bekannte Export-Dialog.

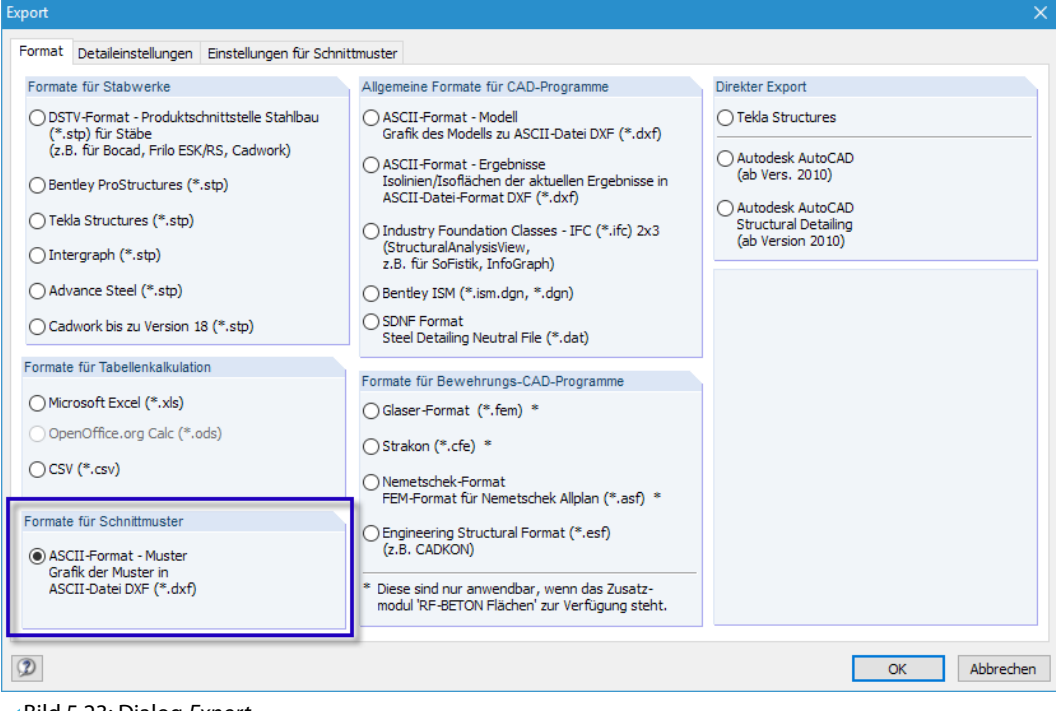

Bild 5.23: Dialog Export

Für den Export von Schnittmustern ist das ASCII-Format im Abschnitt Formate für Schnittmuster auszuwählen.

Im Register Einstellungen für Schnittmuster kann die Anzahl der Muster je Reihe und der Abstand zwischen den Mustern überprüft und bei Bedarf angepasst werden.

| Export                                                        |  |
|---------------------------------------------------------------|--|
| Einstellungen für Schnittmuster<br>Format Detaileinstellungen |  |
| Anzahl der Muster in einer Reihe:<br>$3 \div$<br>n:           |  |
| Abstand zwischen Mustern:<br>5.000 [ $\bullet$ ] [m]<br>$X$ : |  |
| 5.000 $\boxed{=}$ [m]<br>y:                                   |  |
| 3D-Form exportieren                                           |  |

Bild 5.24: Dialog Export, Register Einstellungen für Schnittmuster

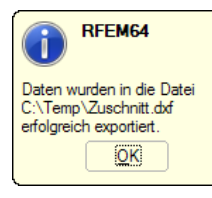

Der Exportvorgang wird mit [OK] gestartet. Im Windows-Dialog Speichern unter ist ein Dateiname und der Speicherort der DXF-Datei anzugeben.

Nach dem erfolgreichen [Speichern] erscheint eine entsprechende Meldung.

Anschließend kann die DXF-Datei im CAD-Programm geöffnet und entsprechend aufbereitet werden.

5

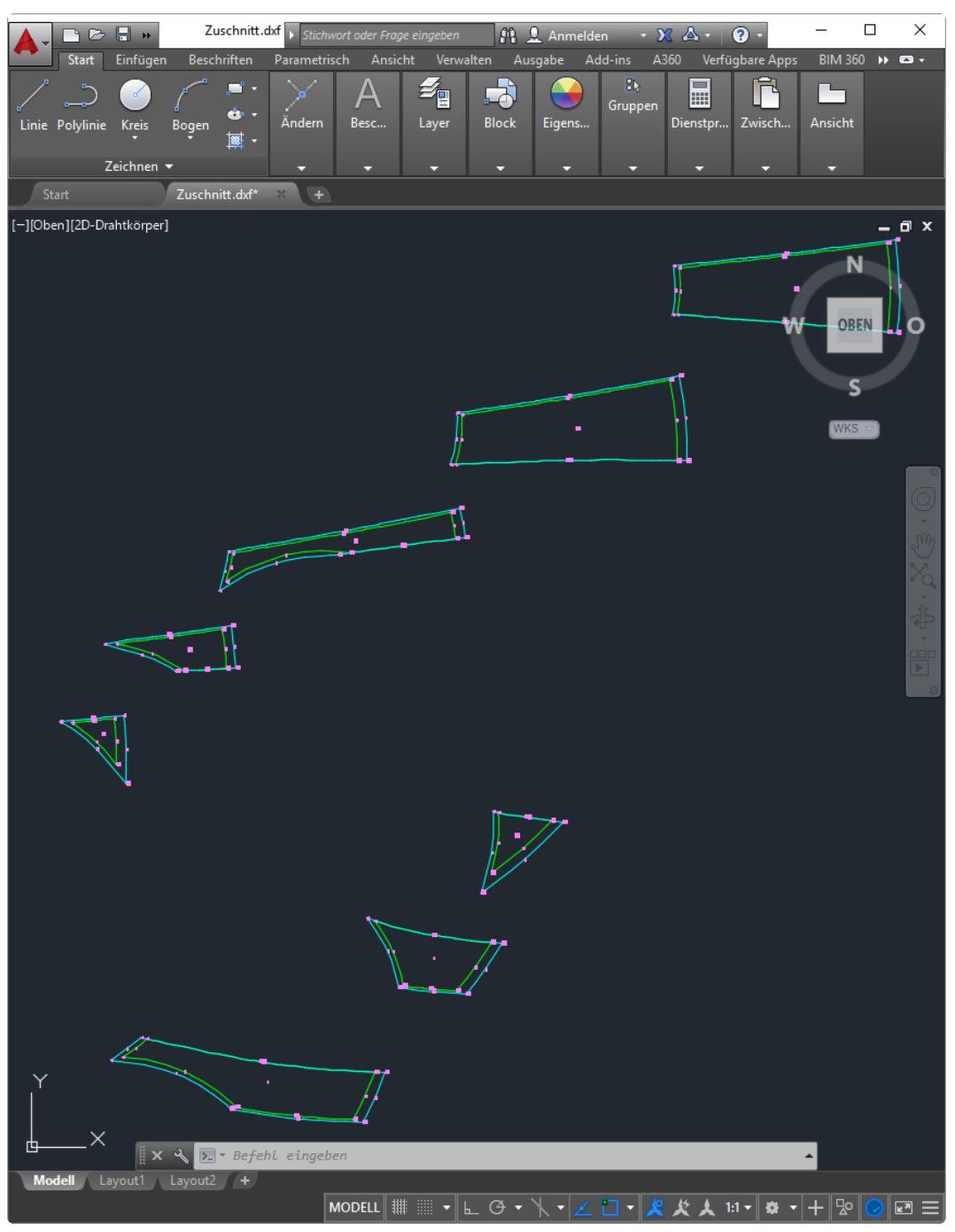

Bild 5.25: Schnittmuster in AutoCAD

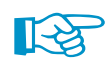

Zuschnittlinien und Zugabenlinien sind in verschiedenen Layern organisiert.

# <span id="page-51-0"></span>**Index**

#### **A**

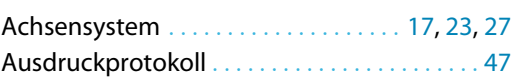

#### **B**

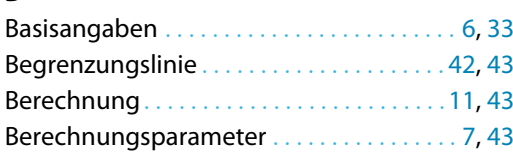

#### **D**

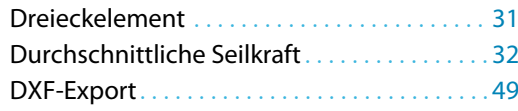

#### **E**

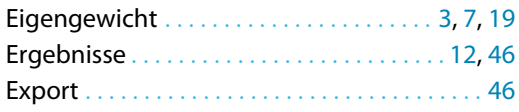

### **F**

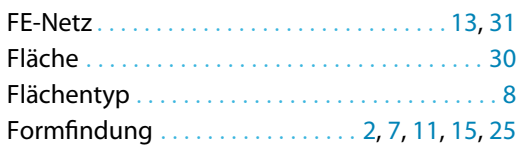

#### **G**

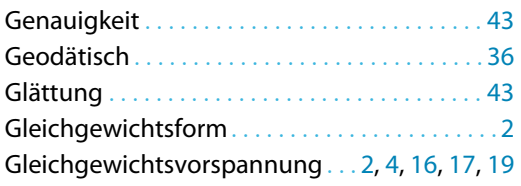

#### **I**

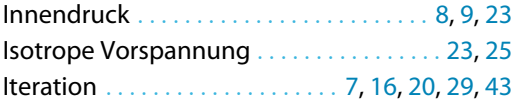

#### **K**

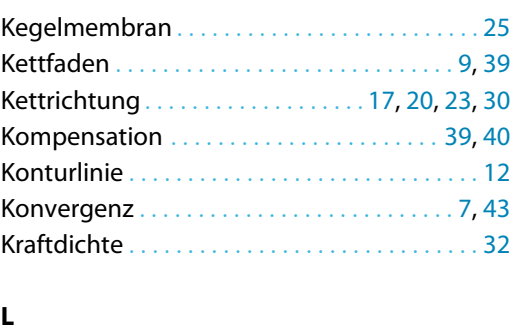

Linie. . . . . . . . . . . . . . . . . . . . . . . . . . . . . . . . .[34](#page-34-0), [35](#page-35-0)

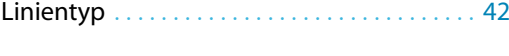

A

#### **M**

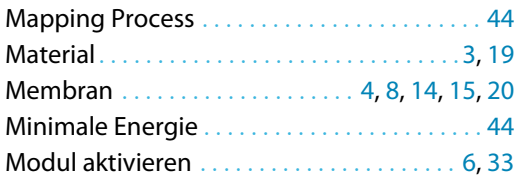

#### **N**

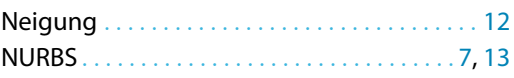

### **O**

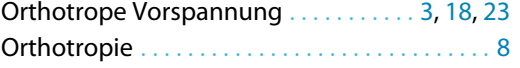

#### **P**

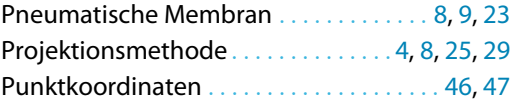

#### **R**

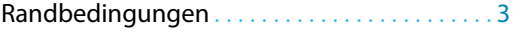

#### **S**

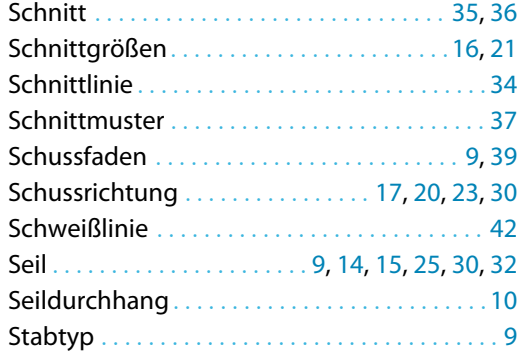

#### **T**

Temporäre Formfindungslager . . . . . [10,](#page-10-0) [21](#page-21-0), [22](#page-22-0) Toleranz . . . . . . . . . . . . . . . . . . . . . . . . . . . . . . [7](#page-7-0), [43](#page-43-0)

#### **U**

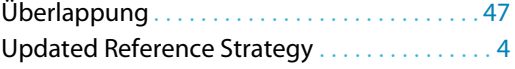

#### **V**

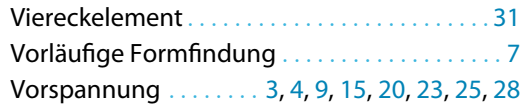

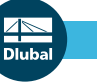

**Z**

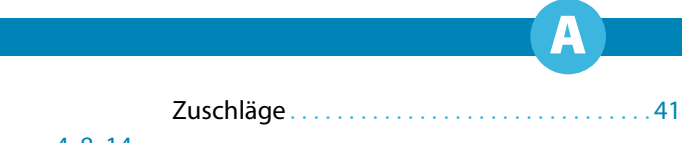

Zugmethode . . . . . . . . . . . . . . . . . . . . . . . . [4](#page-4-0), [8](#page-8-0), [14](#page-14-0)